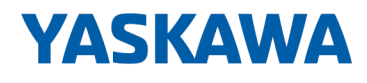

# HMI

# PPC | 67P-RTP0-KB | Handbuch

HB160 | PPC | 67P-RTP0-KB | de | 23-21 Panel PC - PPC015 IE

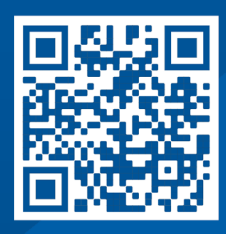

YASKAWA Europe GmbH Philipp-Reis-Str. 6 65795 Hattersheim **Deutschland** Tel.: +49 6196 569-300 Fax: +49 6196 569-398 E-Mail: info@yaskawa.eu Internet: www.yaskawa.eu.com

# Inhaltsverzeichnis

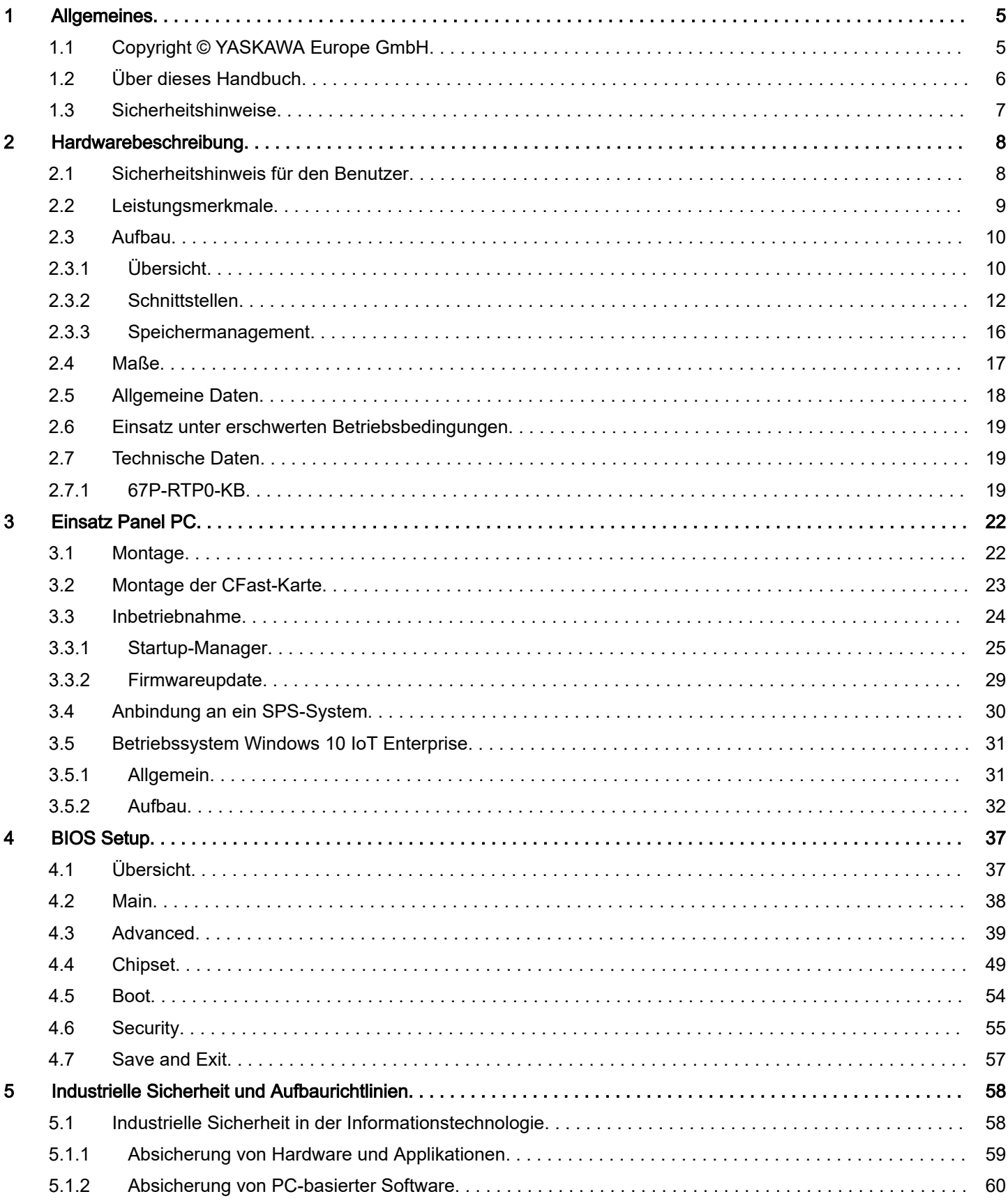

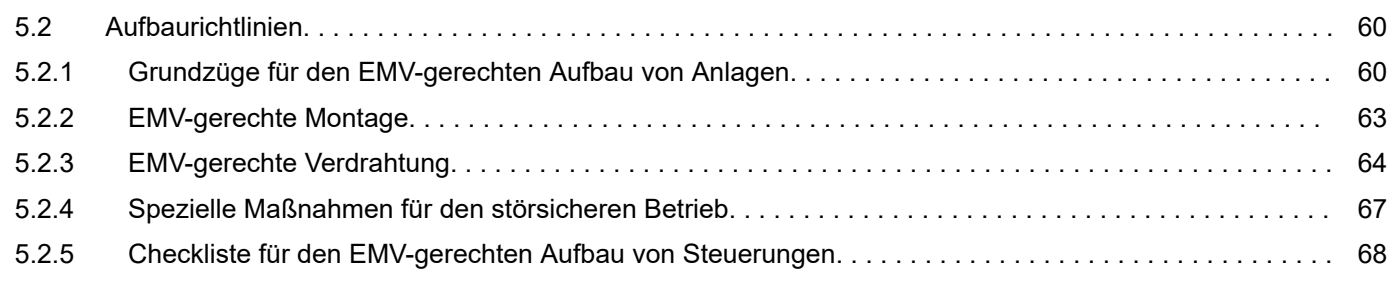

# <span id="page-4-0"></span>1 Allgemeines

# 1.1 Copyright © YASKAWA Europe GmbH

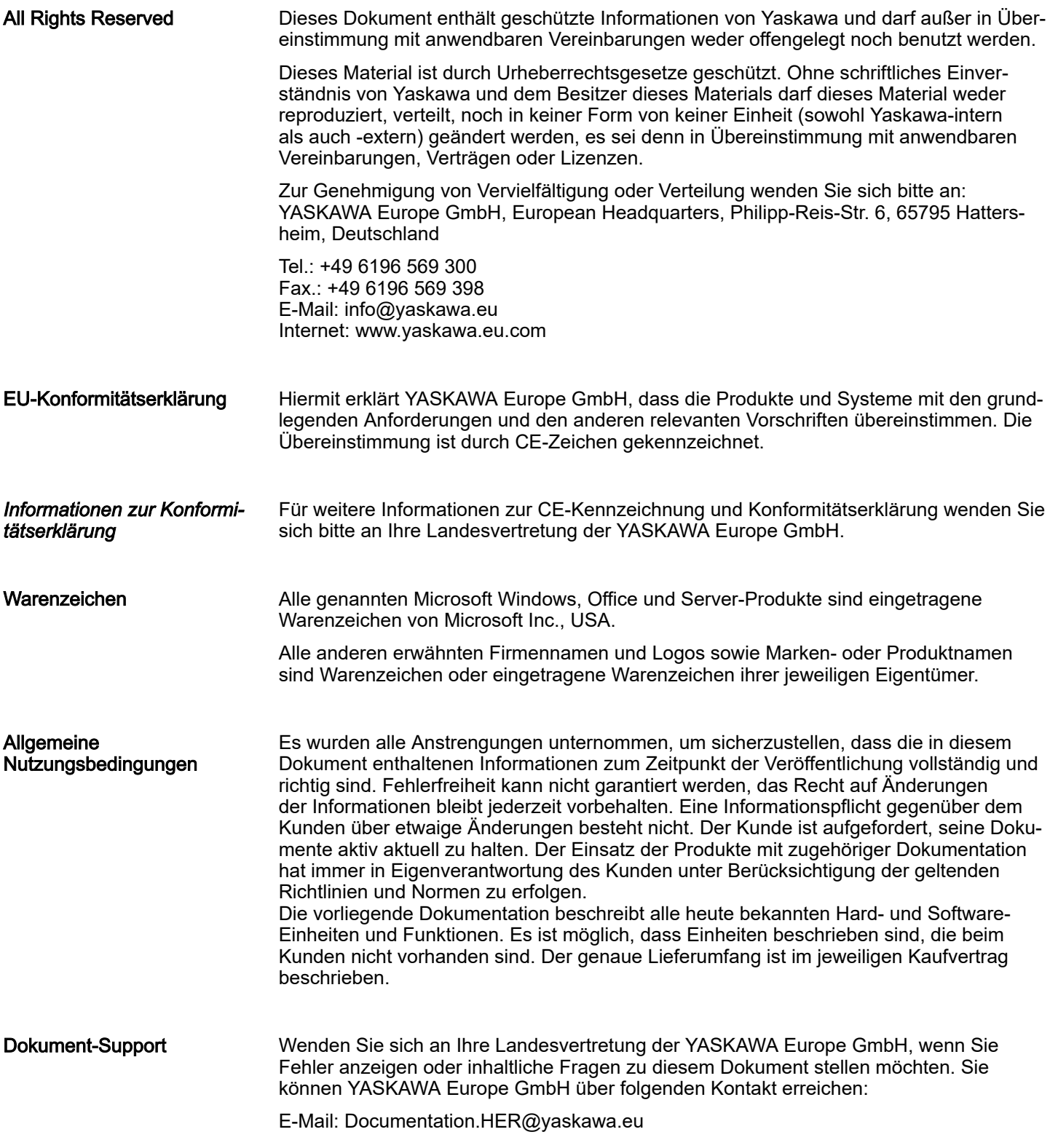

<span id="page-5-0"></span>Über dieses Handbuch

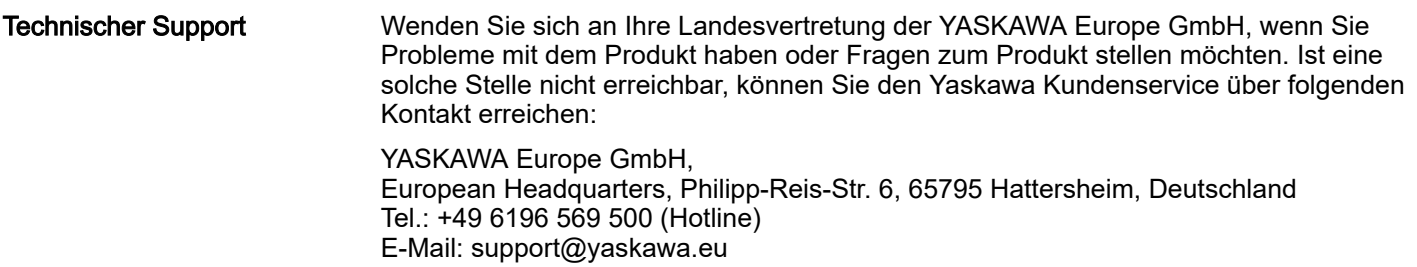

# 1.2 Über dieses Handbuch

#### Zielsetzung und Inhalt

Das Handbuch beschreibt den Panel PC 67P-RTP0-KB.

- Beschrieben wird Aufbau, Projektierung und Anwendung.
- Das Handbuch ist geschrieben für Anwender mit Grundkenntnissen in der Automatisierungstechnik.
- Das Handbuch ist in Kapitel gegliedert. Jedes Kapitel beschreibt eine abgeschlossene Thematik.
- Als Orientierungshilfe stehen im Handbuch zur Verfügung:
	- Gesamt-Inhaltsverzeichnis am Anfang des Handbuchs.
	- Verweise mit Seitenangabe.

#### Gültigkeit der Dokumentation

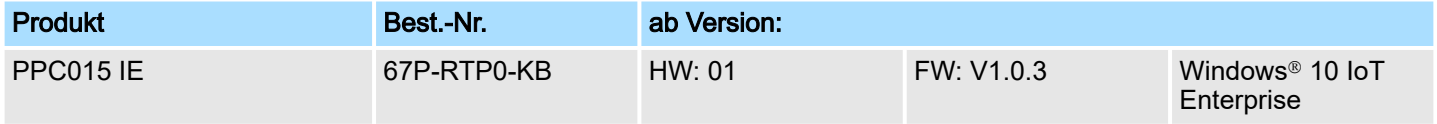

#### Piktogramme und **Signalwörter**

Wichtige Textteile sind mit folgenden Piktogrammen und Signalwörtern hervorgehoben:

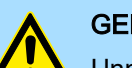

# **GEFAHR**

Unmittelbare oder drohende Gefahr. Personenschäden sind möglich.

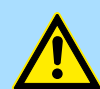

#### VORSICHT

Bei Nichtbefolgen sind Sachschäden möglich.

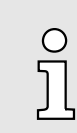

*Zusätzliche Informationen und nützliche Tipps.*

# <span id="page-6-0"></span>1.3 Sicherheitshinweise

Bestimmungsgemäße Verwendung

- Das System ist konstruiert und gefertigt für:
- Kommunikation und Prozesskontrolle
- Allgemeine Steuerungs- und Automatisierungsaufgaben
- den industriellen Einsatz
- den Betrieb innerhalb der in den technischen Daten spezifizierten Umgebungsbedingungen
- den Einbau in einen Schaltschrank

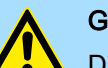

# **GEFAHR**

Das Gerät ist nicht zugelassen für den Einsatz

− in explosionsgefährdeten Umgebungen (EX-Zone)

**Entsorgung** 

#### Zur Entsorgung des Geräts nationale Vorschriften beachten!

**Dokumentation** 

Das Handbuch ist zugänglich zu machen für alle Mitarbeiter in:

- Projektierung
- Installation
- Inbetriebnahme
- Betrieb

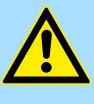

#### VORSICHT

Vor Inbetriebnahme und Betrieb der in diesem Handbuch beschriebenen Komponenten unbedingt beachten:

- Änderungen am Automatisierungssystem nur im spannungslosen Zustand vornehmen!
- − Anschluss und Änderung nur durch ausgebildetes Elektro-Fachpersonal
- − Nationale Vorschriften und Richtlinien im jeweiligen Verwenderland beachten und einhalten (Installation, Schutzmaßnahmen, EMV ...)

<span id="page-7-0"></span>Sicherheitshinweis für den Benutzer

# 2 Hardwarebeschreibung

## 2.1 Sicherheitshinweis für den Benutzer

Handhabung elektrostatisch gefährdeter Baugruppen Die Baugruppen sind mit hochintegrierten Bauelementen in MOS-Technik bestückt. Diese Bauelemente sind hoch empfindlich gegenüber Überspannungen, die z.B. bei elektrostatischer Entladung entstehen. Zur Kennzeichnung dieser gefährdeten Baugruppen wird nachfolgendes Symbol verwendet:

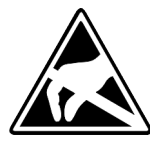

Das Symbol befindet sich auf Baugruppen, Baugruppenträgern oder auf Verpackungen und weist so auf elektrostatisch gefährdete Baugruppen hin. Elektrostatisch gefährdete Baugruppen können durch Energien und Spannungen zerstört werden, die weit unterhalb der Wahrnehmungsgrenze des Menschen liegen. Hantiert eine Person, die nicht elektrisch entladen ist, mit elektrostatisch gefährdeten Baugruppen, können Spannungen auftreten und zur Beschädigung von Bauelementen führen und so die Funktionsweise der Baugruppen beeinträchtigen oder die Baugruppe unbrauchbar machen. Auf diese Weise beschädigte Baugruppen werden in den wenigsten Fällen sofort als fehlerhaft erkannt. Der Fehler kann sich erst nach längerem Betrieb einstellen. Durch statische Entladung beschädigte Bauelemente können bei Temperaturänderungen, Erschütterungen oder Lastwechseln zeitweilige Fehler zeigen. Nur durch konsequente Anwendung von Schutzeinrichtungen und verantwortungsbewusste Beachtung der Handhabungsregeln lassen sich Funktionsstörungen und Ausfälle an elektrostatisch gefährdeten Baugruppen wirksam vermeiden.

Versenden von Baugruppen Verwenden Sie für den Versand immer die Originalverpackung.

Messen und Ändern von elektrostatisch gefährdeten Baugruppen

Bei Messungen an elektrostatisch gefährdeten Baugruppen sind folgende Dinge zu beachten:

- Potenzialfreie Messgeräte sind kurzzeitig zu entladen.
- Verwendete Messgeräte sind zu erden.

Bei Änderungen an elektrostatisch gefährdeten Baugruppen ist darauf zu achten, dass ein geerdeter Lötkolben verwendet wird.

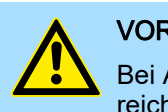

#### **VORSICHT**

Bei Arbeiten mit und an elektrostatisch gefährdeten Baugruppen ist auf ausreichende Erdung des Menschen und der Arbeitsmittel zu achten.

# <span id="page-8-0"></span>2.2 Leistungsmerkmale

#### Allgemeines

Der Panel PC ist eine Kombination aus Industrie-PC mit modernsten Leistungsmerkmalen und Touch Panel mit optimalen Darstellungsmöglichkeiten. Der Panel PC ist ein auf Windows<sup>®</sup> 10 IoT Enterprise basierender Industrie-PC in kompakter und modularer Bauform. Neben den umfangreichen Windows<sup>®</sup> 10 IoT Enterprise Funktionen besitzt der Panel PC vielfältige Kommunikationsmöglichkeiten.

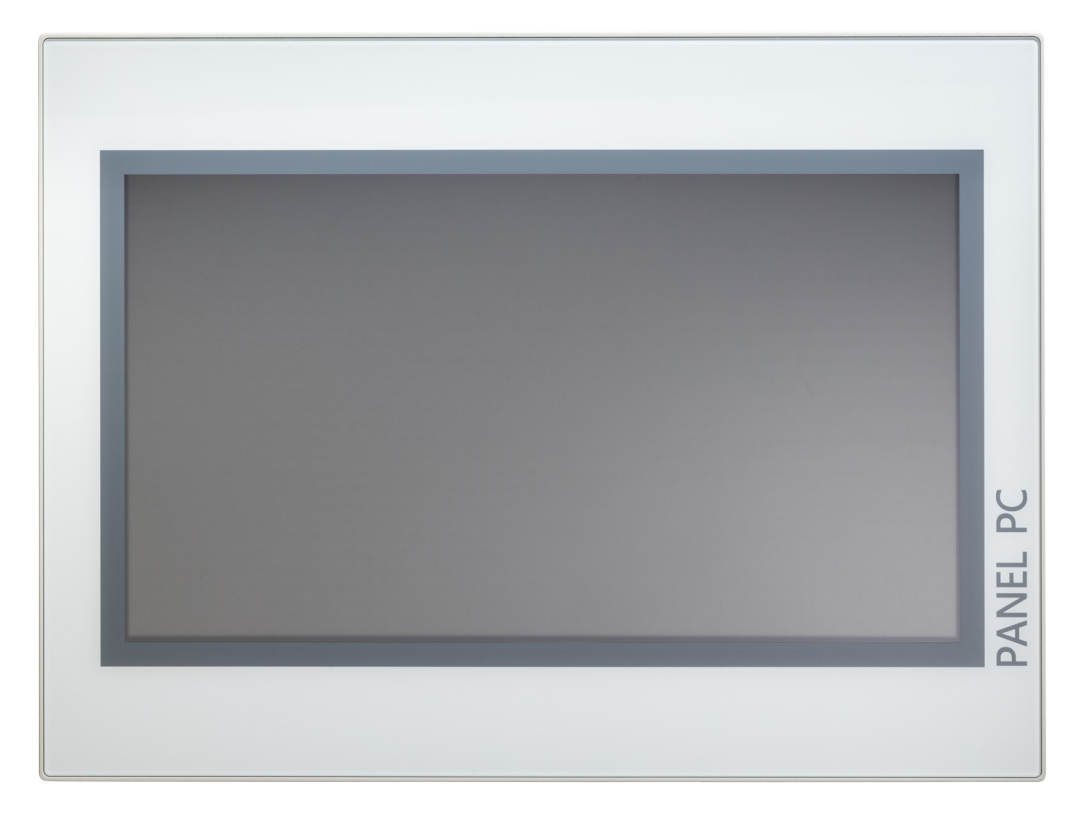

- Windows<sup>®</sup> 10 IoT Enterprise
- Movicon 11.6 Win 128 I/O
- 15,6" 16:9 TFT Panel 16,7 M color
- PCAP, Multitouch
- Displayauflösung 1366 x 768
- Prozessor: Baytrail Intel<sup>®</sup> Celeron J1900, Quad core 2GHz
- Arbeitsspeicher: 8GB
- Anwenderspeicher: 64GB SSD (iSLC)
- CFast Steckplatz
- 2 RS232/RS422/RS485 (umschaltbar im BIOS), 3 USB-A-, 2 Ethernet-Schnittstellen, VGA-Port und Audio out, Anschluss für Fernnetzschalter
- Metallgehäuse
- Passivkühlung
- Einfachste Montage über integrierte Drehhebel
- Schutzart IP66 (frontseitig)

#### Bestelldaten

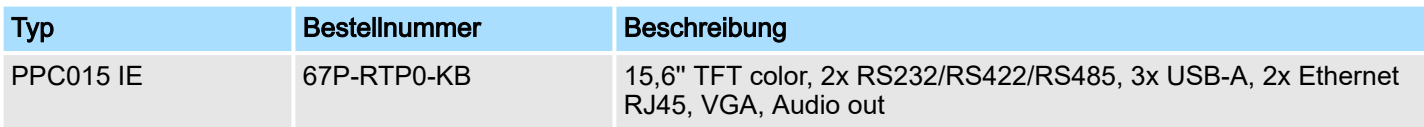

<span id="page-9-0"></span>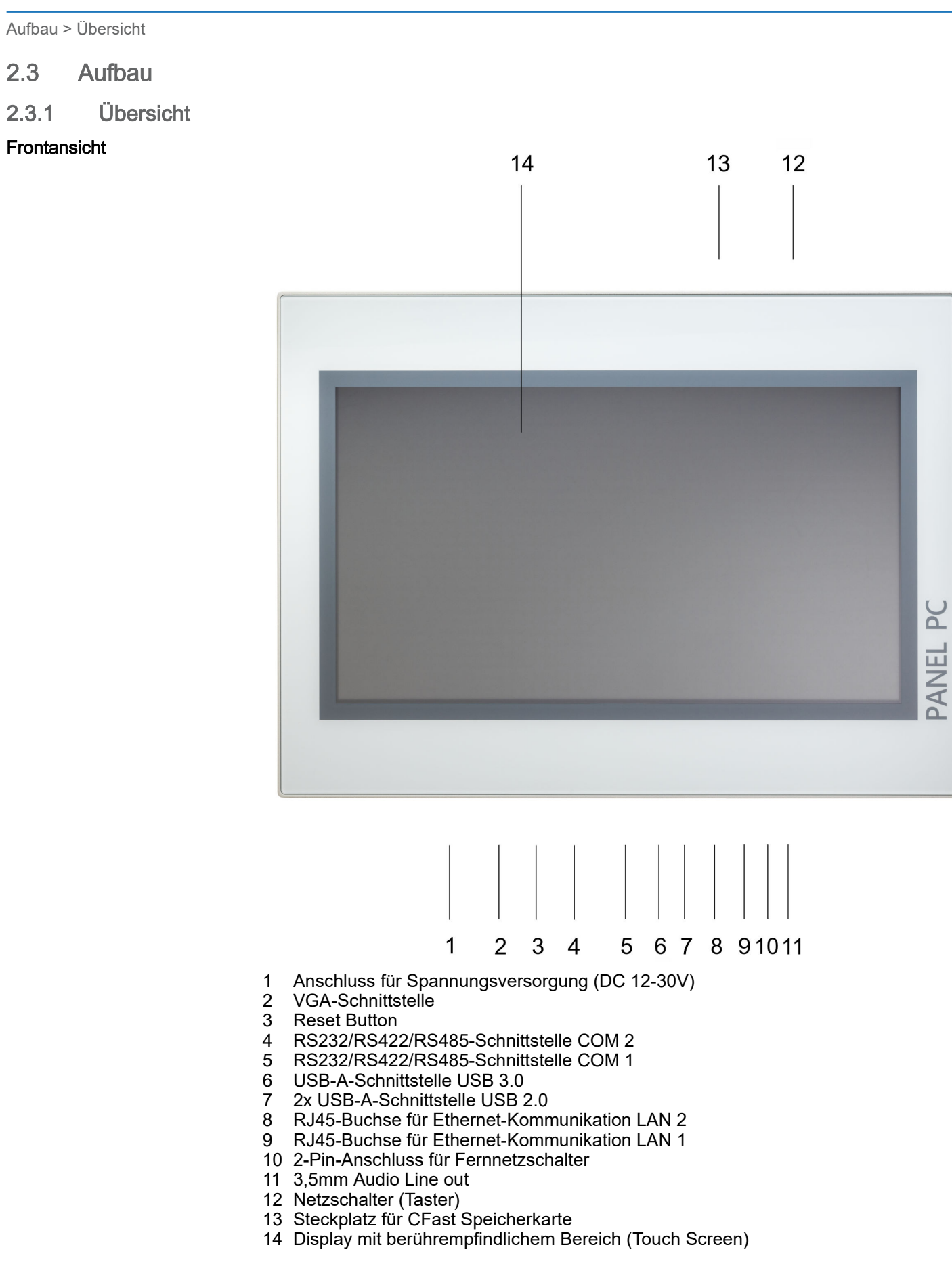

#### <span id="page-10-0"></span>HMI Hardwarebeschreibung

Aufbau > Übersicht

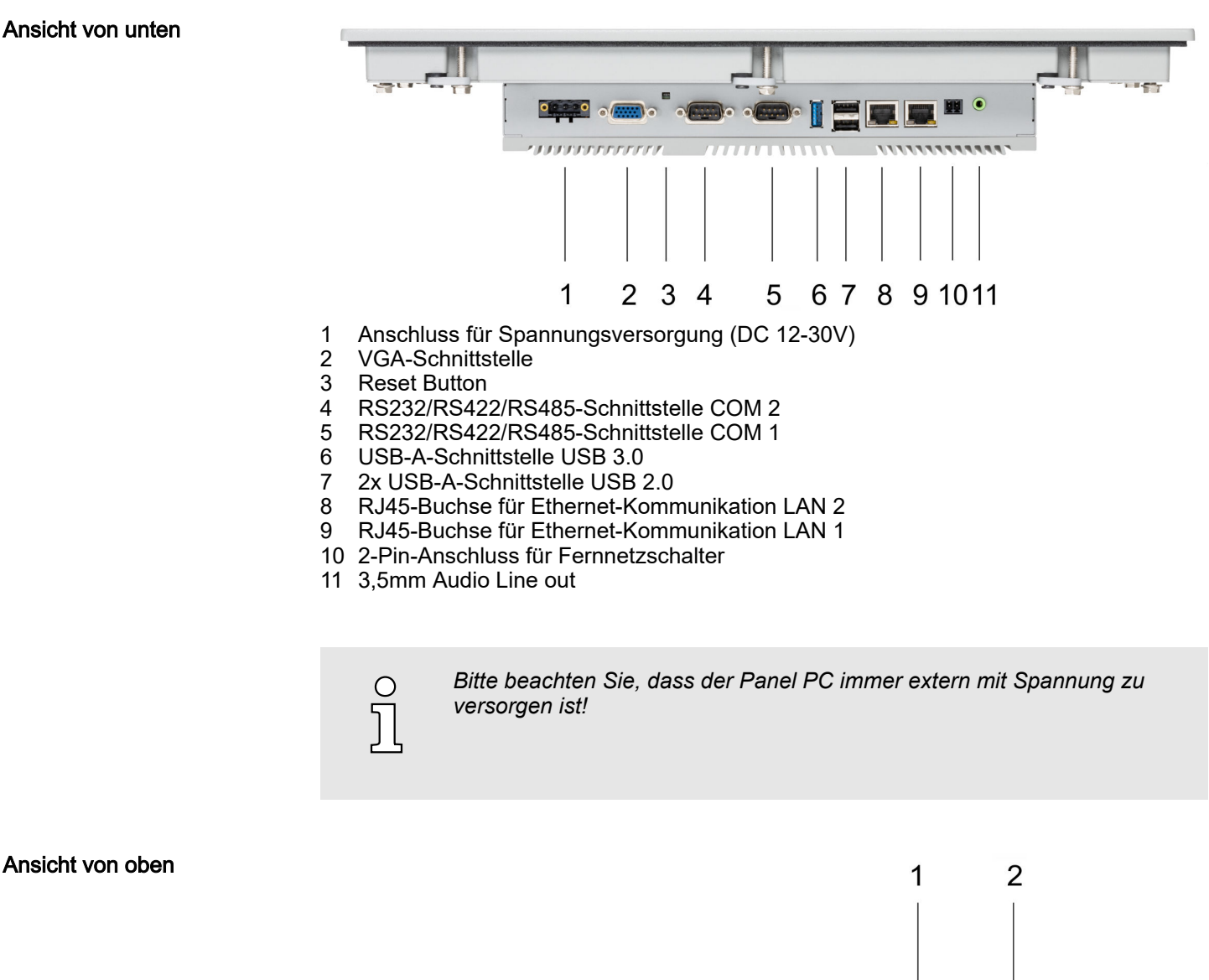

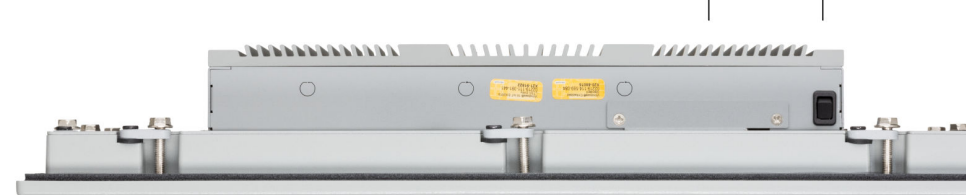

- 1 Steckplatz für CFast Speicherkarte
- 2 Netzschalter (Taster)

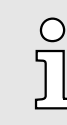

*Der Panel PC ist so konfiguriert, dass er beim Einschalten der Spannungsversorgung automatisch startet.*

*Sie können die Konfiguration im BIOS aber so ändern, dass der Panel PC* über den Netzschalter eingeschaltet werden muss. → ["Restore AC Power](#page-49-0) *[Loss" ...Seite 50](#page-49-0)*

*Nach einem Windows*Ò *"Herunterfahren" kann der Panel PC jeder Zeit über den Netzschalter wieder eingeschaltet werden.*

<span id="page-11-0"></span>Aufbau > Schnittstellen

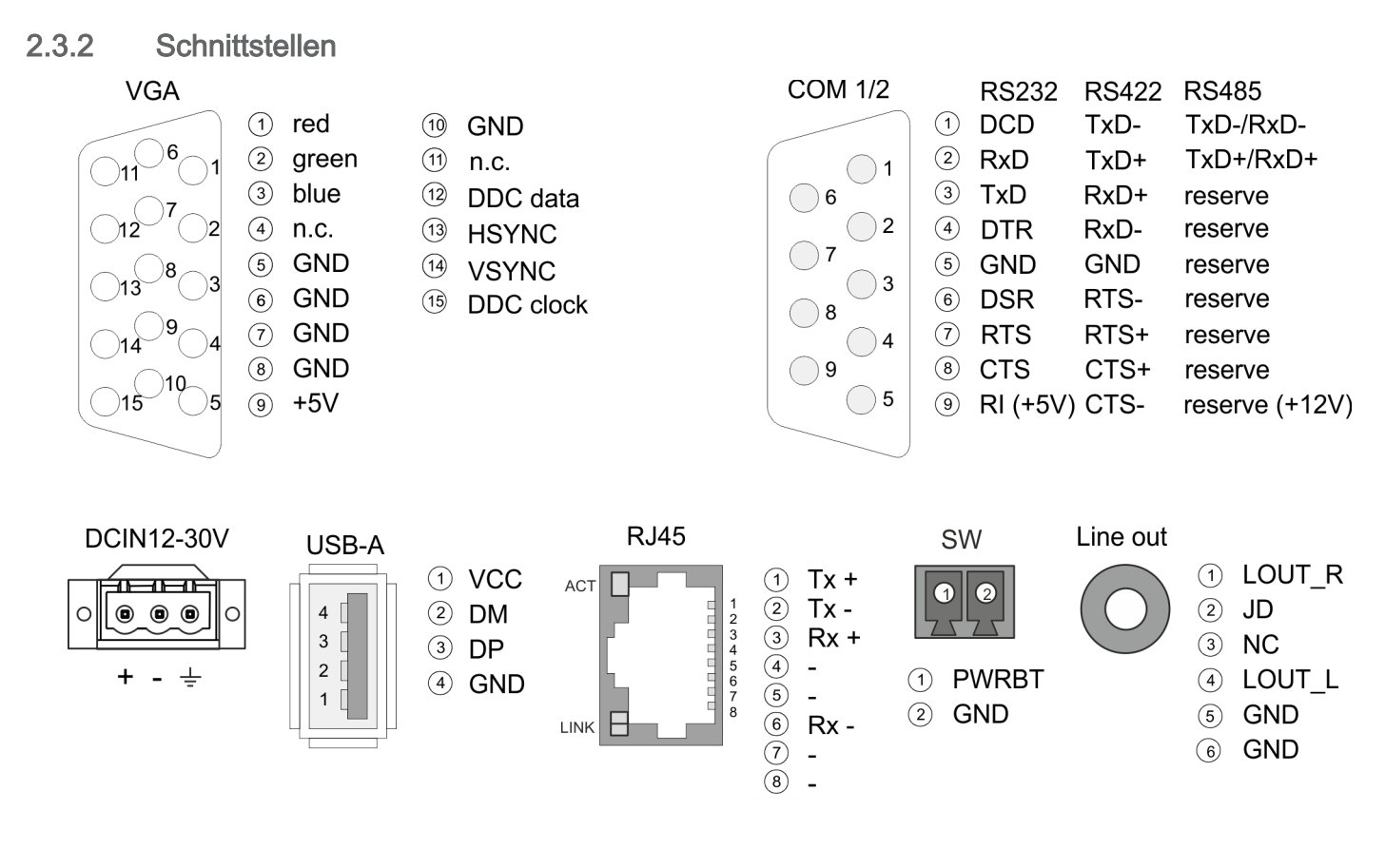

Spannungsversorgung Das Panel PC besitzt ein eingebautes Netzteil. Das Netzteil ist mit DC 12 ... 30V zu versorgen. Der Anschluss hierfür befindet sich auf der Rückseite unten. Das Netzteil ist gegen Verpolung und Überstrom geschützt. Der passende 3-polige Steckverbinder ist im Lieferumfang enthalten.

VGA-Schnittstelle

VGA SubD HD15 Buchse zum Anschluss eines weiteren Displays.

#### RS232/RS422/RS485- Schnittstelle (umschaltbar)

Der 9polige SubD Stecker wird im BIOS umgeschaltet. Hier wird auch der Abschlusswiderstand für RS422 und RS485 aktiviert bzw. deaktiviert. ⮫ *["Untermenü "Serial Port 2](#page-42-0) [Configuration"" ...Seite 43](#page-42-0)*

#### *RS232-Schnittstelle*

- Logische Zustände als Spannungspegel
- Punkt-zu-Punkt-Kopplung mit serieller Vollduplex-Übertragung
- Datenübertragung bis 15m Entfernung
- Datenübertragungsrate bis 115,2kBit/s

#### *RS422-Schnittstelle*

- Logische Zustände als Spannungsdifferenz zwischen 2 verdrillten Adern
- Serielle Busverbindung Vollduplex Vierdraht-Betrieb
- Leitungslänge: 250m bei 115,2kBit/s ... 1200m bei 19,2kBit/s
- Datenübertragungsrate: max. 115,2kBit/s

#### *RS485-Schnittstelle*

- Logische Zustände als Spannungsdifferenz zwischen 2 verdrillten Adern
- Serielle Busverbindung Halbduplex Zweidraht-Betrieb
- Leitungslänge: 250m bei 115,2kBit/s ... 1200m bei 19,2kBit/s
- Datenübertragungsrate: max. 115,2kBit/s

Aufbau > Schnittstellen

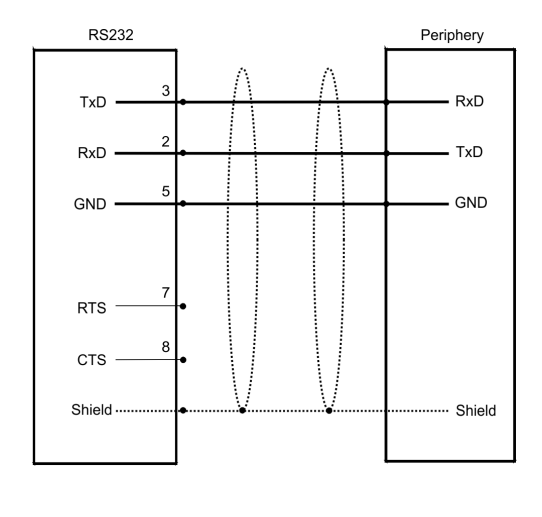

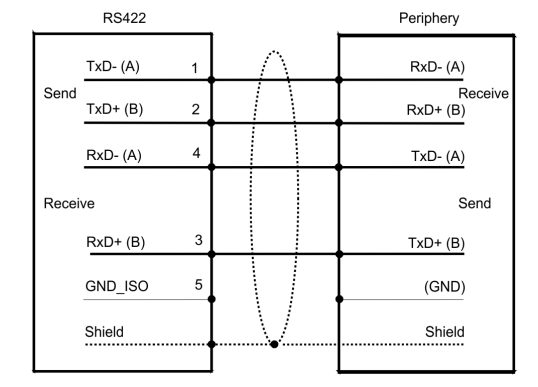

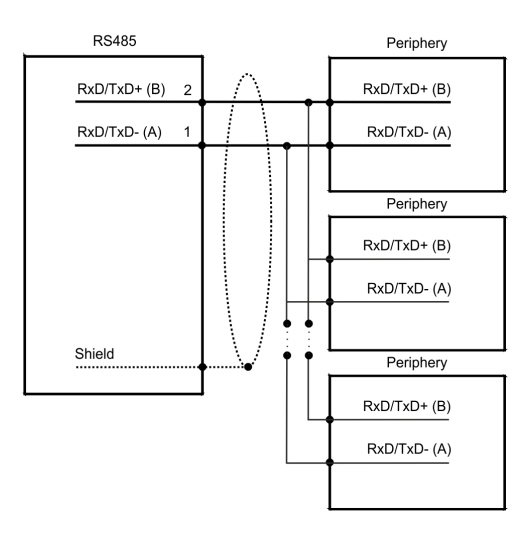

"Host"-USB-A

Der Panel PC verfügt über eine USB 3.0 und zwei USB 2.0 Schnittstellen. Die schnelle USB 3.0-Schnittstelle erkennen Sie am blauen Connector. USB 2.0 arbeitet halbduplex, die Daten können jeweils nur in eine Richtung übertragen werden. USB 3.0 arbeitet vollduplex, das heißt Daten können gleichzeitig in beide Richtungen übertragen werden. Über die USB-A-Schnittstellen haben Sie die Möglichkeit USB-Maus, -Tastatur, -Stick oder -Festplatte anzuschließen.

#### Ethernet-Anschluss

Über die beiden LAN-Schnittstellen haben Sie Anschluss an Ethernet.

Aufbau > Schnittstellen

<span id="page-14-0"></span>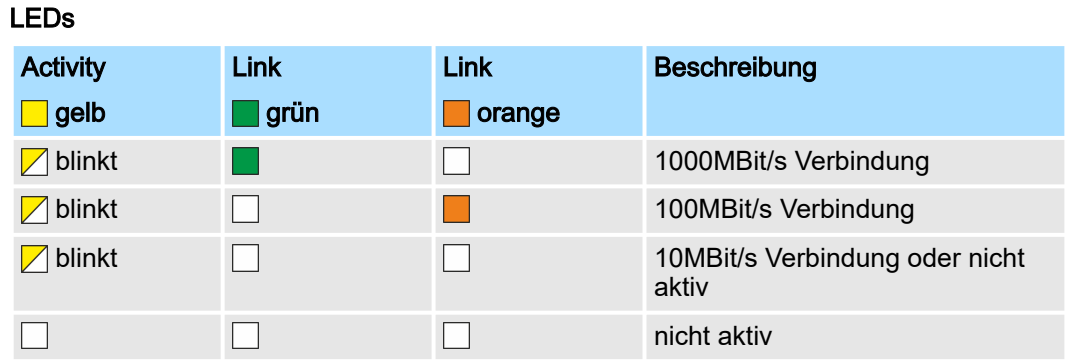

#### Fernnetzschalter-Anschluss (SW) An diesem Anschluss können Sie einen zusätzlichen Taster als Fernnetzschalter anschließen, um den PPC von beliebiger Stelle aus- bzw einschalten zu können. Der passende 2-polige Steckverbinder ist im Lieferumfang enthalten. → [weitere Informati](#page-10-0)*[onen ...Seite 11](#page-10-0)*

Line out

3,5 mm Stereo Klinkenbuchse zum Anschluss eines aktiven Lautsprechersystems bzw. eines Kopfhörers.

<span id="page-15-0"></span>Aufbau > Speichermanagement

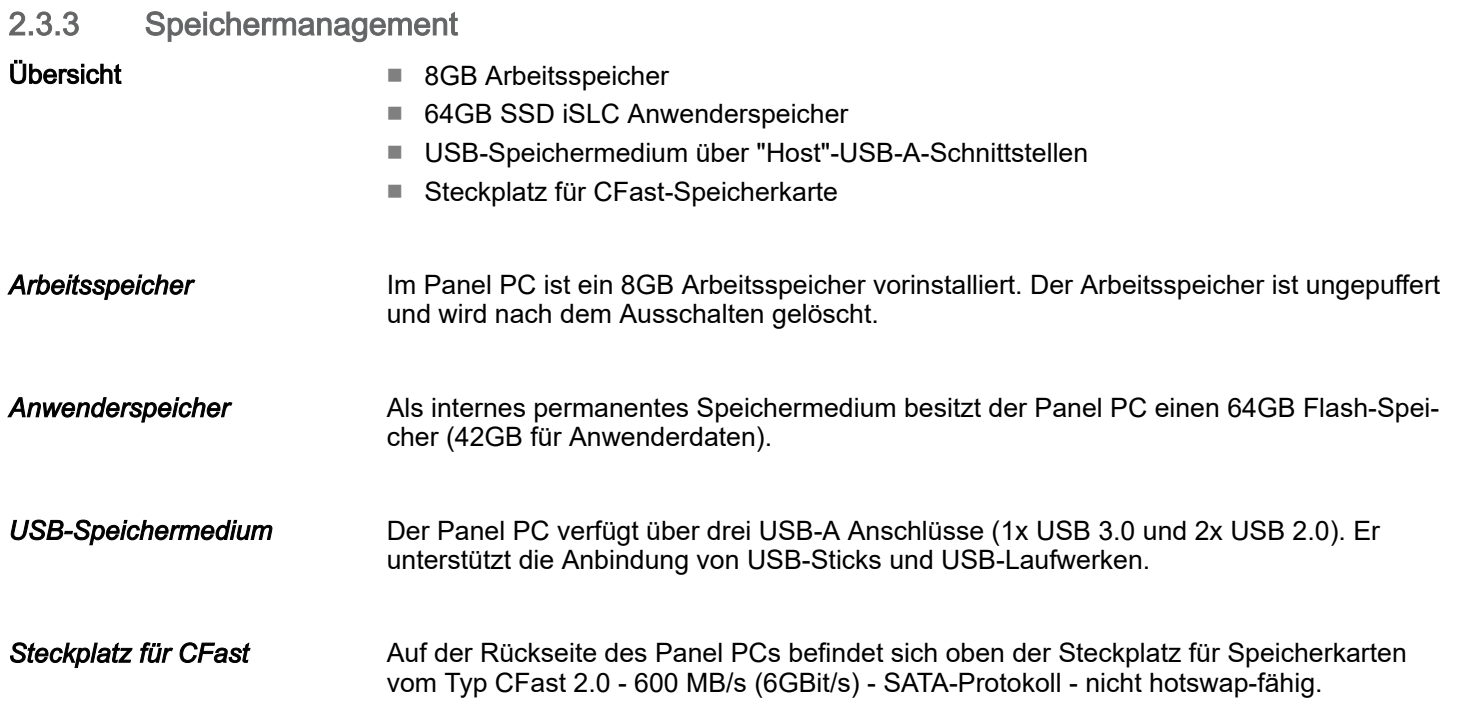

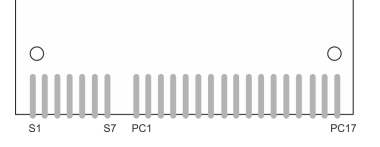

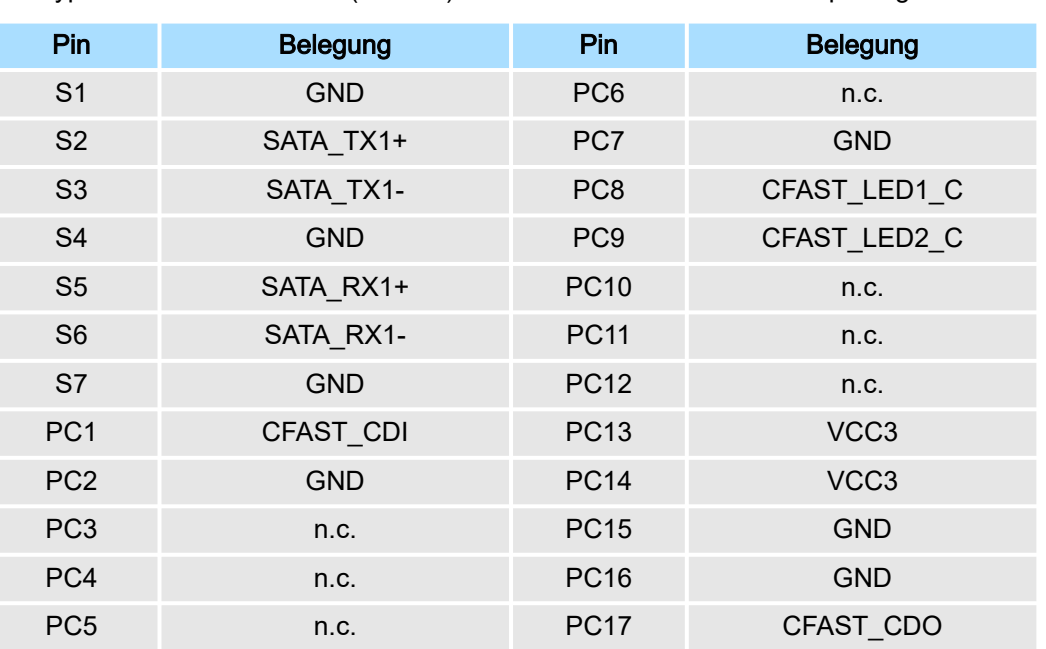

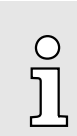

*Die Karte darf nur im spannungslosen Zustand gezogen oder gesteckt werden. Es ist kein Wechsel während des Betriebes möglich.*

# <span id="page-16-0"></span>2.4 Maße

Maße

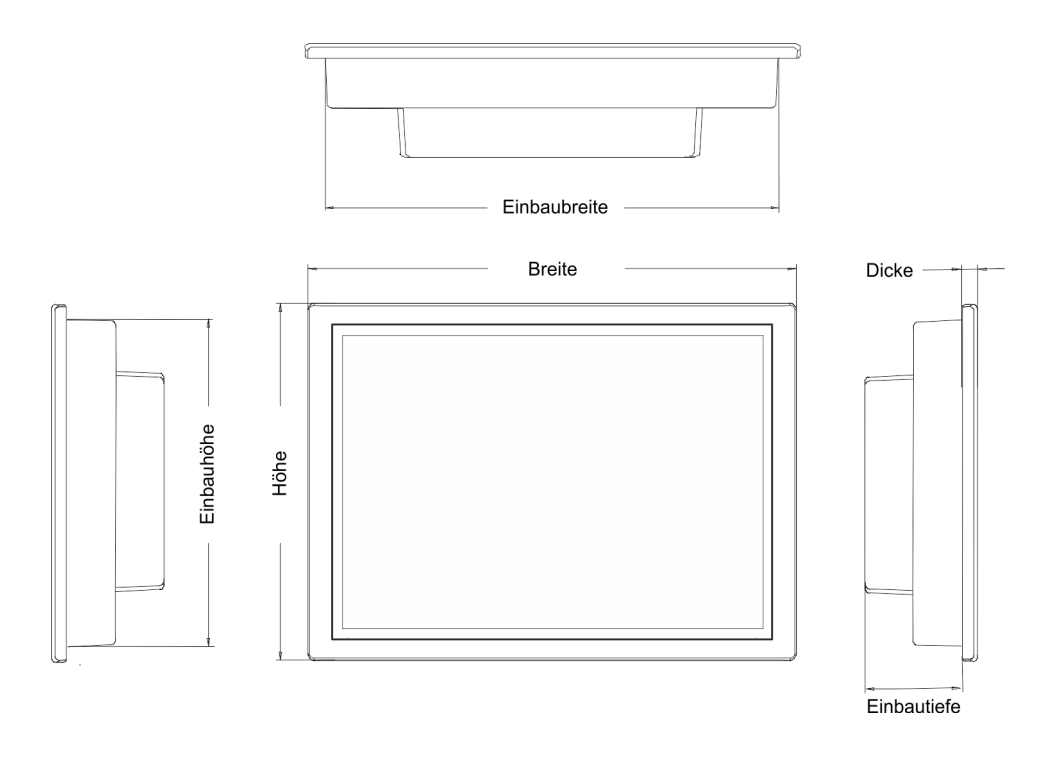

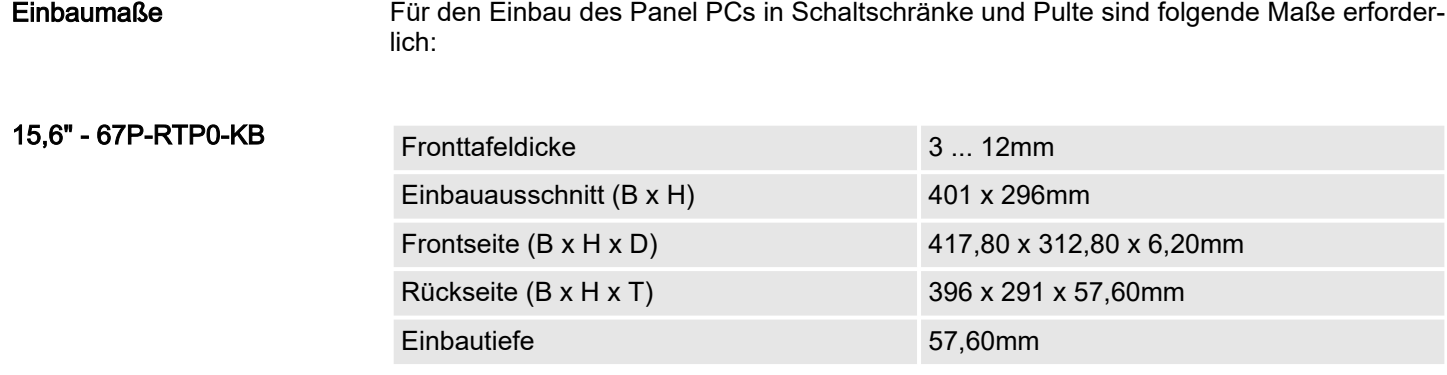

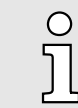

*Die Schutzarten für Wasser- und Staubschutz werden nur dann gewährleistet, wenn folgendes eingehalten wird:*

- −*Die Materialdicke für den Einbauausschnitt beträgt 3 ... 12mm*
- − *Abweichung des Einbauausschnitts von der Ebenheit, bezogen auf die Außenabmessungen des Bediengeräts:* £ *0,5mm*
- −Zulässige Oberflächenrauhigkeit im Bereich der Einbaudichtung:  $\leq$ *120µm (Rz 120)*

<span id="page-17-0"></span>Allgemeine Daten

# 2.5 Allgemeine Daten

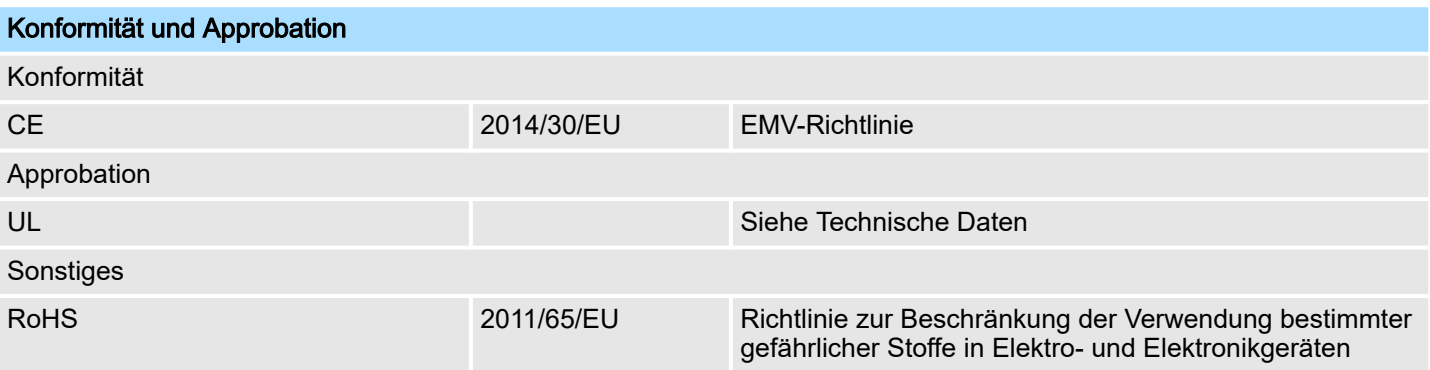

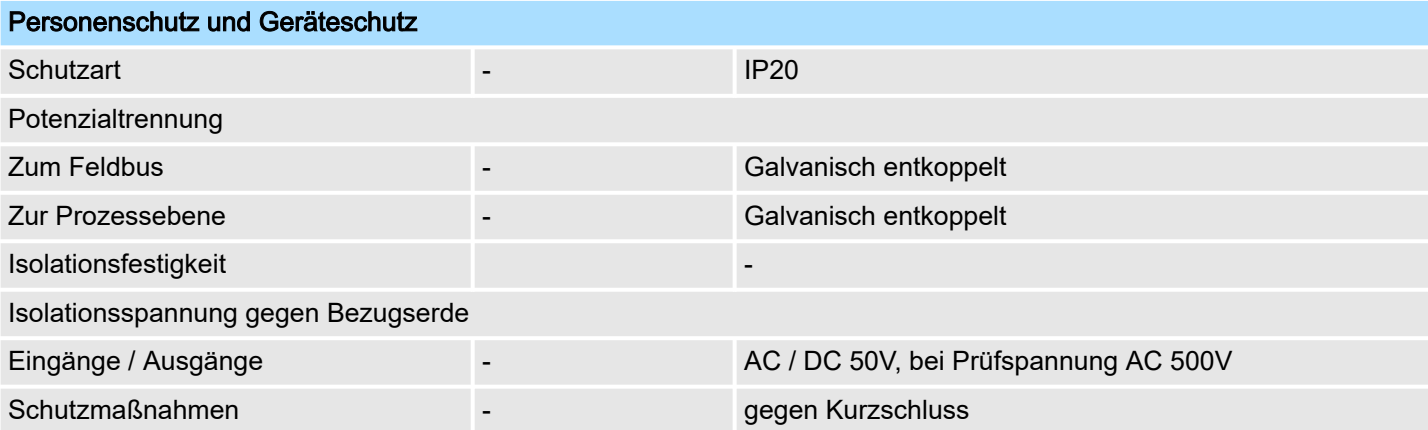

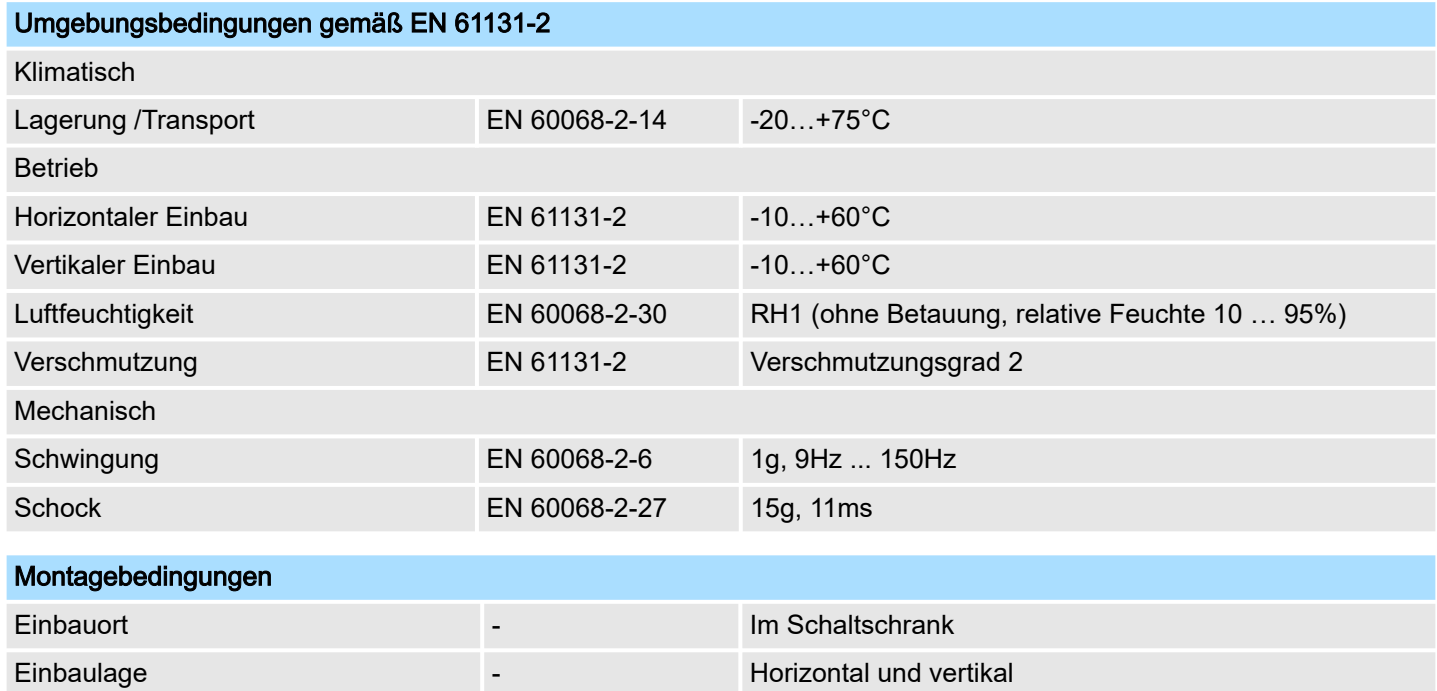

Technische Daten > 67P-RTP0-KB

<span id="page-18-0"></span>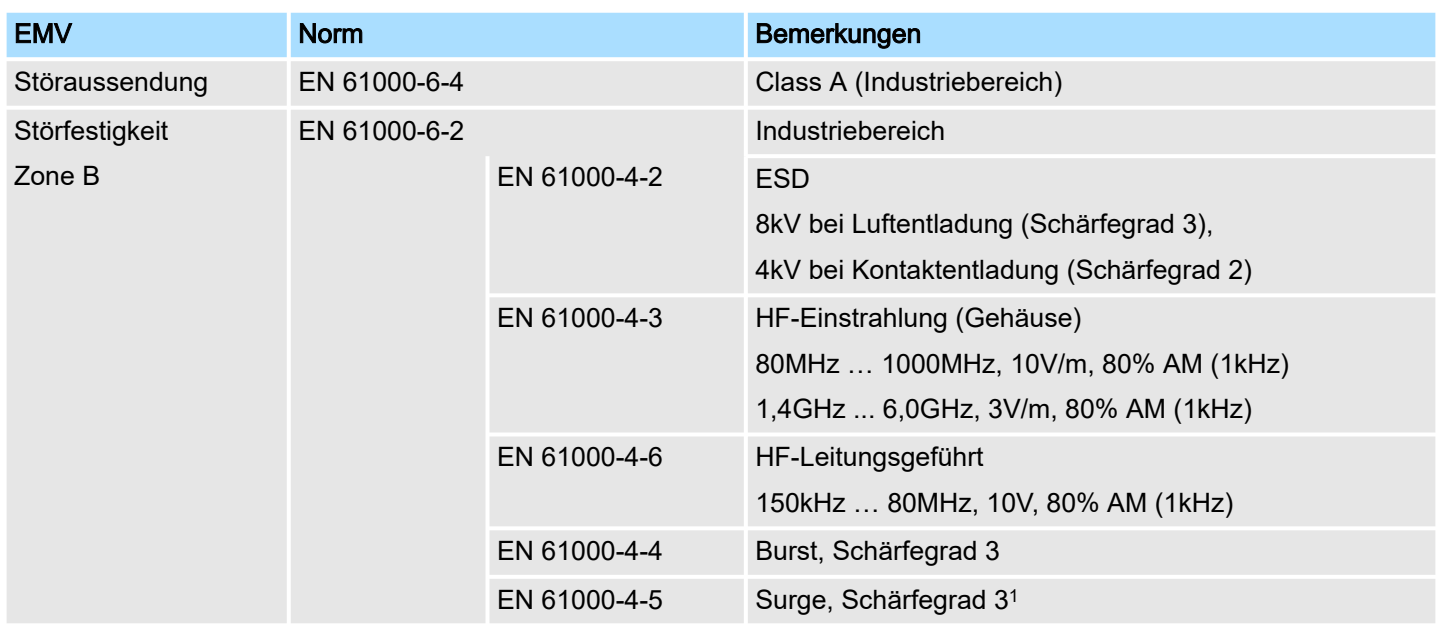

1) Aufgrund der energiereichen Einzelimpulse ist bei Surge eine angemessene externe Beschaltung mit Blitzschutzelementen wie z.B. Blitzstromableitern und Überspannungsableitern erforderlich.

# 2.6 Einsatz unter erschwerten Betriebsbedingungen

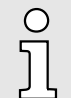

*Ohne zusätzlich schützende Maßnahmen dürfen die Produkte nicht an Orten mit erschwerten Betriebsbedingungen; z.B. durch:*

- −*Staubentwicklung*
- −*chemisch aktive Substanzen (ätzende Dämpfe oder Gase)*
- −*starke elektrische oder magnetische Felder*

*eingesetzt werden!*

# 2.7 Technische Daten

# 2.7.1 67P-RTP0-KB

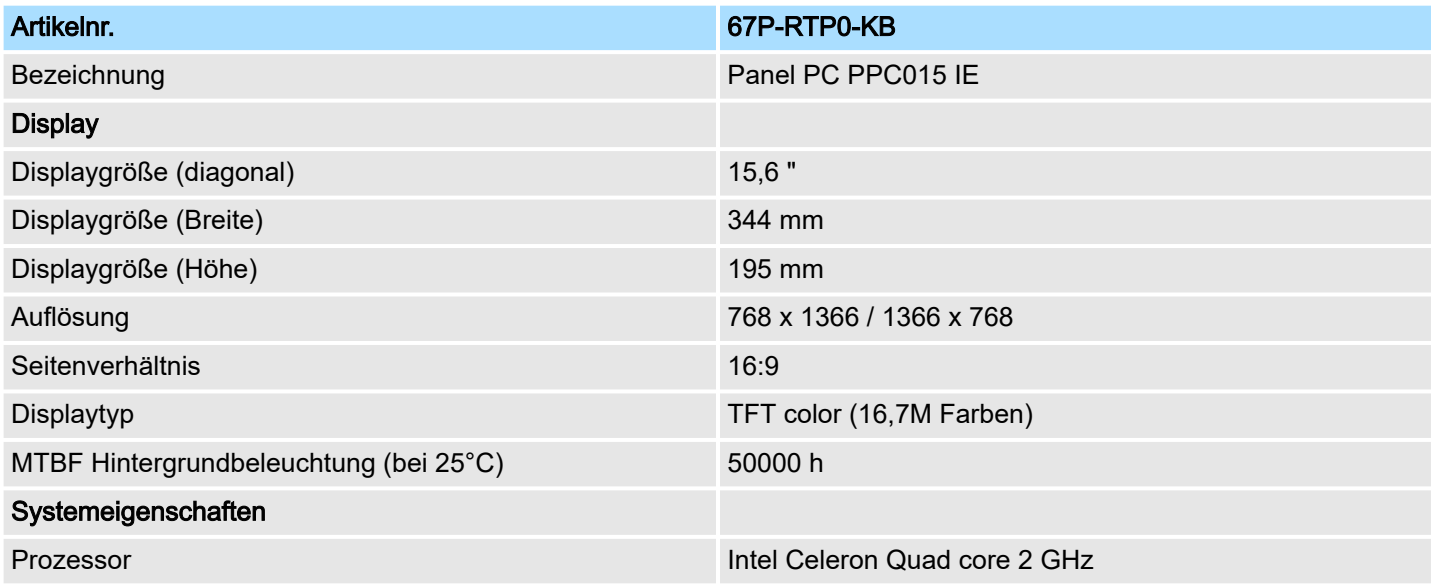

# Hardwarebeschreibung eine Einstellung der Einstellung der Einstellung der Einstellung der Einstellung der Einstellung

Technische Daten > 67P-RTP0-KB

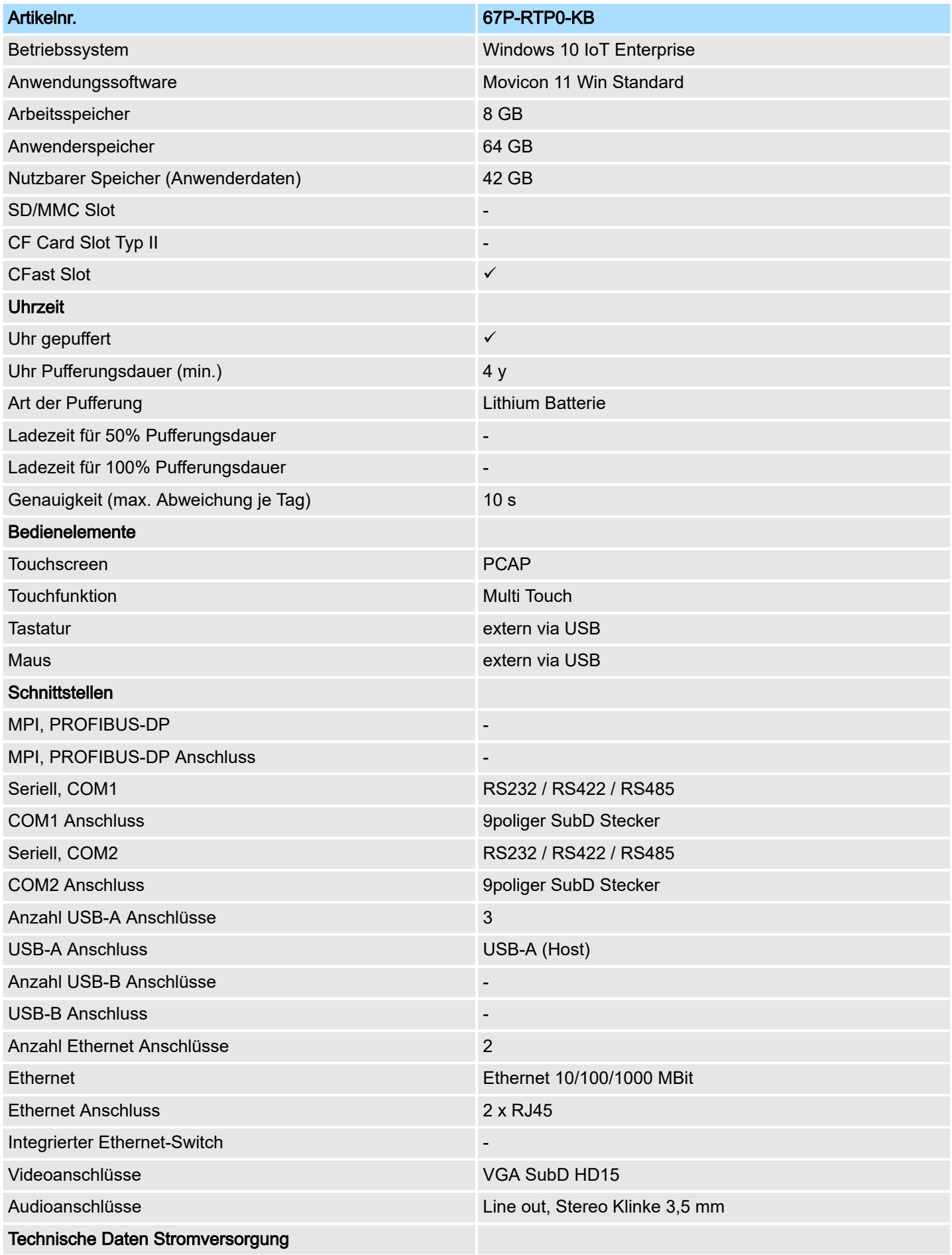

# HMI Hardwarebeschreibung

Technische Daten > 67P-RTP0-KB

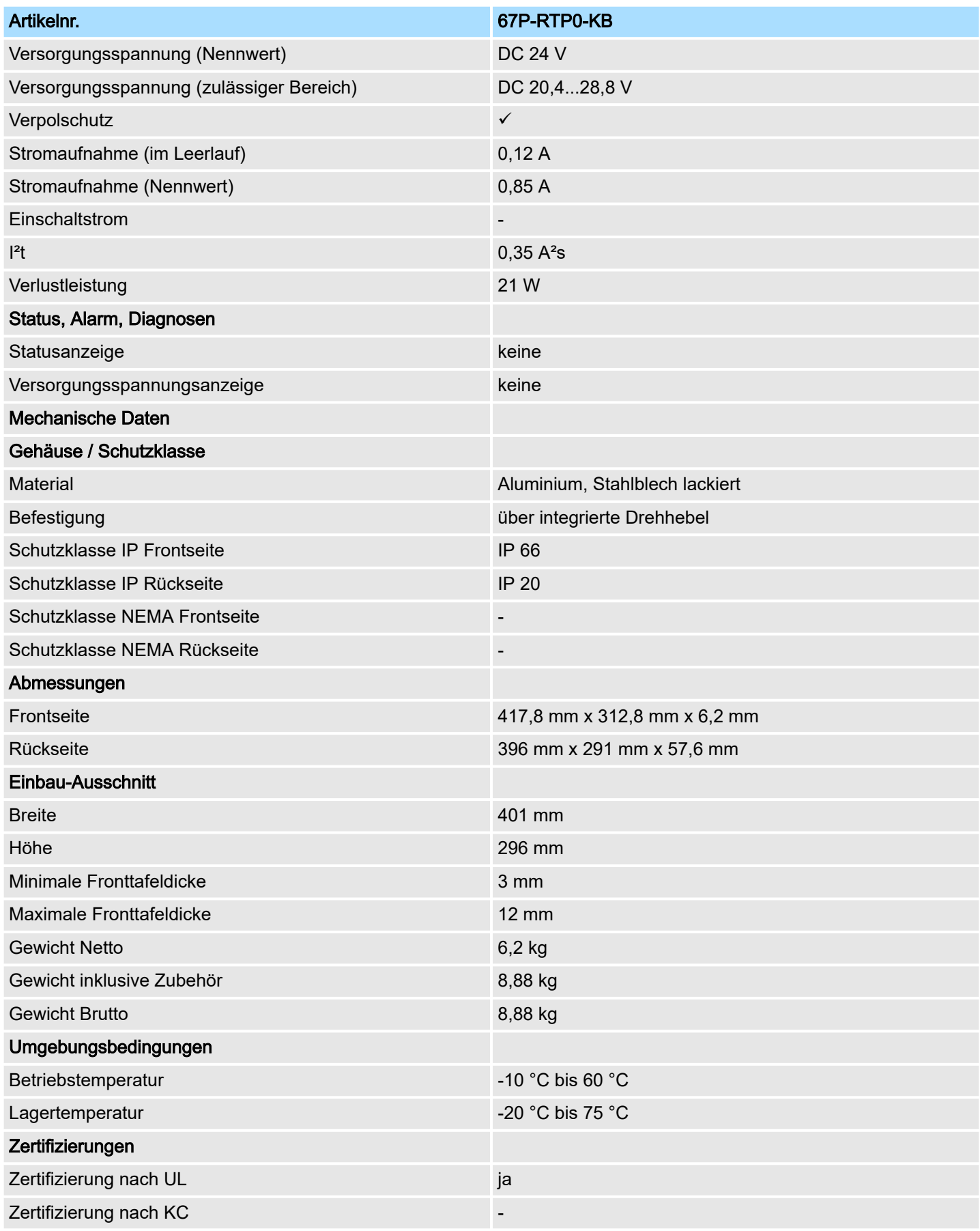

<span id="page-21-0"></span>Montage

# 3 Einsatz Panel PC

## 3.1 Montage

#### Überblick

Der Panel PC ist geeignet zum Einbau in Bedientableaus und Schaltschrankfronten. Die Montage erfolgt von der Rückseite. Hierzu besitzt der Panel PC eine Befestigungsmechanik mit verliersicheren Schrauben, die eine einfache Montage mittels eines Kreuzschlitzschraubendrehers erlaubt. Ein schneller Geräteaustausch ist dadurch jederzeit möglich. Des weiteren ist es möglich den Panel PC in einer VESA-Halterung (VESA 75/100) zu montieren.

#### **Einbaumaße**

Zum Einbau in Bedientableaus und Schaltschrankfronten ist für den Panel PC folgender Frontplattenausschnitt erforderlich:

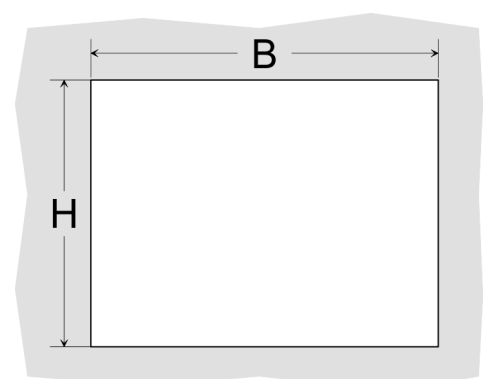

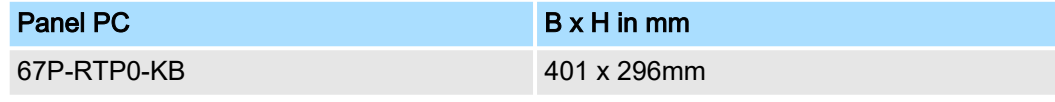

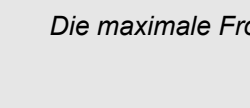

O

*Die maximale Fronttafeldicke des Einbauausschnitts beträgt 3 ... 12mm.*

**Montage** 

Zur Befestigung des Panel PCs befinden sich Drehhebel mit verliersicheren Schrauben am Panel. Für die Montage ist ein Kreuzschlitzschraubendreher erforderlich.

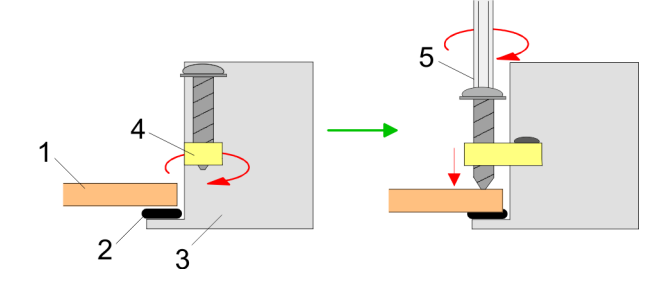

- 1. Stecken Sie Ihren Panel PC [3] von der Frontseite durch den Frontplattenausschnitt [1], bis dieses mit der Dichtung [2] aufliegt.
- 2. Drehen Sie die Drehhebel um 90 Grad nach außen [4].
- 3. Schrauben Sie nun die Schrauben mit dem Kreuzschlitzschraubendreher [5] fest.

Versorgungsspannung anschließen

Für die Verdrahtung der Spannungsversorgung DC 12V-30V wird eine grüne Anschlussklemme eingesetzt. Die Klemme ist als Stecker mit Schraubkontakten ausgeführt. Die Klemmleiste hat folgende Belegung:

## <span id="page-22-0"></span>HMI Einsatz Panel PC

Montage der CFast-Karte

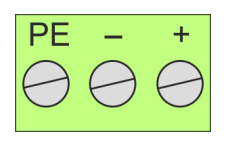

DC 24V DC 0V PE Schutzleiter

# 3.2 Montage der CFast-Karte

#### Montage

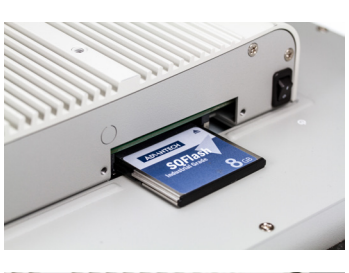

- Der Slot für die CFast-Karte befindet sich oben auf der Rückseite des Panel PCs. Er ist mit einem Abdeckblech verschlossen.
- 1. Entfernen Sie das Abdeckblech des Kartenslots indem Sie die Schrauben entfernen und das Blech abziehen.
- 2. **■** Führen Sie die CFast-Karte mit der Beschriftung nach oben komplett in den Karten-Slot ein und befestigen Sie das Abdeckblech wieder.
	- **→ Nach der Montage wird die CFast-Karte automatisch erkannt.**

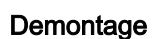

- 1. Entfernen Sie die Schrauben.
- 2. Entfernen Sie die Abdeckplatte vom Karten-Slot.
- 3. Drücken Sie kurz auf die CFast-Karte und ziehen sie diese nach vorn aus dem Gerät.
- 4. Montieren Sie das Abdeckblech wieder.

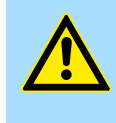

#### VORSICHT

Die CFast-Karte darf nur in spannungslosem Zustand gezogen oder gesteckt werden. Es ist kein Wechsel während des Betriebs möglich.

<span id="page-23-0"></span>Inbetriebnahme

# 3.3 Inbetriebnahme

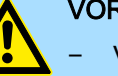

#### VORSICHT

- − Vor Inbetriebnahme ist das Gerät der Raumtemperatur anzugleichen.
- Bei Betauung darf das Gerät erst eingeschaltet werden, nachdem es absolut trocken ist.
- − Vermeiden sie den Einsatz in direktem Sonnenlicht.
- Nach Öffnen des Schaltschrankes oder -Pultes sind Teile des Systems zugänglich, die unter gefährlicher Spannung stehen können.
- − Für alle Signalverbindungen sind nur geschirmte Leitungen zulässig.
- − Signalleitungen dürfen nicht mit Starkstromleitungen im selben Kabelschacht geführt werden.

#### <span id="page-24-0"></span>3.3.1 Startup-Manager

#### **Startbildschirm**

Sobald der Panel PC mit Spannung versorgt wird, wird der *Startup-Manager* geladen. Beim ersten Start des *Startup-Managers* erscheint der folgende *Startbildschirm*.

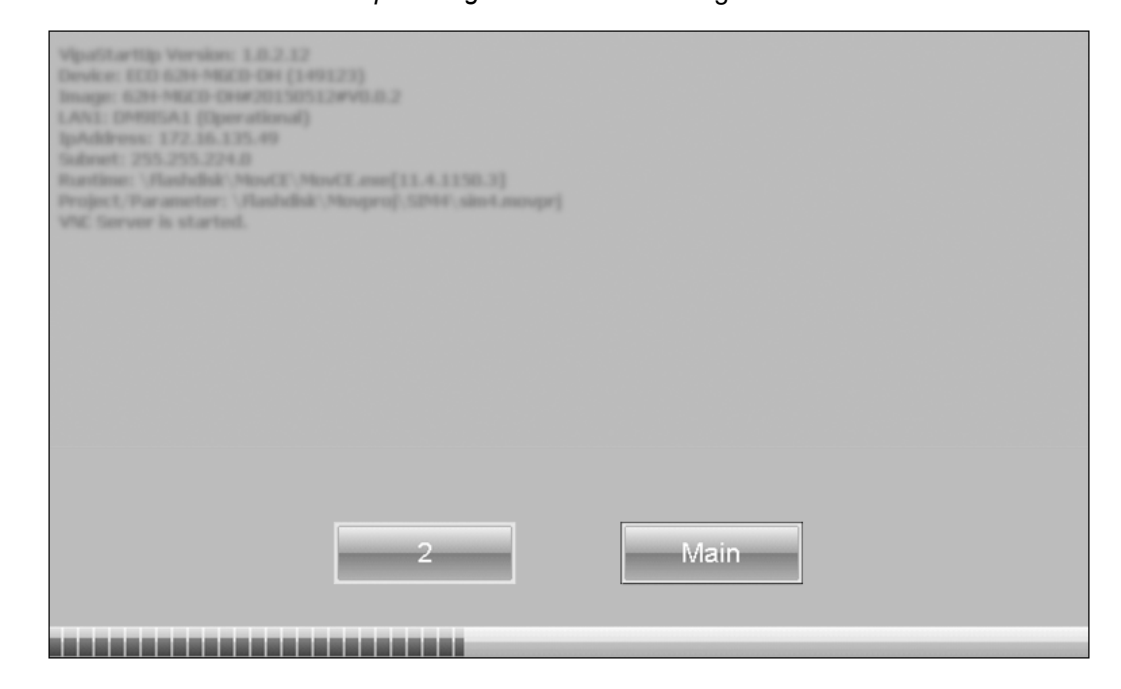

- Auf dem *Startbildschirm* befindet sich eine Schaltfläche mit einem Counter, der rückwärts zählt. Klickt man innerhalb dieser Zeit auf diese Schaltfläche, startet das angegebene Projekt. Ist die Zeit abgelaufen, wird das Projekt automatisch gestartet. Über die Schaltfläche [Main] gelangt man zum *Auswahlmenü*.
- Voreingestellt ist eine Verzögerungszeit von 5 Sekunden. Diese Zeit können Sie im *Auswahlmenü* unter [Autostart] ändern.

#### Auswahlmenü

Das *Auswahlmenü* besitzt folgende Schaltflächen:

- Settings
- Info/Update
- Autostart
- Backup
- Exit
- Back

# Einsatz Panel PC **HMI**

Inbetriebnahme > Startup-Manager

#### *Settings*

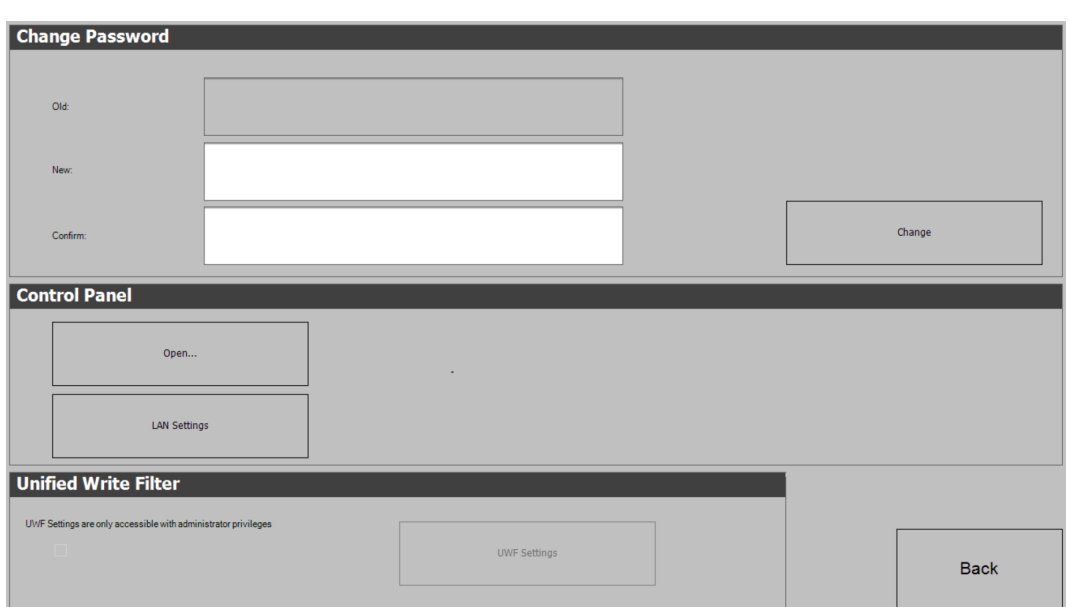

- Im Bereich [Settings] können Sie unter *"Change Password"* ein Passwort für den Startup-Manager festlegen bzw. das bestehende Passwort ändern. Das Passwort wird beim Unterbrechen des Start-Countdowns abgefragt. Es ist kein Passwort voreingestellt.
- Im Bereich [Settings] können Sie unter *"Control Panel"* die Systemeinstellungen genauso vornehmen, wie über *"Windows Start Windows System Systemsteuerung"*.
- Im Bereich [Settings] können Sie unter "Unified Write Filter → UWF Settings" Einstellungen am *"Unified Write Filter"* vornehmen. Dafür muss der *"Unified Write Filter"* deaktiviert sein (default).

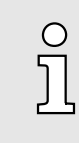

*Das Einstellen und Aktivieren des "Unified Write Filters" ist nur mit Administratorrechten möglich!*

*Gehen Sie hierfür über "Back Exit" zurück zur Windows*Ò*-Oberfläche und wählen Sie über die rechte Maustaste auf dem StartUp-Icon "StartUp Run as administrator". Das StartUp-Icon finden Sie auf dem Desktop, der Taskleiste und im Start-Menü.*

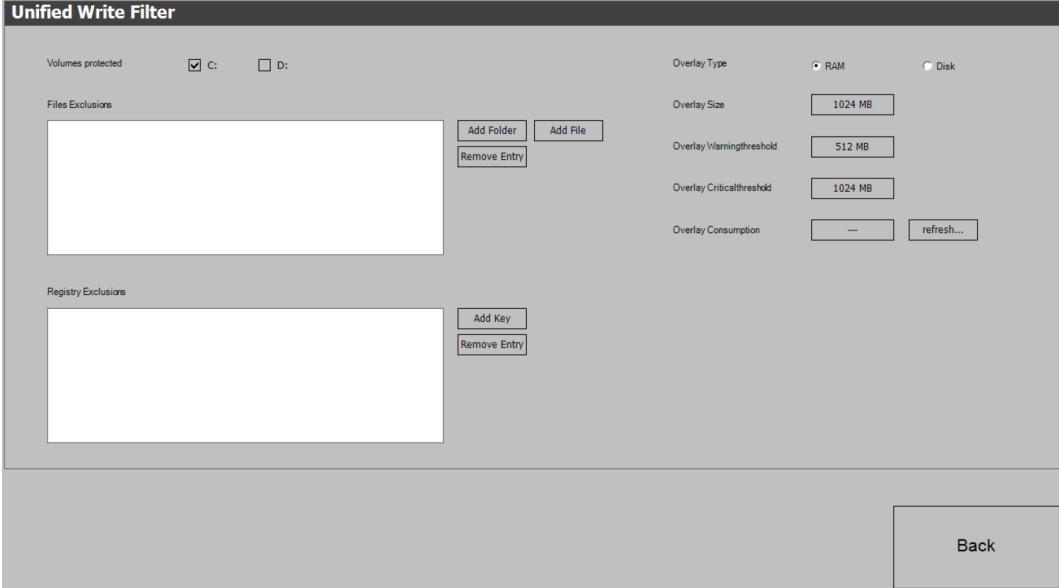

Inbetriebnahme > Startup-Manager

Der *"Unified Write Filter"* ist ein Tool, mit dem Sie Ihre Laufwerke vor permanenten Schreibzugriffen schützen können, indem alle Schreibvorgänge auf das jeweilige Laufwerk in ein virtuelles Overlay umgeleitet werden. Das virtuelle Overlay ist ein temporärer Speicherort, der während eines Neustarts bzw. einer Abmeldung gelöscht wird.

- Wählen Sie unter *"Volumes protected"* aus, welches Laufwerk geschützt werden soll (Default: C:).
- Wählen Sie unter *"Files Exclusions"* und *"Registry Exclusions"* Dateien bzw. Registry-Einträge aus, die vom Schreibschutz ausgenommen werden sollen. Unter den Einträgen für die *"Registry Exclusions"* können nur Sub-Keys der folgenden Main-Keys eingetragen werden:
	- HKEY\_LOCAL\_MACHINE\BCD00000000
	- HKEY\_LOCAL\_MACHINE\SYSTEM
	- HKEY\_LOCAL\_MACHINE\SOFTWARE
	- HKEY LOCAL MACHINE\SAM
	- HKEY\_LOCAL\_MACHINE\SECURITY
	- HKEY\_LOCAL\_MACHINE\COMPONENTS
- Wählen Sie unter *"Overlay Type"* aus, wo das Overlay gespeichert werden soll (default: RAM) und unter *"Overlay Size"*, wie viel Speicherplatz dafür reserviert wird (default: 1024MB).
- Wählen Sie unter *"Overlay Warningthreshold"* bzw. *"Overlay Criticalthreshold"* die entsprechenden Grenzwerte aus. Unter *"Overlay Consumption"* wird angezeigt, wie viel Speicherplatz bereits verbraucht wurde.
- Über [Info/Update] führen Sie das Firmwareupdate ihres Panel PCs durch. Nach Klick auf [Info/Update] wird unter *"Image Version"* das aktuelle Image mit Panelnamen, Erstellungsdatum und Versionsnummer angezeigt. Unter [Create Screenshot] können Sie eine Bildschirmkopie der Panelinformation erstellen und auswählen, wo diese abgelegt werden soll.
	- Für das Firmwareupdate ist eine externe Tastatur und ein USB-Stick (Speichergröße 8GB) erforderlich. Auf diesem USB-Stick sollte sich die Image-Datei für Ihren Panel PC befinden. Sie finden die Datei und eine ausführliche Beschreibung des Firmwareupdates auf ⮫*[www.yaskawa.eu.com](http://www.yaskawa.eu.com)* unter *"Service & Training Download Center"*.

#### *Autostart*

*Info/Update (Firmware)*

Unter [Autostart] legen Sie fest, welche Runtime bzw. welches Projekt mit dem Start des Panel PC automatisch gestartet werden sollen.

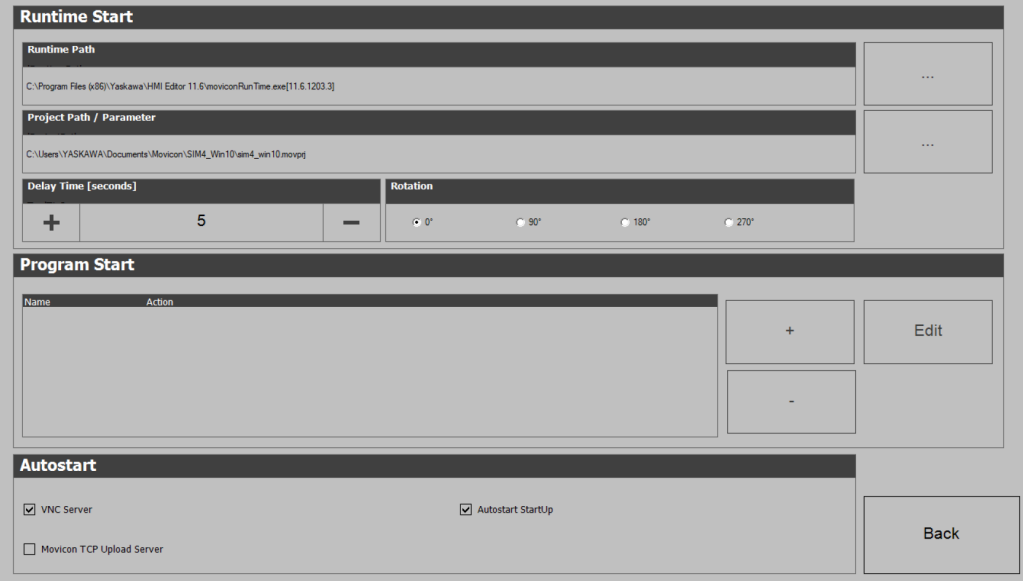

Inbetriebnahme > Startup-Manager

- Mit [...] unter *"Runtime path"* bzw. *"Project path"* werden alle Runtimes bzw. Projekte aufgelistet, die auf dem Panel bzw. den angeschossenen Speichermedien vorhanden sind.
- Unter *"Delay Time"* können Sie über [+] und [-] eine Verzögerungszeit > 0 einstellen. Voreingestellt sind 5 Sekunden.
- Über *"Rotation"* kann die voreingestellte Ausrichtung des Panels geändert werden.
- Unter *"Programm Start"* können Sie über [+] Programme auswählen, die automatisch gestartet werden sollen.

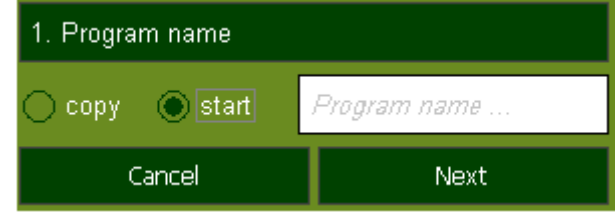

1. Wählen Sie *"Start"* und vergeben Sie einen Namen für das Programm.

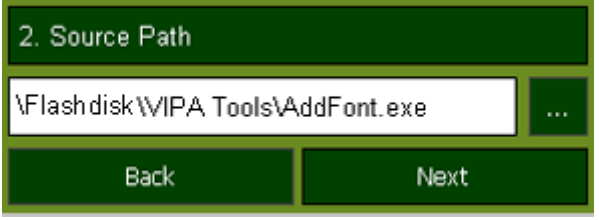

2. Laden Sie über [...] das gewünschte Programm hoch.

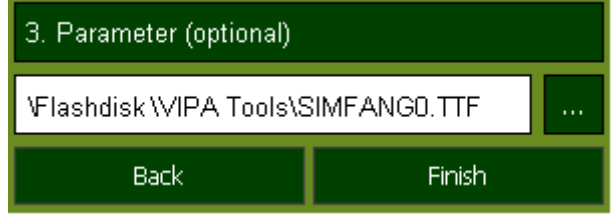

- 3. **Optional können Sie Parameter vergeben.**
- 4. Beenden Sie mit [Finish].
- Mit *"Copy"* [...] können Sie Dateien auf dem Panel von einem Quellpfad (source path) zu einem Zielpfad (target path) kopieren.
- Unter "Autostart" wählen Sie aus, ob der Movicon-TCP Upload-Server, der VNC-Server und der Startup-Manager automatisch gestartet werden sollen. Mit [Back] gelangen Sie zurück zum *Auswahlmenü*.

*Backup* Standardmäßig wird mit [Backup] die Konfiguration des Startup-Managers sowie die Registry-Einstellungen für das Backlight, die Regional Settings und die LAN-Einstellungen in *"Flashdisk Backup"* gesichert. Die Sicherungsdatei heißt "backup.bkv". Welche Einstellungen an welchem Speicherort gesichert werden, ist in der Datei "ToDoList.xml" unter *"Flashdisk VipaStartup"* festgelegt. Diese können Sie entsprechend anpassen.

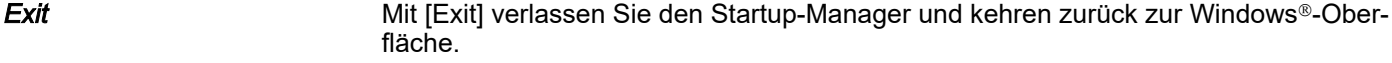

*Back* Durch Betätigen des [Back]-Buttons gelangen Sie wieder zum Startbildschirm des Startup-Managers.

# <span id="page-28-0"></span>3.3.2 Firmwareupdate

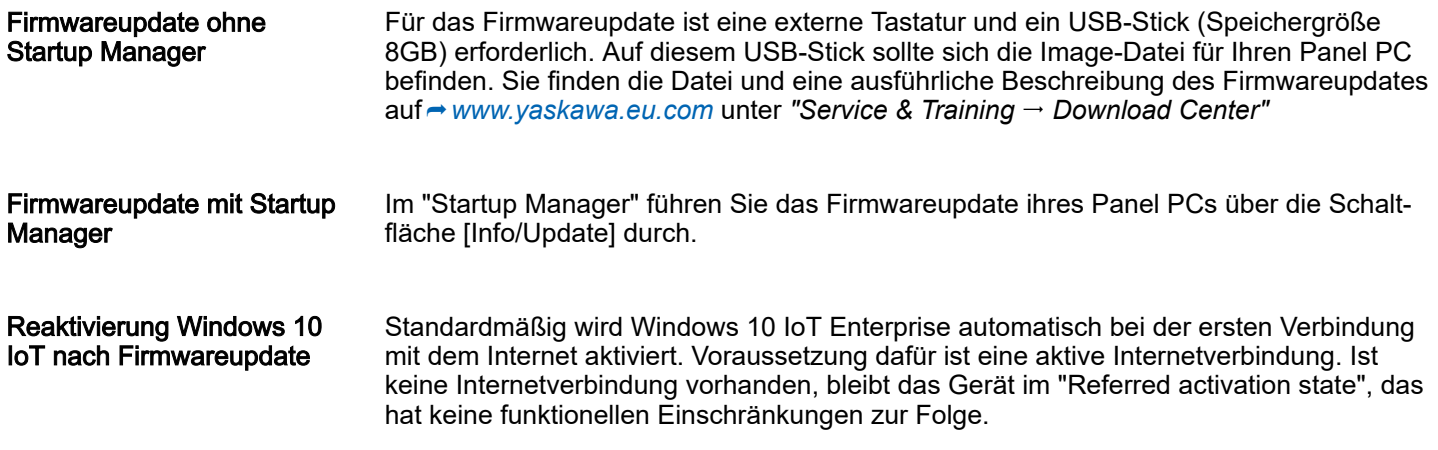

<span id="page-29-0"></span>Anbindung an ein SPS-System

# 3.4 Anbindung an ein SPS-System

Übersicht

- Zur Einbindung in Ihr SPS-System stehen Ihnen verschiedene HMI/SCADA Projektierplattformen zur Verfügung, die auf einem externen PC zu installieren sind. Hier können Sie Ihr Projekt erstellen, ggf. simulieren und über eine zuvor eingestellte Verbindung in Ihren Panel PC übertragen. Über die in Ihrem Panel PC vorinstallierte Runtime-Version der HMI/SCADA Projektierplattformen wird Ihr Projekt ablauffähig.
- Unter Verwendung der entsprechenden Kommunikationstreiber bietet der Panel PC Anschlussmöglichkeiten an Ihre SPS über Ethernet.
- Während des Betriebs kommuniziert Ihr Bediengerät mit der entsprechenden Steuerung und reagiert anhand der projektierten Vorgaben auf Programmabläufe in der SPS. Über zuvor projektierte Dialoge können Prozesswerte grafisch dargestellt, geändert und ausgewertet werden.

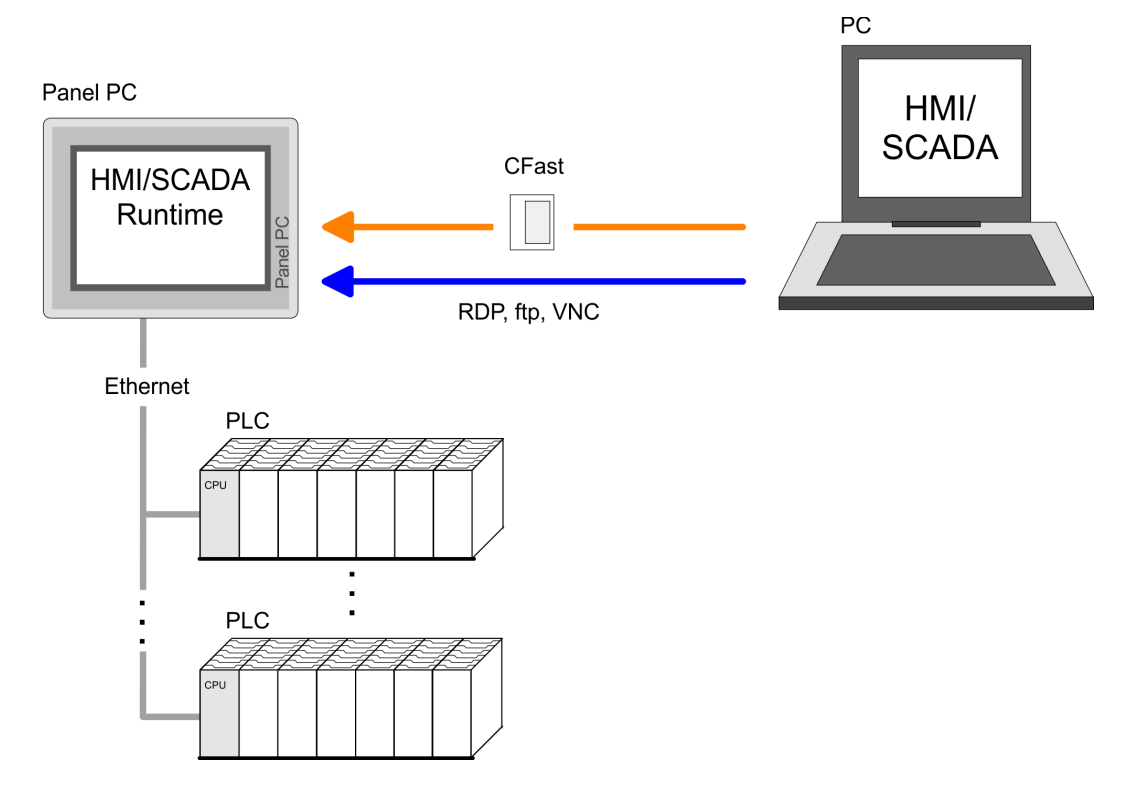

Betriebssystem Windows 10 IoT Enterprise > Allgemein

# <span id="page-30-0"></span>3.5 Betriebssystem Windows 10 IoT Enterprise

3.5.1 Allgemein

Windows® IoT (ehemals Windows® Embedded) ist die zusammenfassende Bezeichnung der Produkte für eingebettete Systeme von Microsoft. Windows<sup>®</sup> 10 IoT Enterprise ist eine Vollversion von Windows® 10, die Verwaltbarkeit für Unternehmen und Sicherheit für IoT-Lösungen ermöglicht.

#### Leistungsmerkmale

- ftp- und VNC-Server
- RDP (Remote Desktop Protocol)
- Internet Explorer 11
- Microsoft XPS Document Writer
- Microsoft Print to PDF
- Maus-Zeiger
- USB-Tastatur-Treiber

#### Unterschiede zur Standard-Windows®-Bedienung *Stift-Eingabe* Bitte beachten Sie, dass für den Einsatz von Windows ® 10 IoT Enterprise fundierte Kenntnisse im Umgang mit Windows<sup>®</sup> vorausgesetzt werden. Hier sollen lediglich die Unterschiede zu einem "Standard" Windows<sup>®</sup> Betriebssystem gezeigt werden. Sie bewegen sich auf dem Panel mit Hilfe eines Stiftes für kapazitiven Touch Screen

bzw. mit dem Finger. Sobald Sie einen Bereich auf dem Touch Screen berühren, wird dieser Bereich erkannt und darauf reagiert. Hierbei unterscheidet man folgende Arten der Eingabe:

#### Beim Doppelklick ist wie bei der Mausbedienung eine Stelle auf dem Touch Screen zweimal hintereinander anzutippen. Durch Doppelklick auf ein Objekt wird dieses geöffnet bzw. ausgeführt.

■ *Ziehen*

■ *Doppelklick*

Durch Tippen auf ein Objekt und anschließendem Ziehen können Sie das Objekt auf dem Desktop verschieben. Ist kein Objekt ausgewählt, wird durch Ziehen ein Rahmen erzeugt, der die hiermit überstrichenen Objekte automatisch markiert.

Mausunterstützung In dieser Version haben Sie volle Mausunterstützung. Sobald Sie den Touch Screen mit Ihrem Stift berühren, wird an der Stiftposition auf dem Desktop ein Mauszeiger eingeblendet.

#### *Navigation im Dialogfenster* Die Fenster können über die Kopfleiste verschoben werden. Hier befindet sich auch die [OK]-Schaltfläche zur Bestätigung der Eingabe und die [X]-Schaltfläche für den Abbruch des Dialogs.

#### <span id="page-31-0"></span>*Windows*Ò *10 IoT beenden (Herunterfahren)*

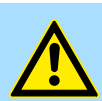

#### **VORSICHT**

Fahren Sie Windows<sup>®</sup> vorm Abschalten der Versorgungsspannung stets ordnungsgemäß herunter! Ein einfaches Abschalten der Versorgungsspannung kann zu Störungen im Betriebssystem führen!

Sie haben unter anderem folgende Möglichkeiten Windows<sup>®</sup> 10 IoT herunterzufahren:

- über das Windows<sup>®</sup> Startmenü "Start → Power → Herunterfahren"
- über den Netzschalter des Panel-PCs → "Ansicht von oben" ... Seite 11
- ferngesteuert über den Fernnetzschalter-Anschluss am Panel-PC ⮫*["Fernnetzschalter-Anschluss \(SW\)" ...Seite 15](#page-14-0)*

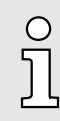

*Kann ein ordnungsgemäßes Herunterfahren vor Spannungsabschaltung nicht gewährleistet werden, wird dringend empfohlen eine Unterbrechungsfreie Stromversorgung (USV) vorzuschalten. Diese versorgt bei Spannungsausfall den Panel-PC solange weiter, bis dieser ordnungsgemäß heruntergefahren werden kann.*

3.5.2 Aufbau

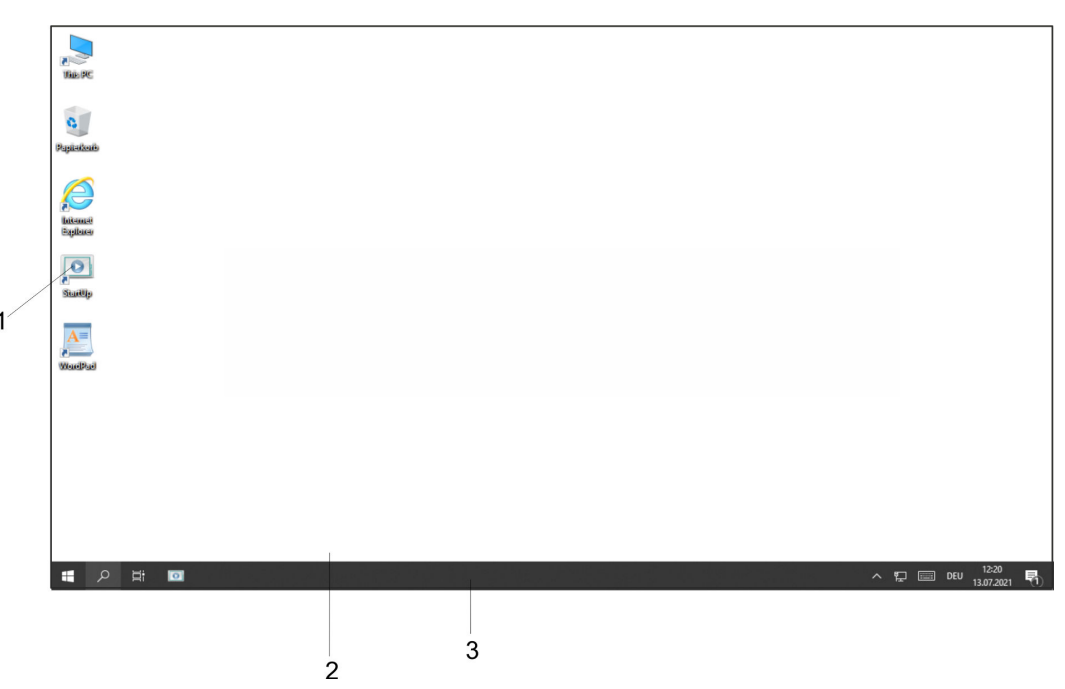

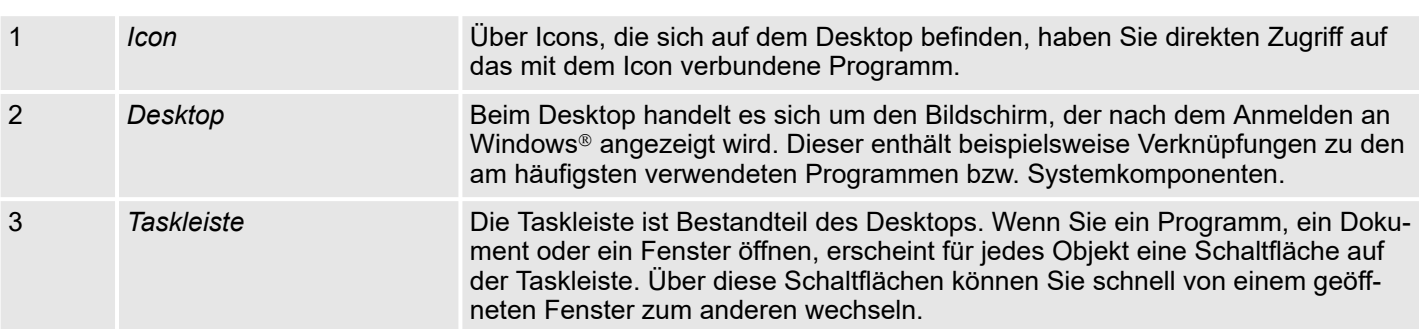

#### **Taskleiste**

Grundsätzlich hat die Taskleiste folgenden Aufbau:

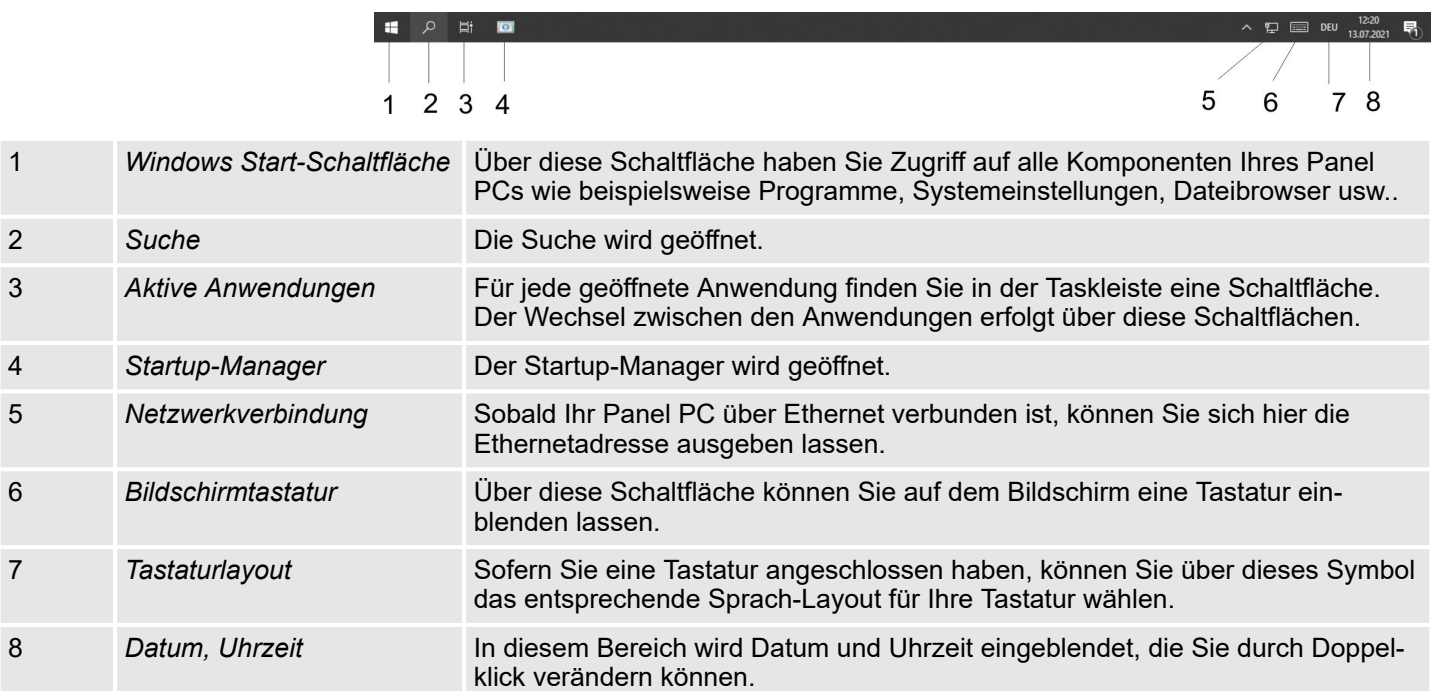

#### Bildschirmtastatur

Über die Schaltfläche [Bildschirmtastatur] können Sie eine Bildschirmtastatur wählen. Mit der Bildschirmtastatur ist es möglich ohne Anschluss einer externen Tastatur Eingaben vorzunehmen. Sobald eine Eingabe zu erfolgen hat, wird die Bildschirmtastatur automatisch eingeblendet.

. Wählen Sie die Schaltfläche *"Bildschirmtastatur"* in der unteren rechten Ecke des Anmeldebildschirms. ⮫*["Taskleiste" ...Seite 32](#page-31-0)*

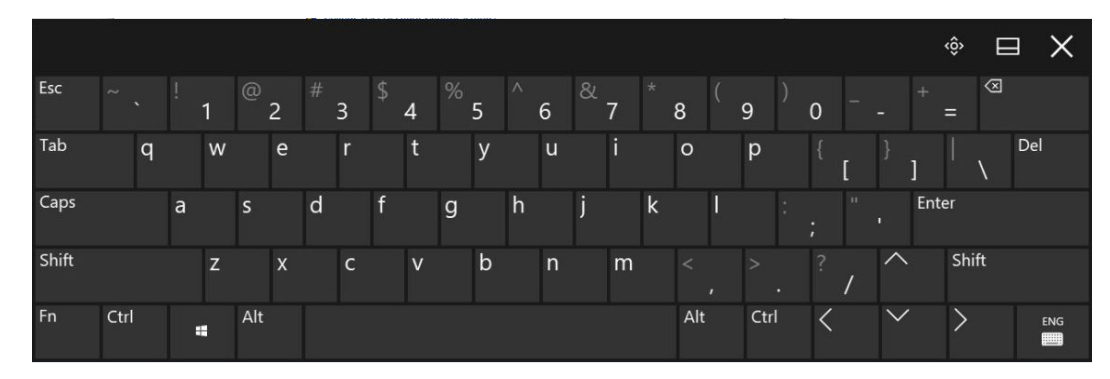

#### **Einstellungen**

Nachfolgend finden Sie die Beschreibung der für die Bedienung des Panel PCs relevanten Komponenten aus der *Systemsteuerung*:

■ *Anzeigesprache ändern*

Per default wird der Panel PC mit der Anzeigensprache "Englisch" ausgeliefert. Sie können die Sprache über *"Windows Start Einstellungen Zeit und Sprache Sprache"* ändern.

■ *Ethernet Parameter*

Das Dialogfeld zur Vorgabe einer Ethernetadresse finden Sie unter *"Windows Start Einstellungen Netzwerk und Internet Ethernet Adaptereinstellungen ändern"*. Über Doppelklick auf das Netzwerk öffnet sich das Dialogfenster für die Netzwerkeigenschaften. Hier können Sie unter [Eigenschaften], nach Doppelklick auf [Internetprotokoll Version..] die Ethernetadresse eingeben. Standardmäßig ist Adressvergabe über DHCP eingestellt.

■ *Switch Funktion*

Wenn Sie unter *"Windows Start Einstellungen Netzwerk und Internet Ethernet Adapteroptionen ändern"* beide Ethernet Adapter auswählen, können Sie über *"Verbindungen überbrücken"* im Kontextmenü eine Netzwerkbrücke einrichten. Es wird dann ein weiterer Ethernet Adapter mit der Bezeichnung *"Netzwerkbrücke"* angezeigt, bei dem Sie alle Einstellungen vornehmen können.

- *System Eigenschaften* Über *"Windows Start Einstellungen System Info"* erhalten Sie Informationen über die Version des aktuellen Windows<sup>Ò</sup> Betriebssystems und über das Copyright.
- *Remotezugriff zulassen*

Standardmäßig ist der Remotezugriff auf den Panel PC gesperrt. Zur Freigabe des Remotezugriffs öffnen Sie über *"Windows Start Einstellungen System"* das Fenster *"Remotedesktop"* und aktivieren *"Remotedesktop aktivieren"*.

#### Automatische Benutzeranmeldung nach dem Startvorgang

Automatisches Anmelden deaktivieren

Standardmäßig wird nach dem Start automatisch der Benutzer *YASKAWA* mit dem Passwort *vipatp* angemeldet. Soll sich der Benutzer mit Benutzername und Kennwort anmelden, ist wie folgt vorzugehen:

1. Geben Sie unter *"Windows Start Windows System Eingabeaufforderung"* "control userpasswords2" ein und bestätigen Sie mit [Enter].

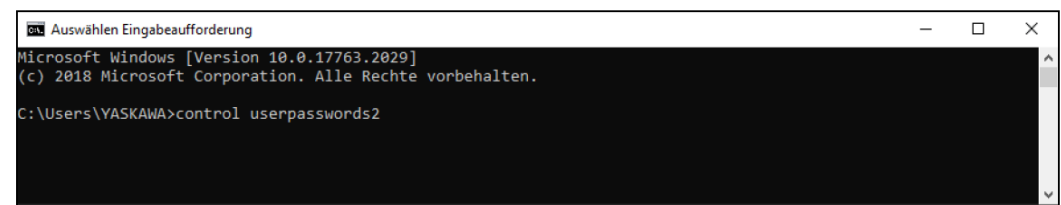

Es öffnet sich das Fenster *"Benutzerkonten"*.

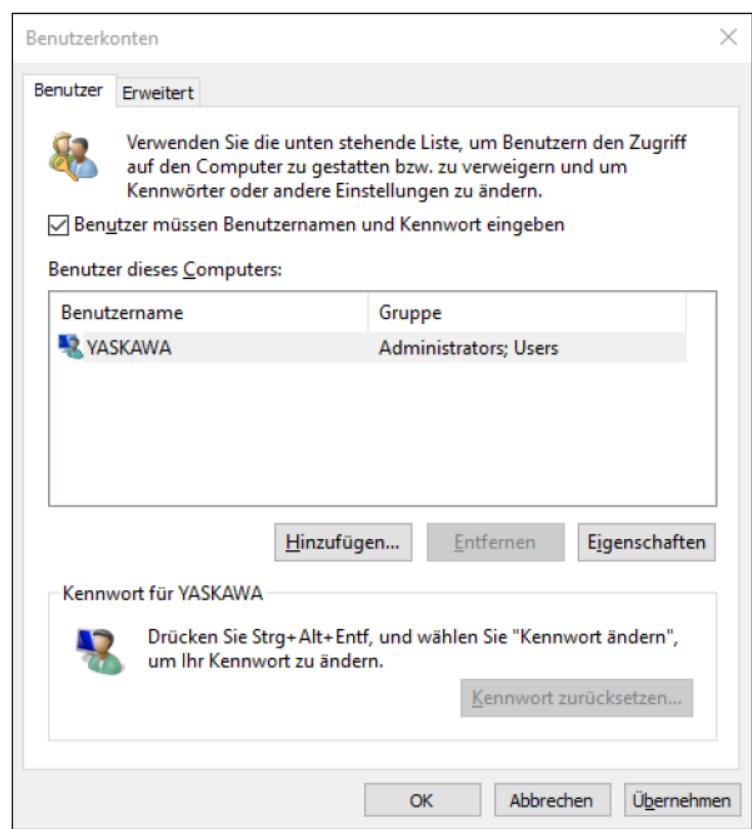

- 2. Setzen Sie im Fenster *"Benutzerkonten"* den Haken bei *"Benutzer müssen Benutzernamen und Kennwort eingeben"* und bestätigen Sie mit [Hinzufügen]. Sie können das Passwort in diesem Bereich unter [Kennwort zurücksetzen] jederzeit ändern.
	- **→ Beim nächsten Starten muss zum Anmelden der Benutzer ausgewählt und das** *"Kennwort"* eingegeben werden.
- 1. Geben Sie unter *"Windows Start Windows System Eingabeaufforderung"* "control userpasswords2" ein und bestätigen Sie mit [Enter].

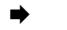

➡

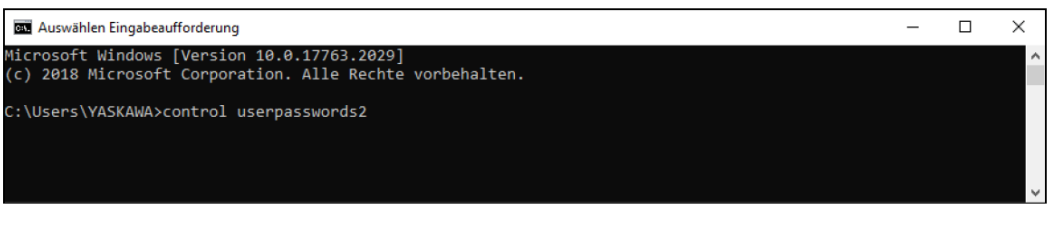

2. Entfernen Sie im sich öffnenden Fenster den Haken bei: *"Benutzer müssen Benutzernamen und Kennwort eingeben"* und wählen Sie den *"Benutzernamen"* des Benutzers, der automatisch nach dem Start angemeldet werden soll. Bestätigen Sie mit [Hinzufügen].

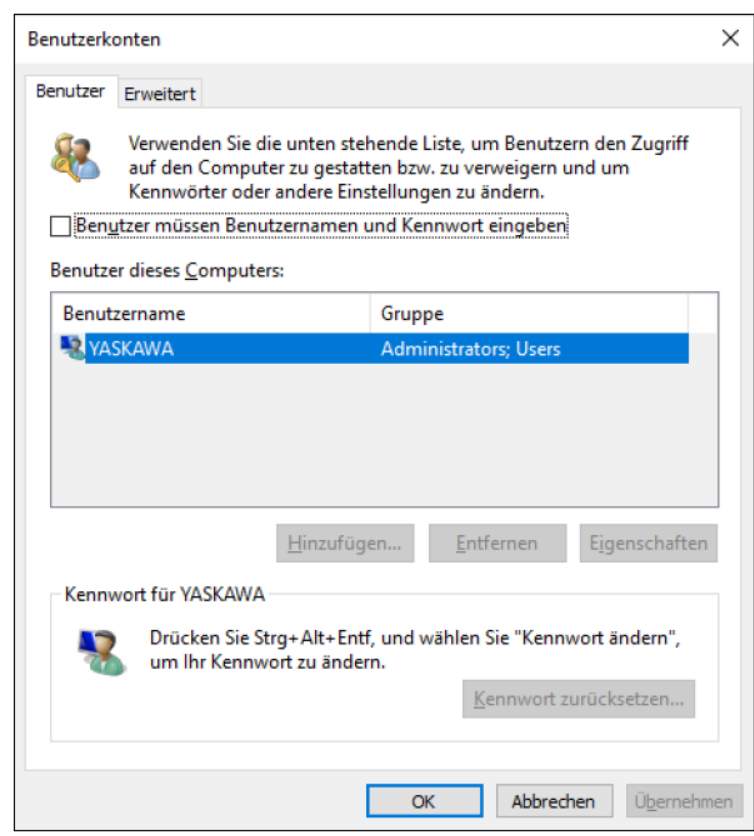

Automatisches Anmelden wieder aktivieren

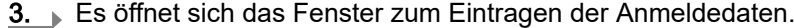

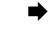

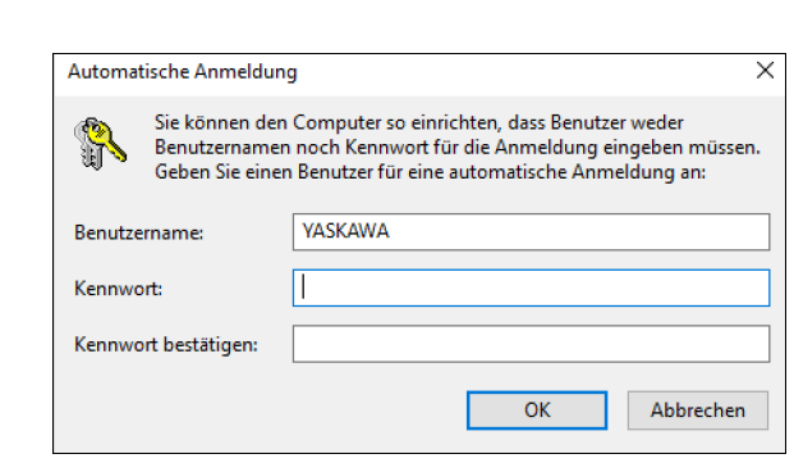

- 4. Tragen Sie das *"Kennwort"* für den ausgewählten Benutzer ein. Bestätigen Sie mit [OK] und im nächsten Fenster nochmals mit [OK].
	- Beim nächsten Start wird direkt unter dem gewählten Benutzer gestartet, ohne dass eine Kennwortabfrage erfolgt.

# <span id="page-36-0"></span>4 BIOS Setup

# 4.1 Übersicht

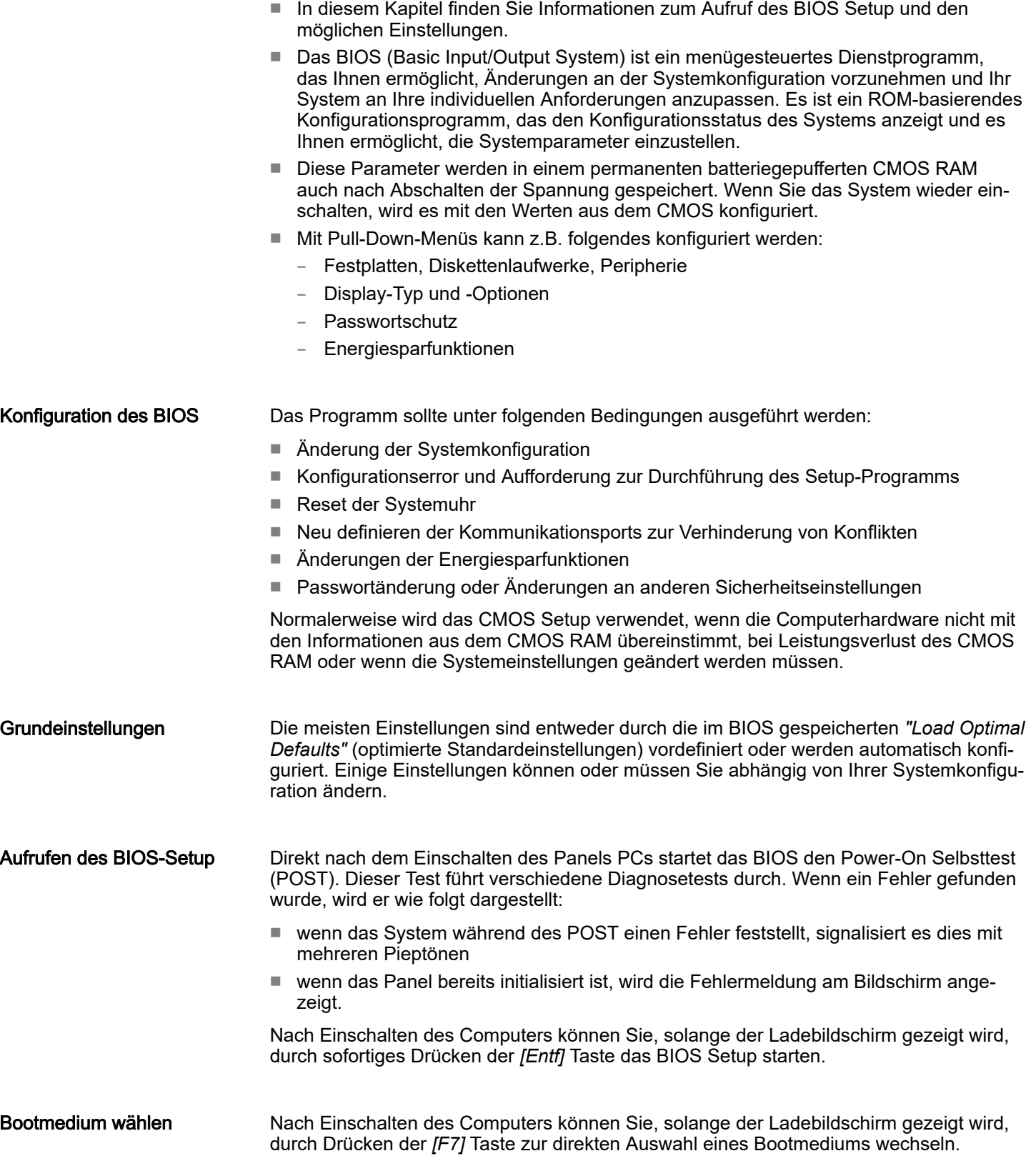

<span id="page-37-0"></span>Main

## **Tastenbenutzung**

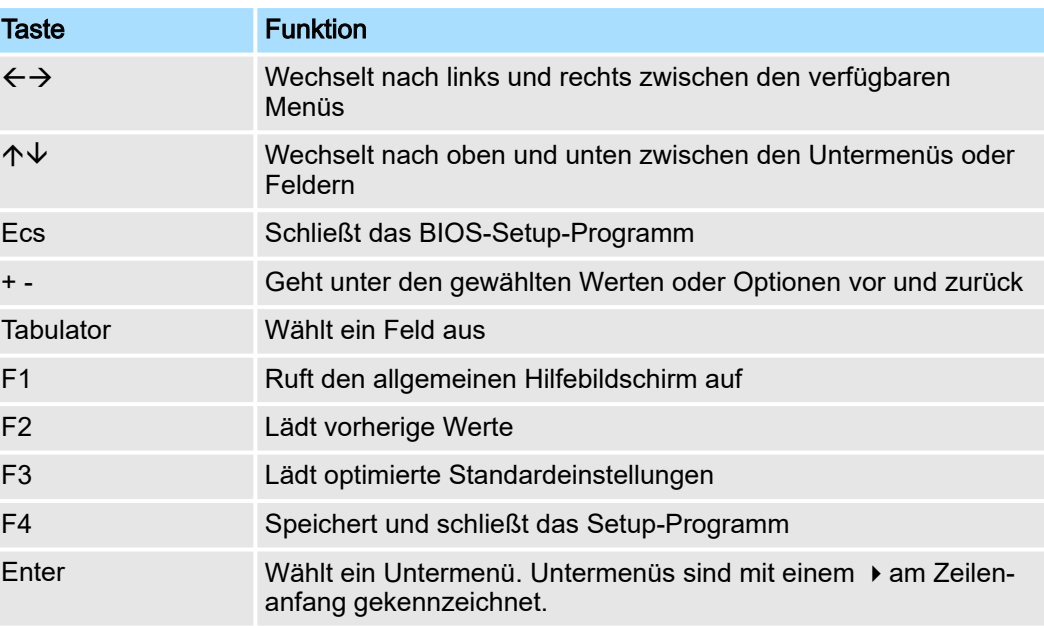

# Übersicht BIOS-Setup Menü

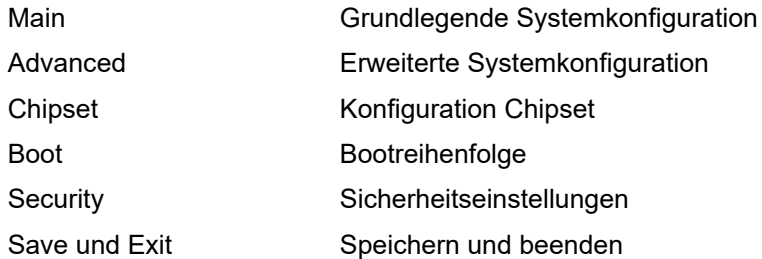

# 4.2 Main

Das Hauptmenü ist das erste Fenster, das nach dem Starten des BIOS Setup Menüs erscheint.

# <span id="page-38-0"></span>HMI BIOS Setup

Advanced

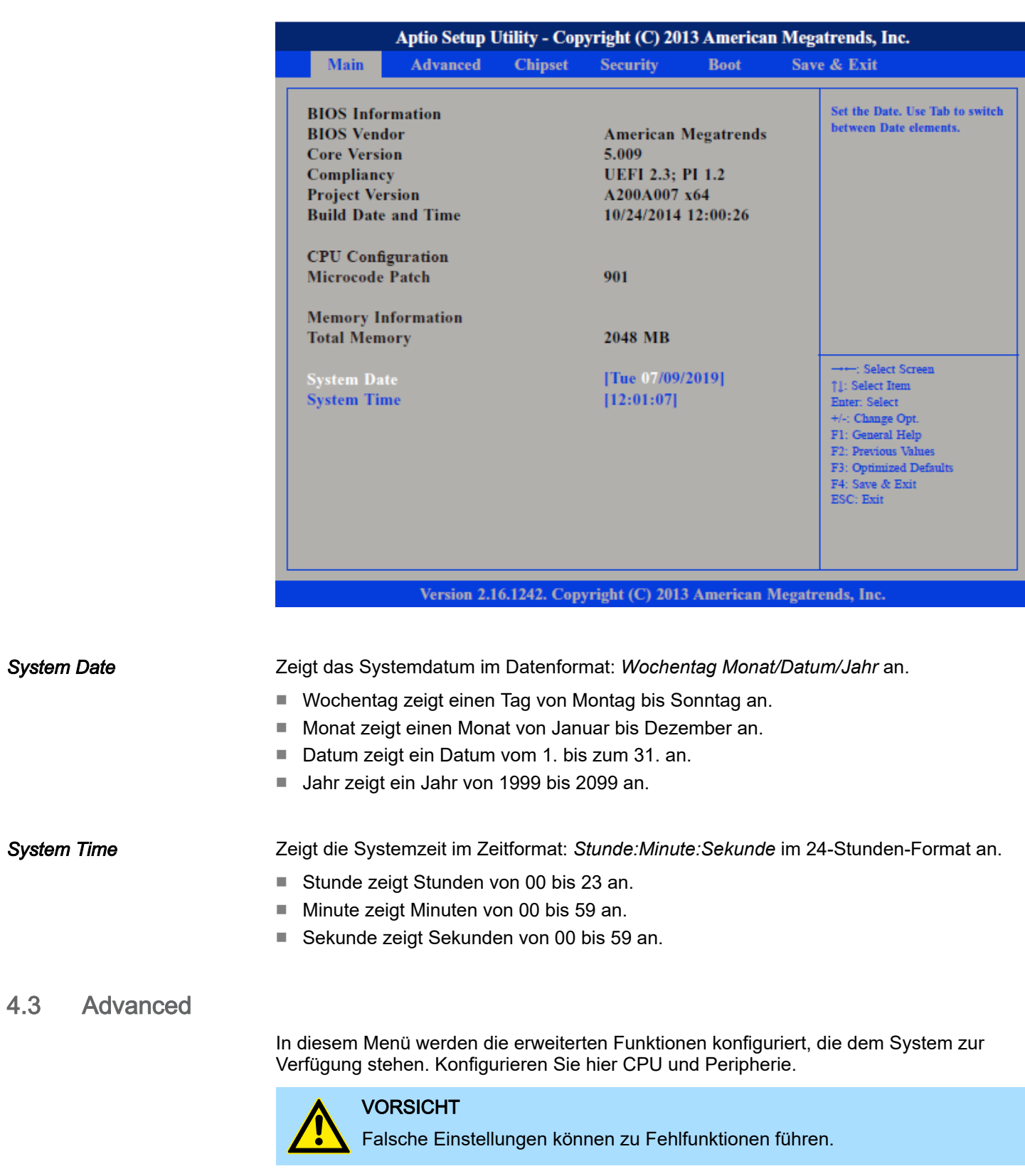

## BIOS Setup HMI

Advanced

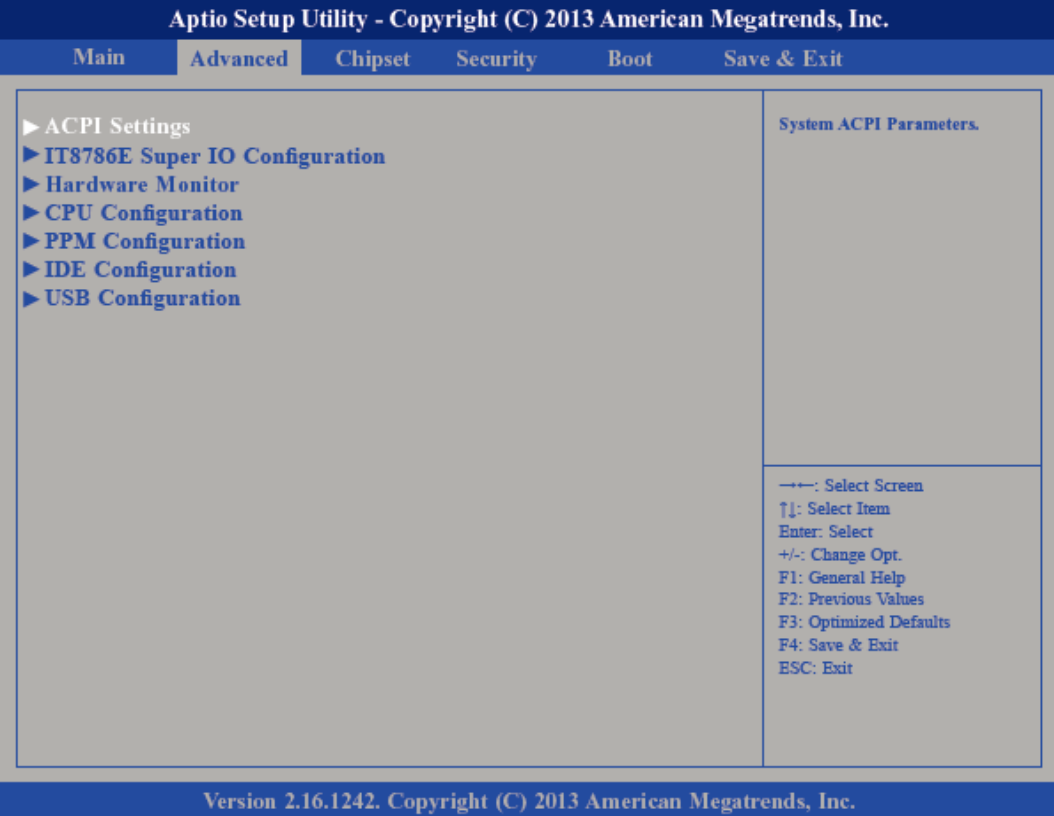

#### Untermenü "ACPI Settings"

Hier werden die Einstellungen des Stromsparmanagements *Advanced Configuration and Power Interface (ACPI)* konfiguriert.

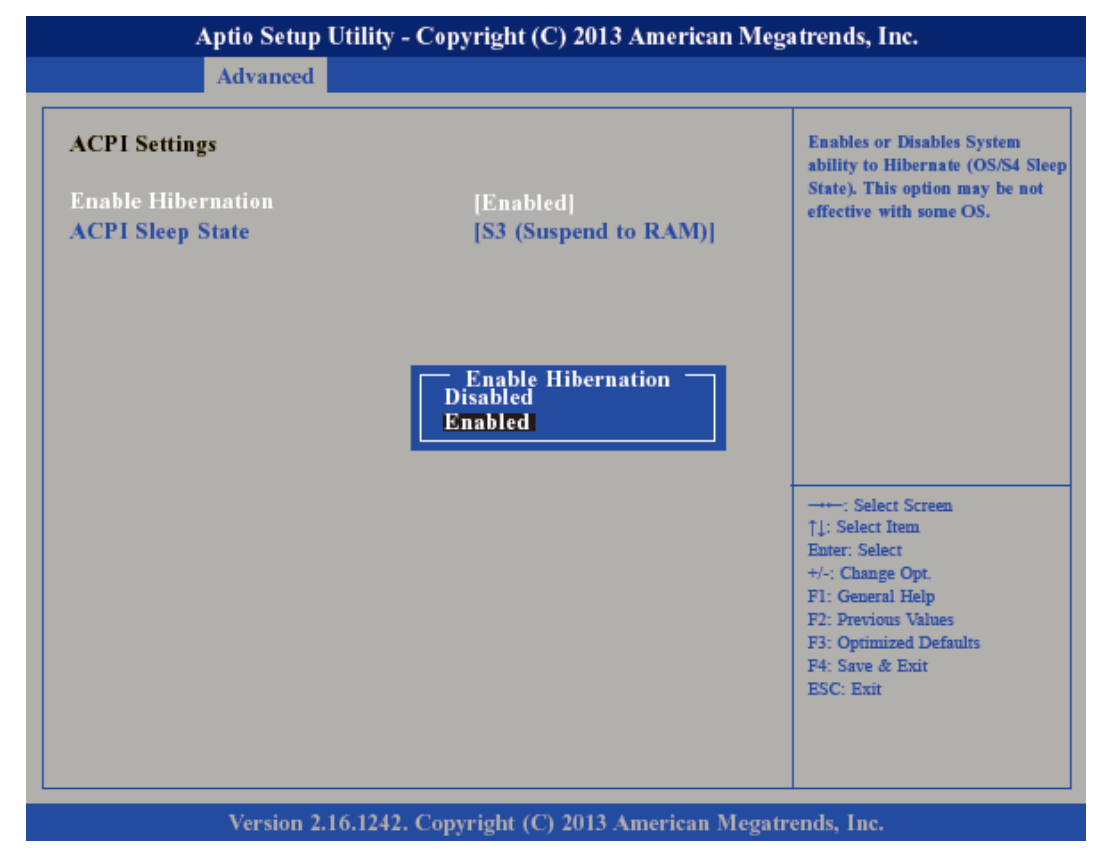

*Enable Hibernation*

Deaktiviert (default) oder aktiviert den *S4 Sleep State*.

# HMI BIOS Setup

Advanced

#### *ACPI Sleep State*

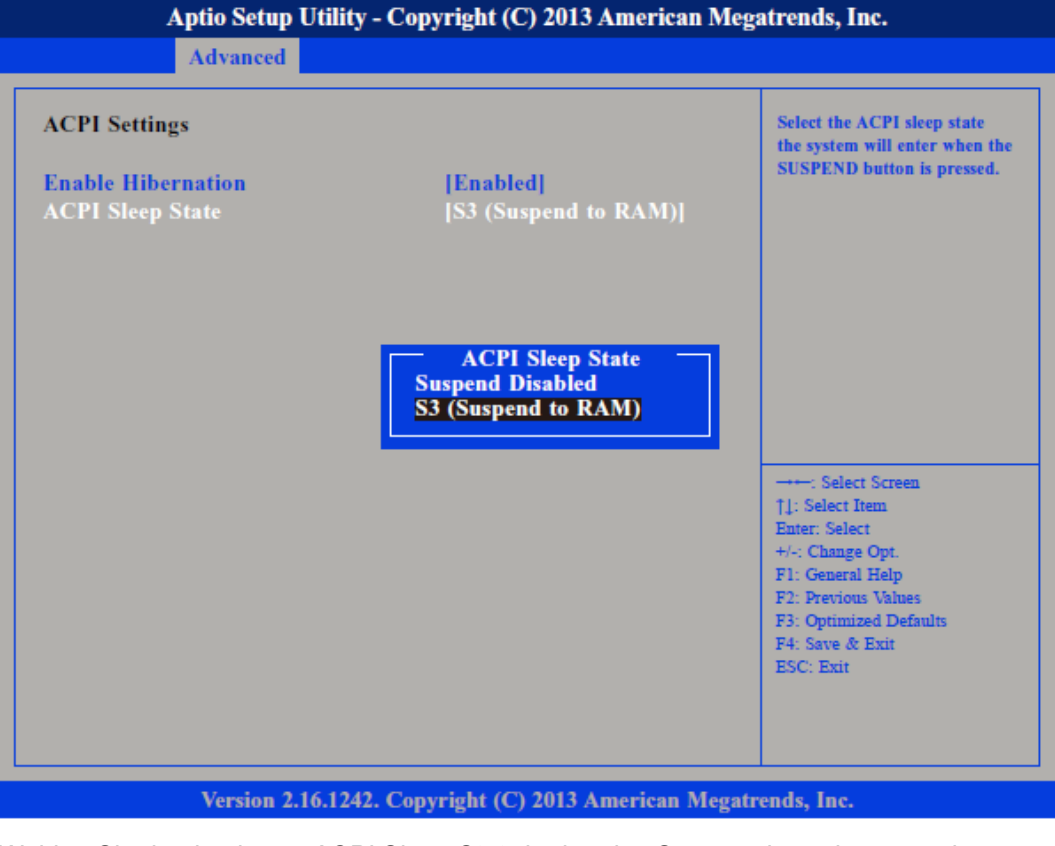

Wählen Sie den höchsten *ACPI Sleep State* in den das System übergeht, wenn der Suspend-Button betätigt wurde.

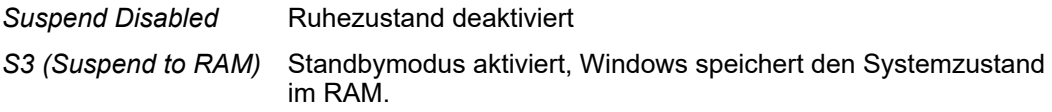

Untermenü "IT8786E Super IO Configuration"

Ermöglicht die Konfiguration der seriellen Ports.

# BIOS Setup HMI

Advanced

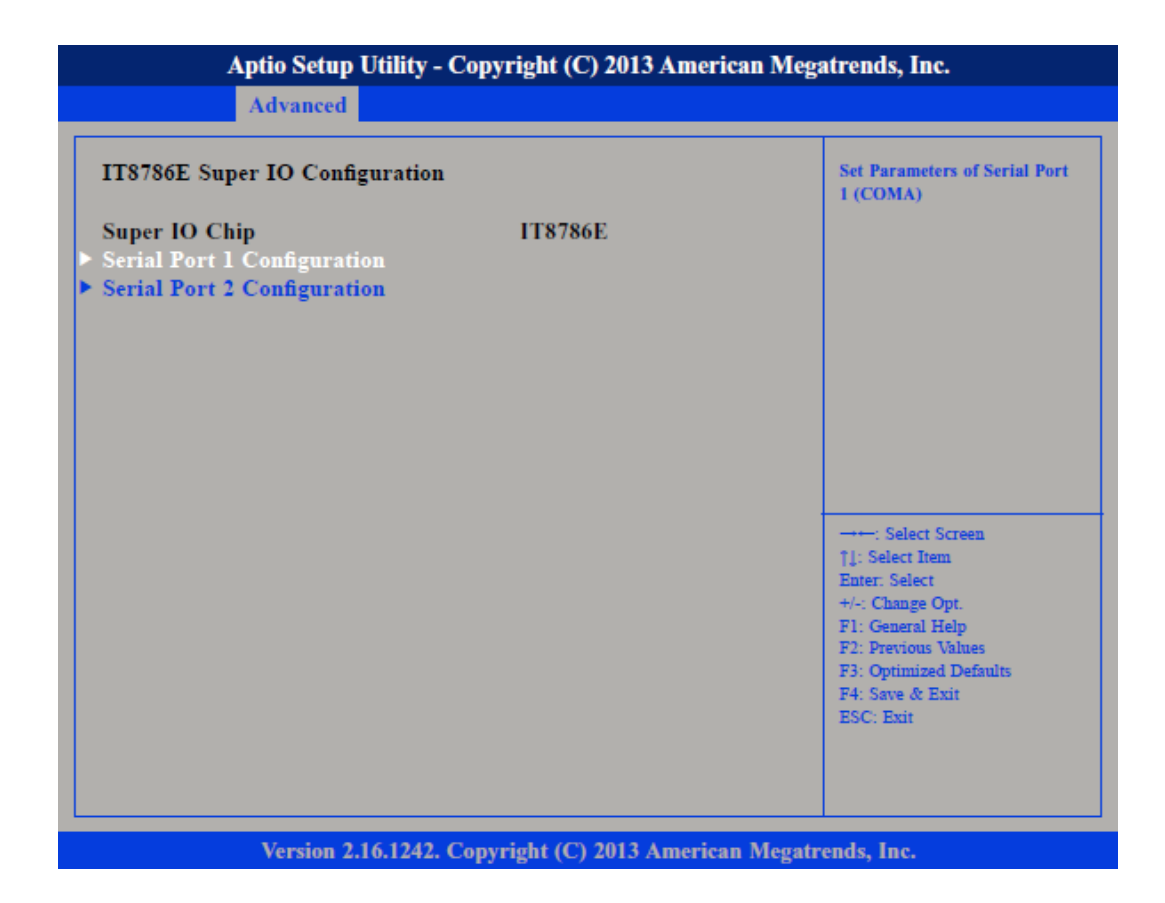

*Super IO Chip*

Zeigt Informationen zum *Super IO Chip* an.

*Untermenü "Serial Port 1 Configuration"*

Öffnet das Untermenü zur Konfiguration der seriellen Schnittstelle 1.

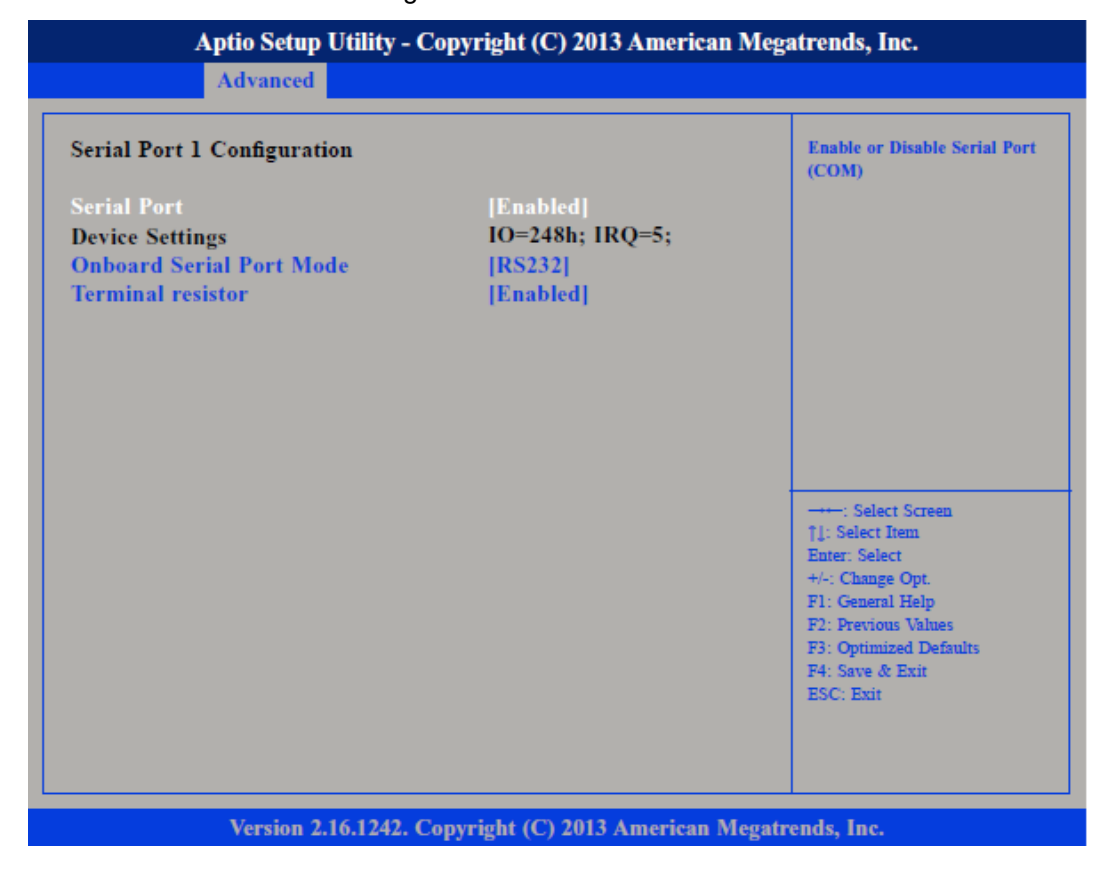

Advanced

<span id="page-42-0"></span>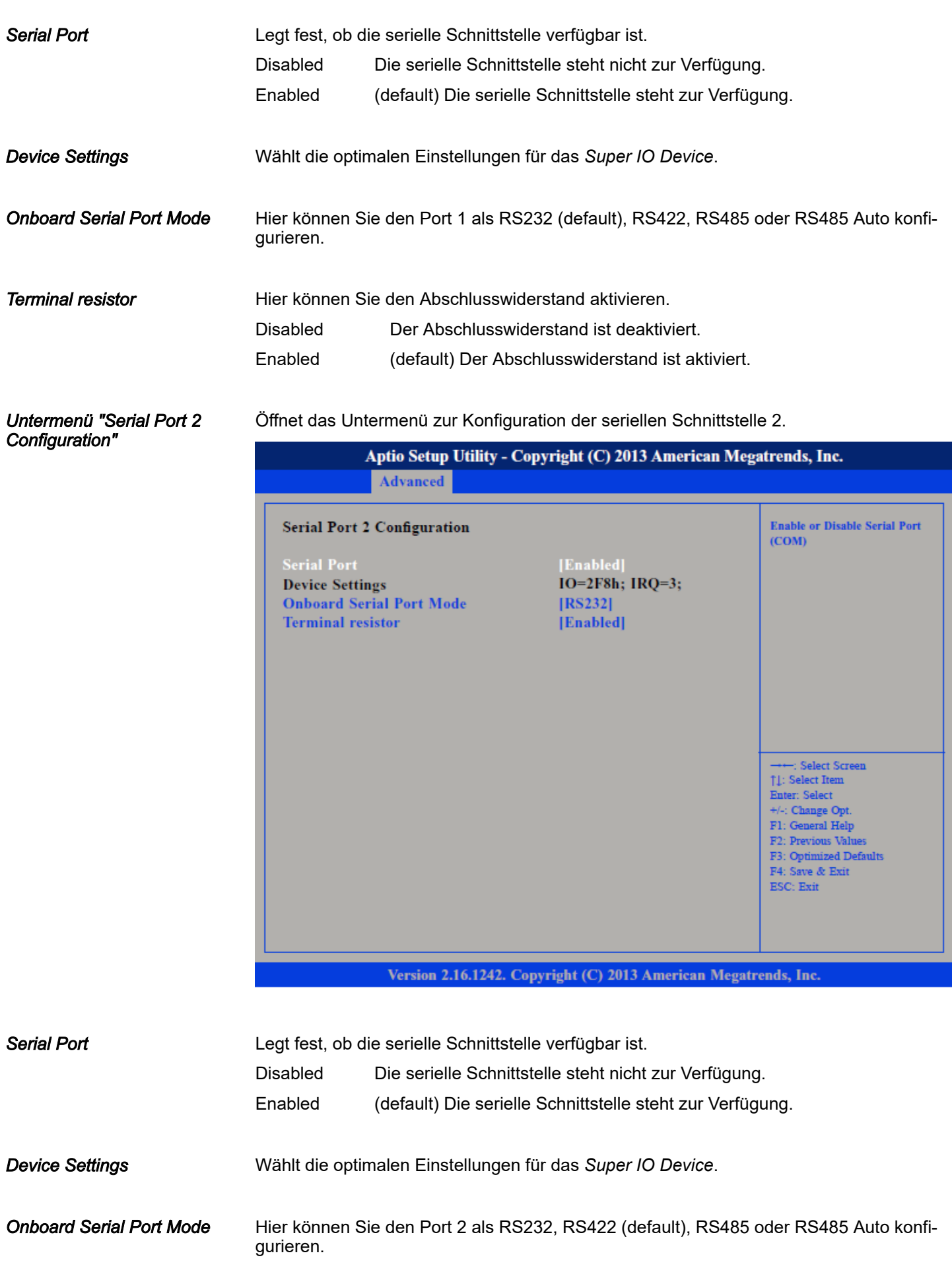

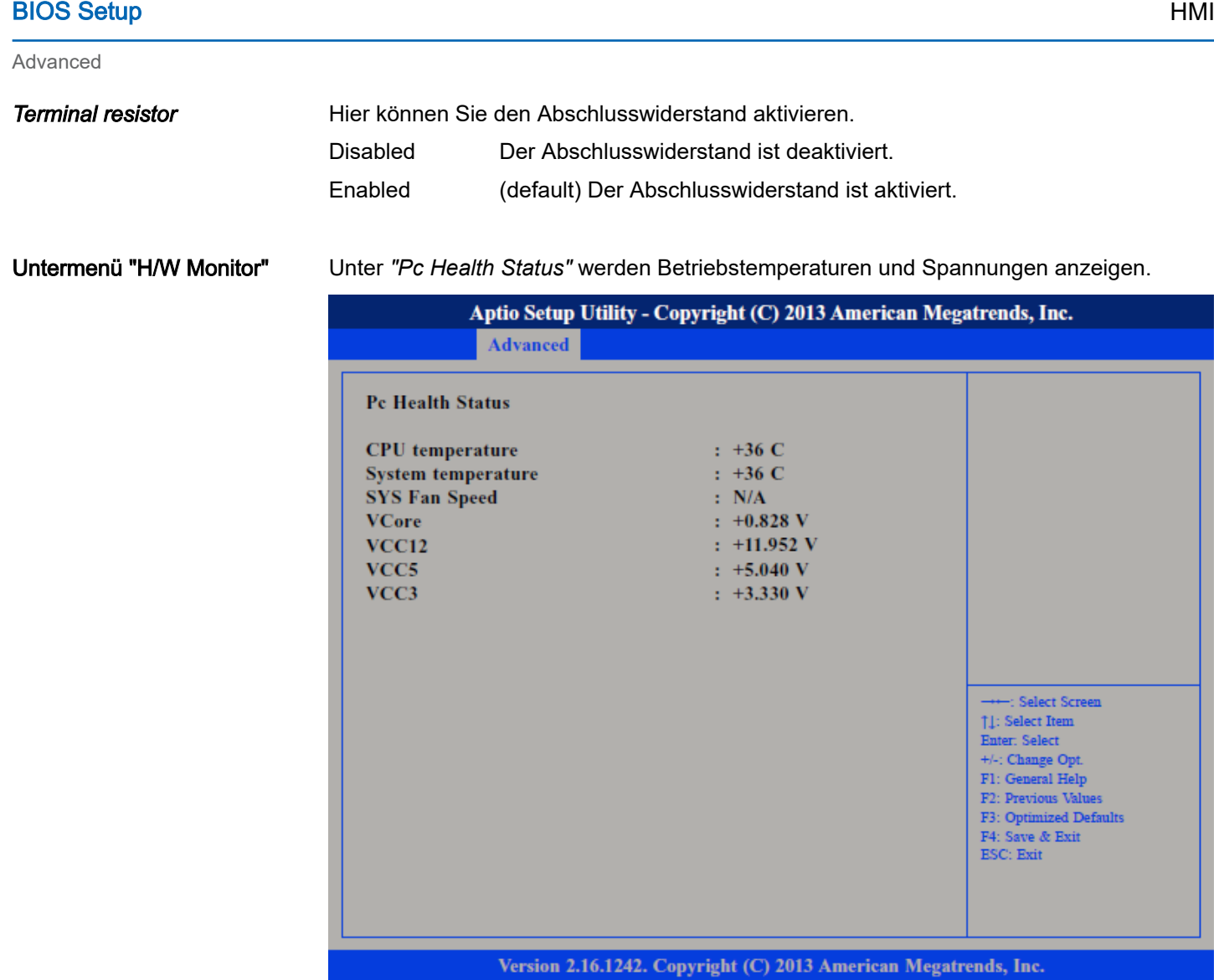

Untermenü "CPU Configuration" Ermöglicht die Konfiguration der CPU-Einstellungen.

# HMI BIOS Setup

Advanced

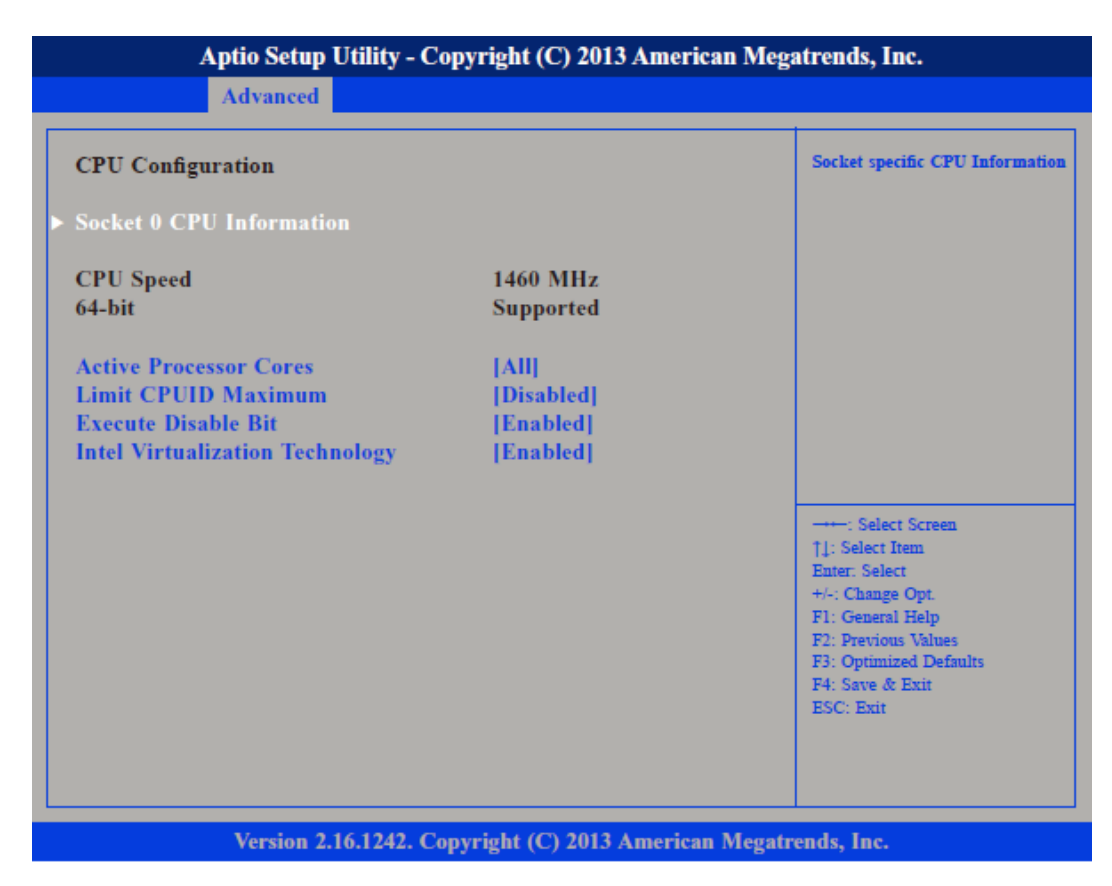

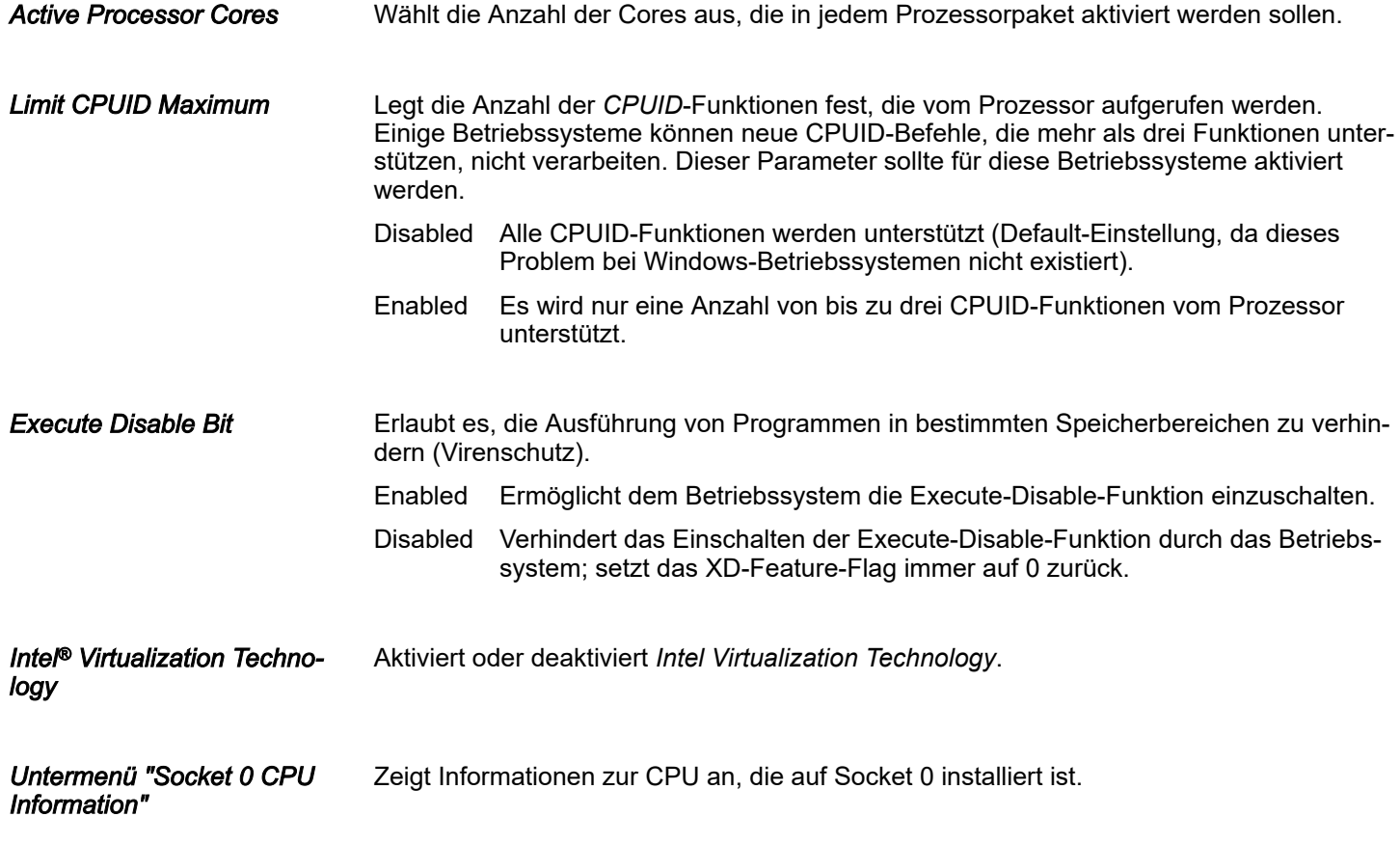

## BIOS Setup HMI

Advanced

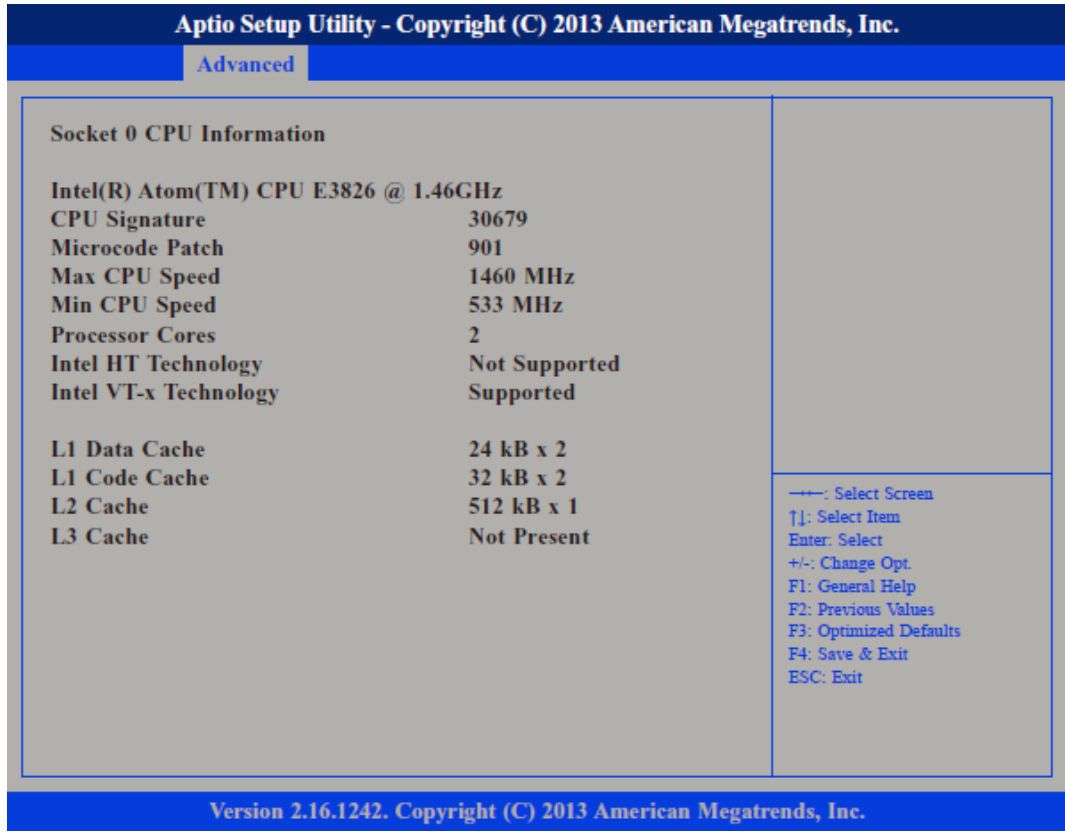

Untermenü "PPM Configuration"

Ermöglicht die Konfiguration des *Processor Power Management (PPM)*.

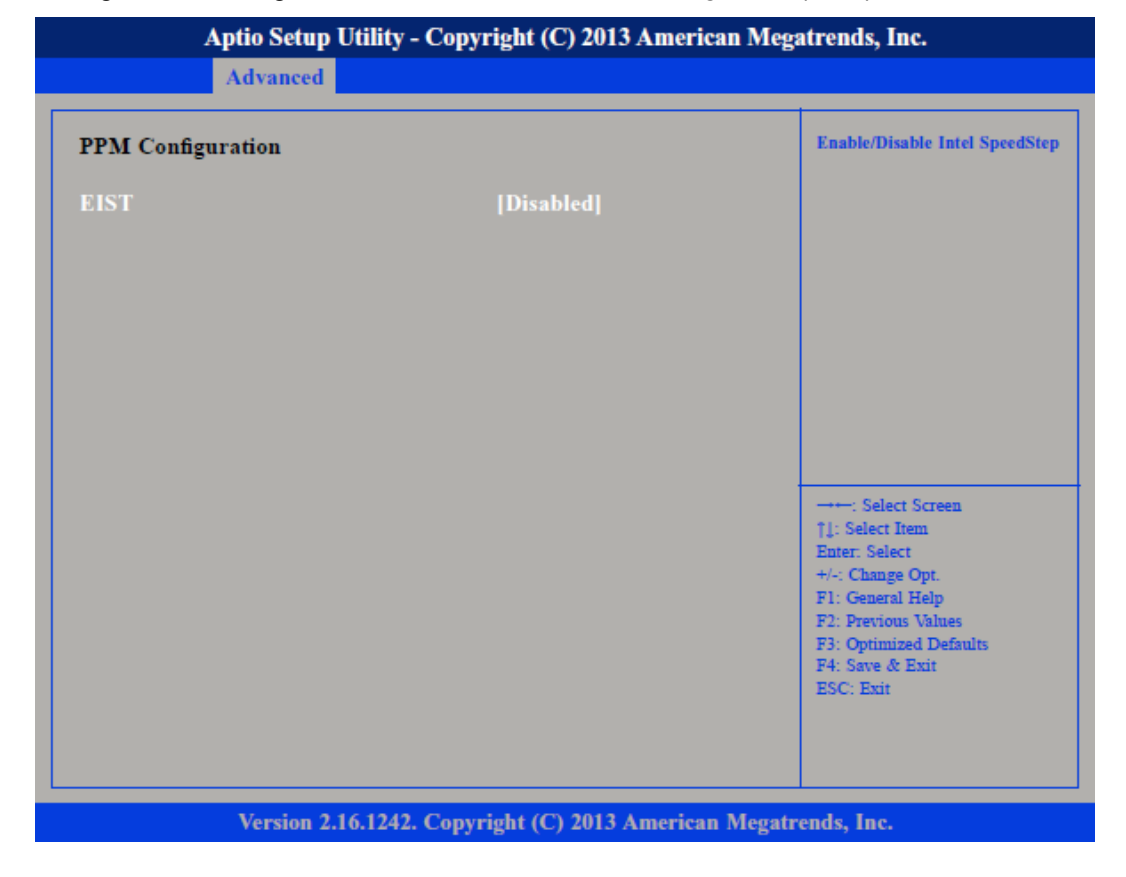

Aktiviert oder deaktiviert *Intel® SpeedStep.*

# HMI BIOS Setup

Advanced

Untermenü "IDE Configuration"

Ermöglicht die Konfiguration der IDE-Geräte.

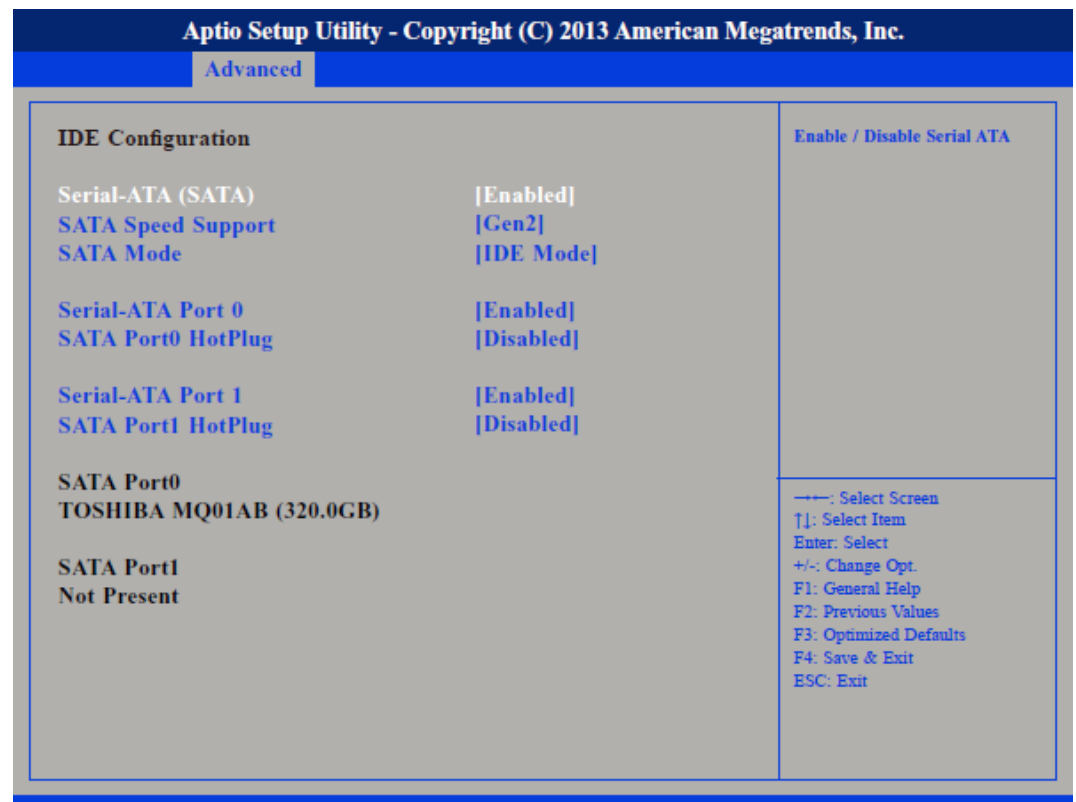

Version 2.16.1242. Copyright (C) 2013 American Megatrends, Inc.

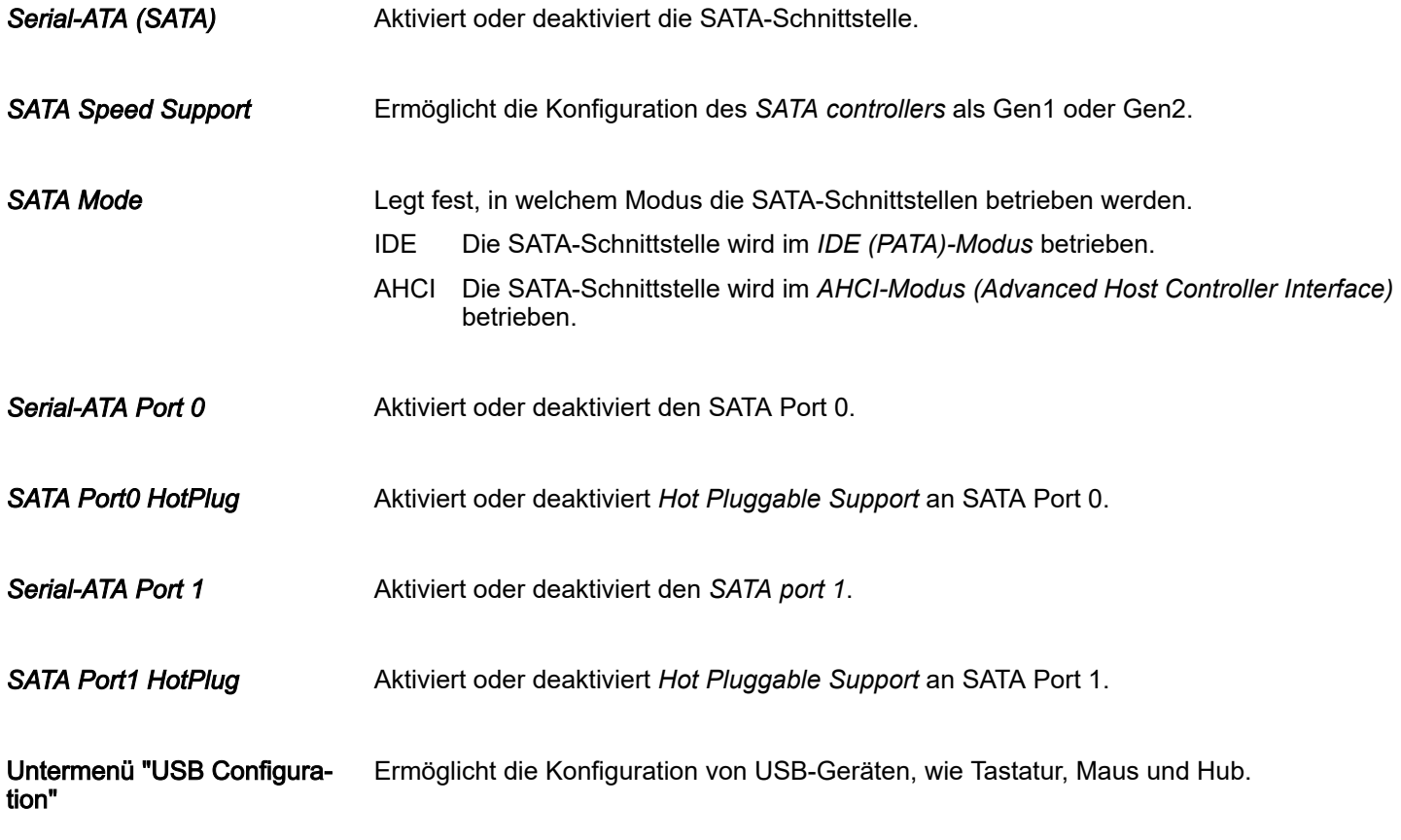

# BIOS Setup HMI

Advanced

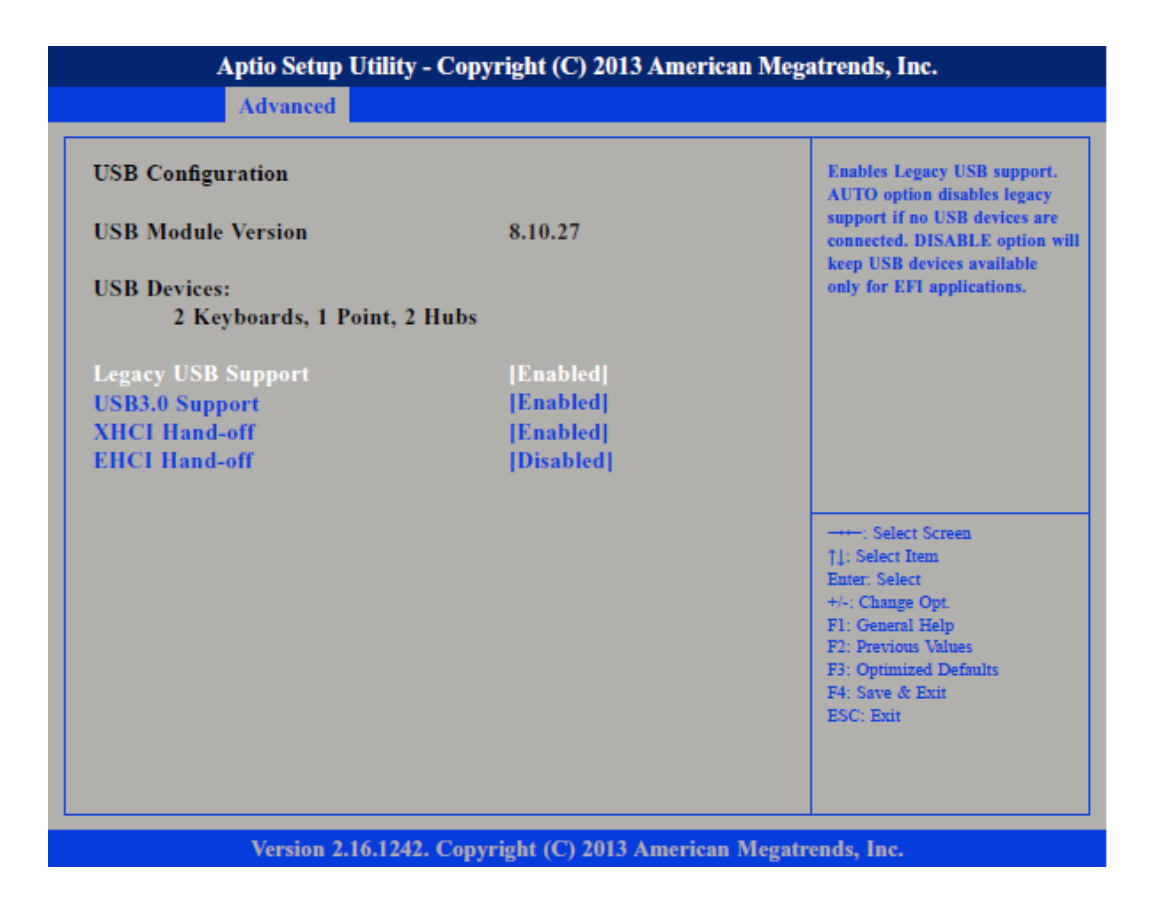

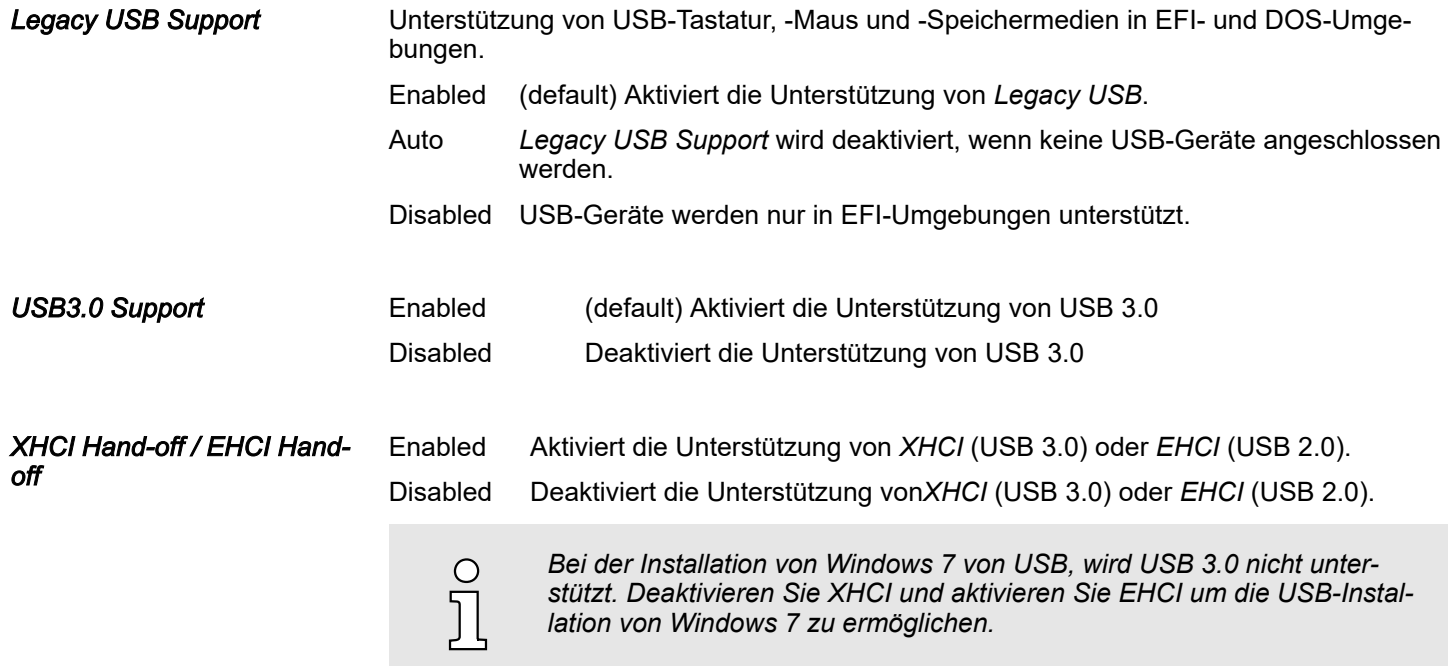

# <span id="page-48-0"></span>4.4 Chipset

In diesem Menü können Sie das System basierend auf den speziellen Eigenschaften des Chipsets konfigurieren.

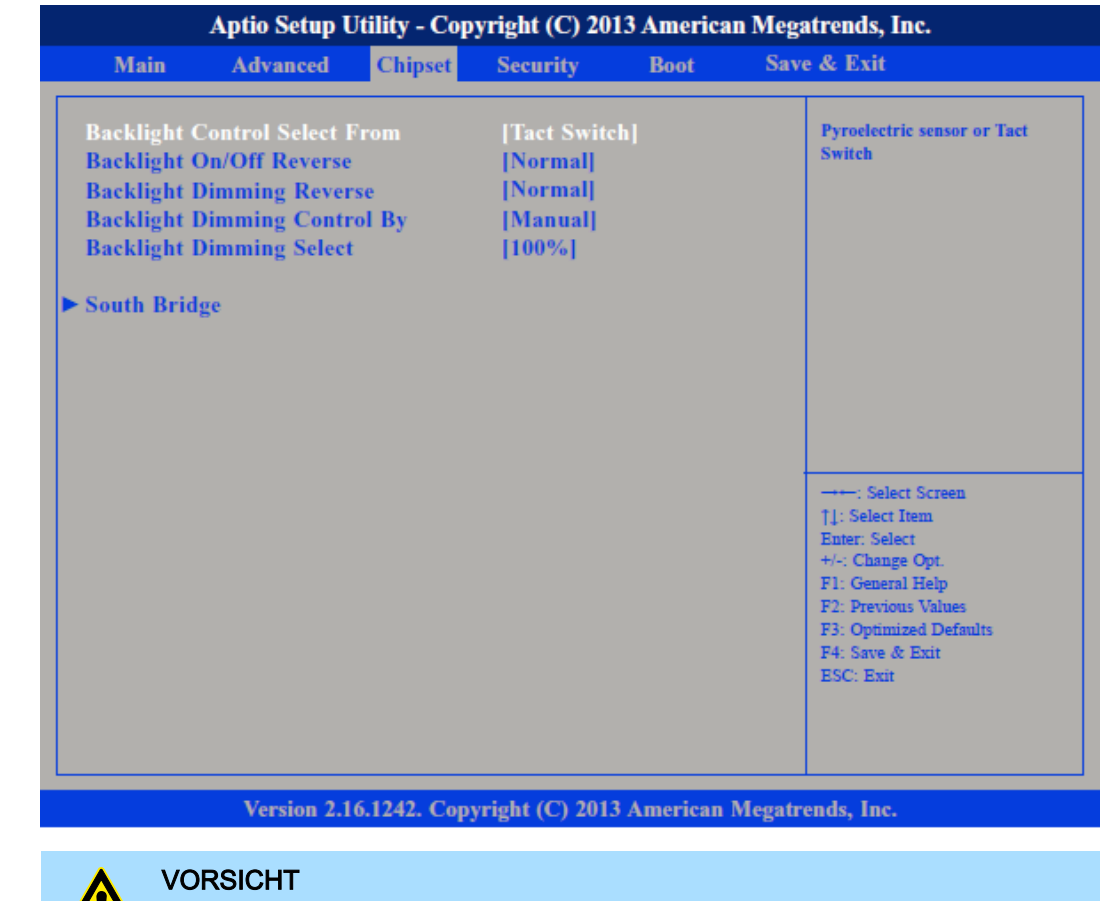

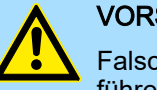

Falsche Einstellungen im Chipset können zu Fehlfunktionen des Systems führen.

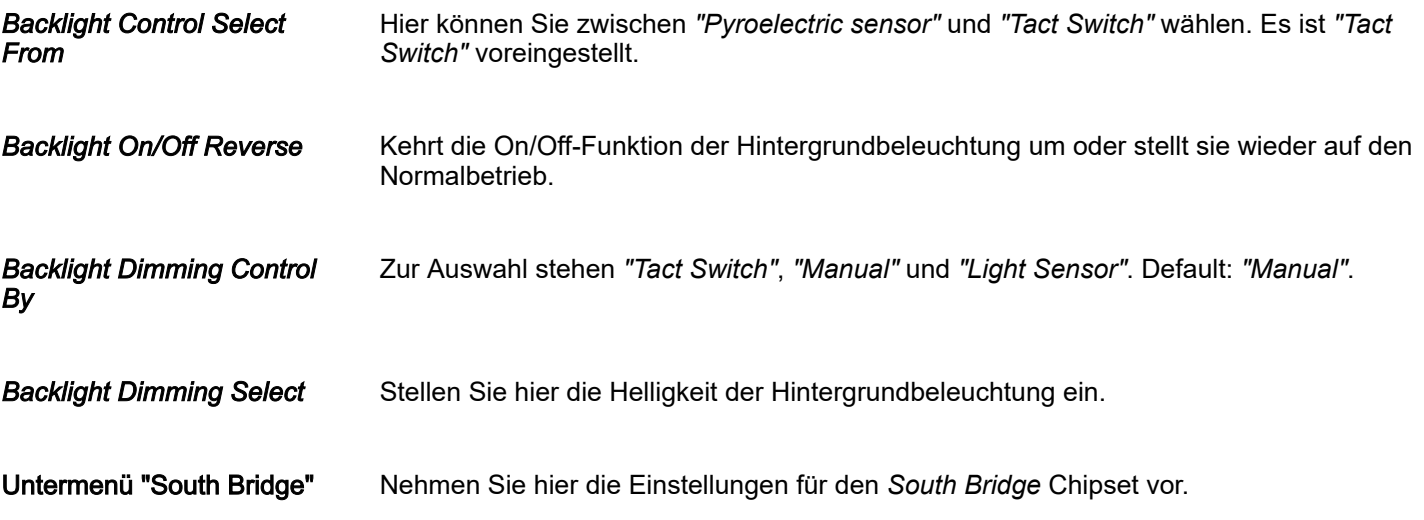

<span id="page-49-0"></span>Chipset

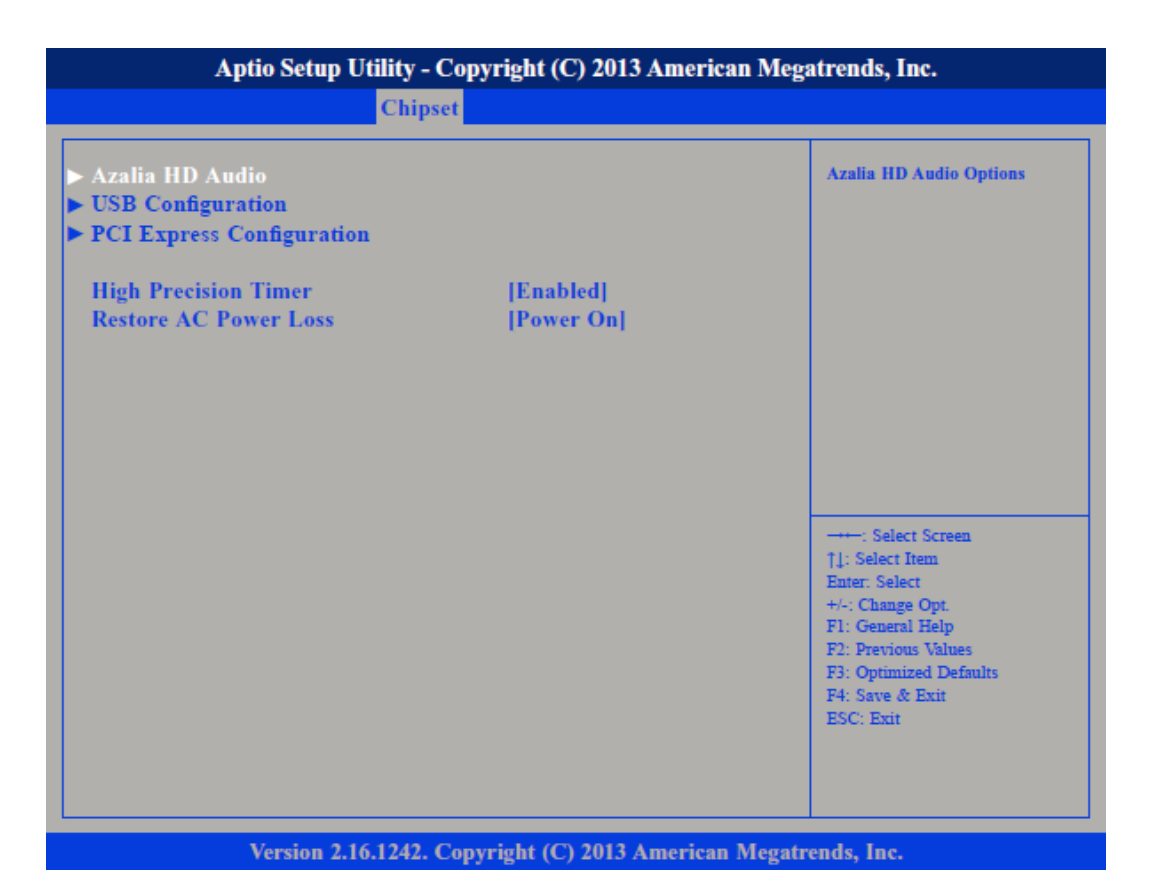

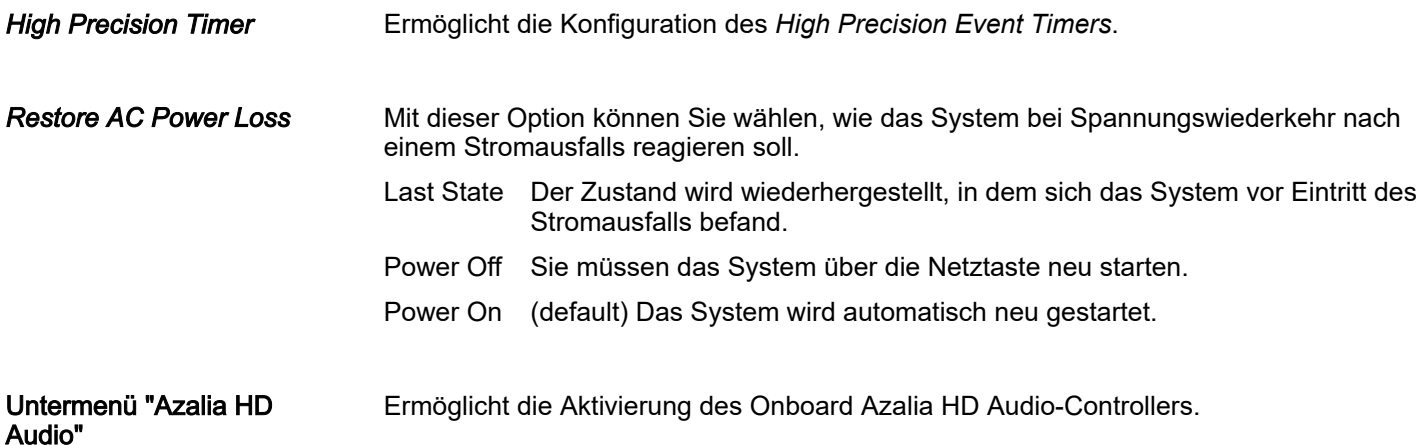

# HMI BIOS Setup

Chipset

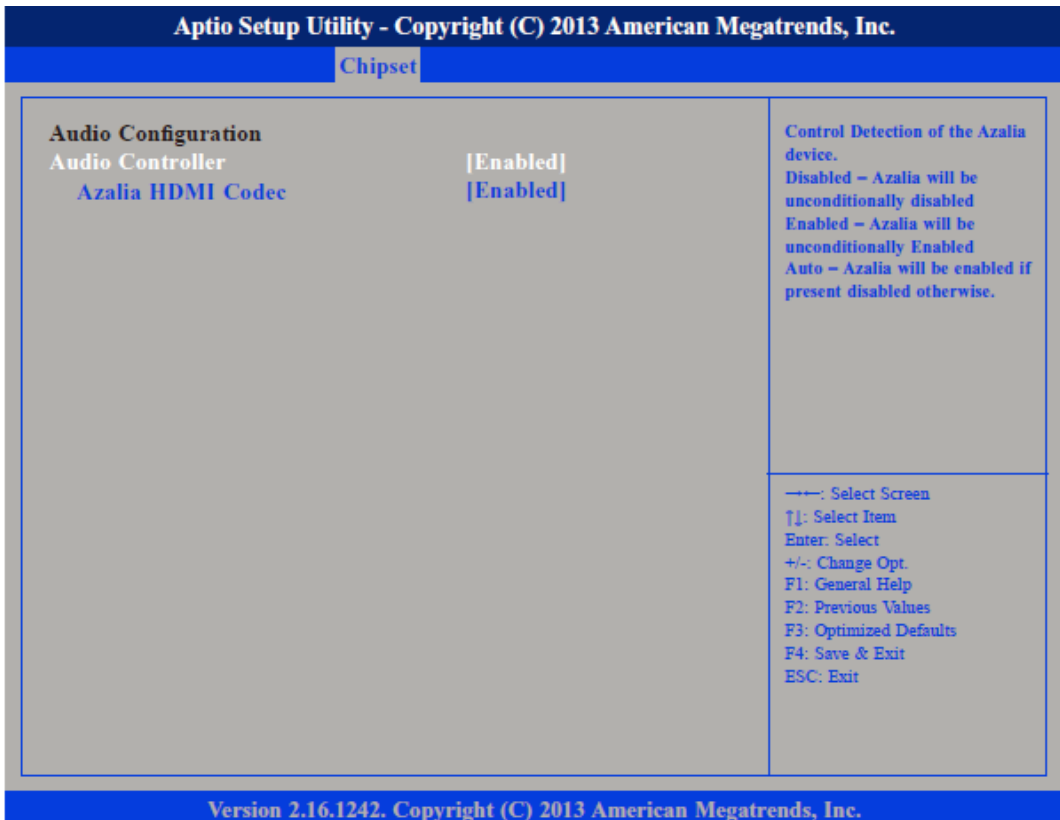

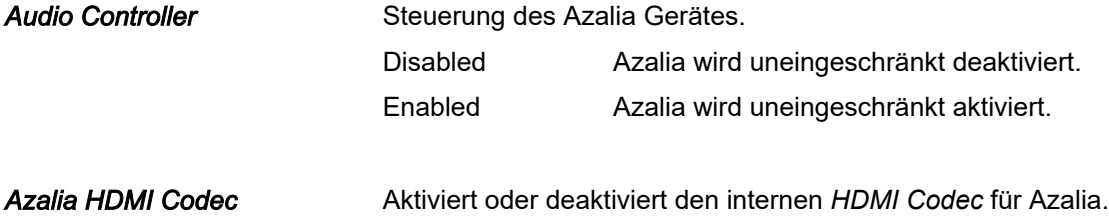

# BIOS Setup **HMI**

Chipset

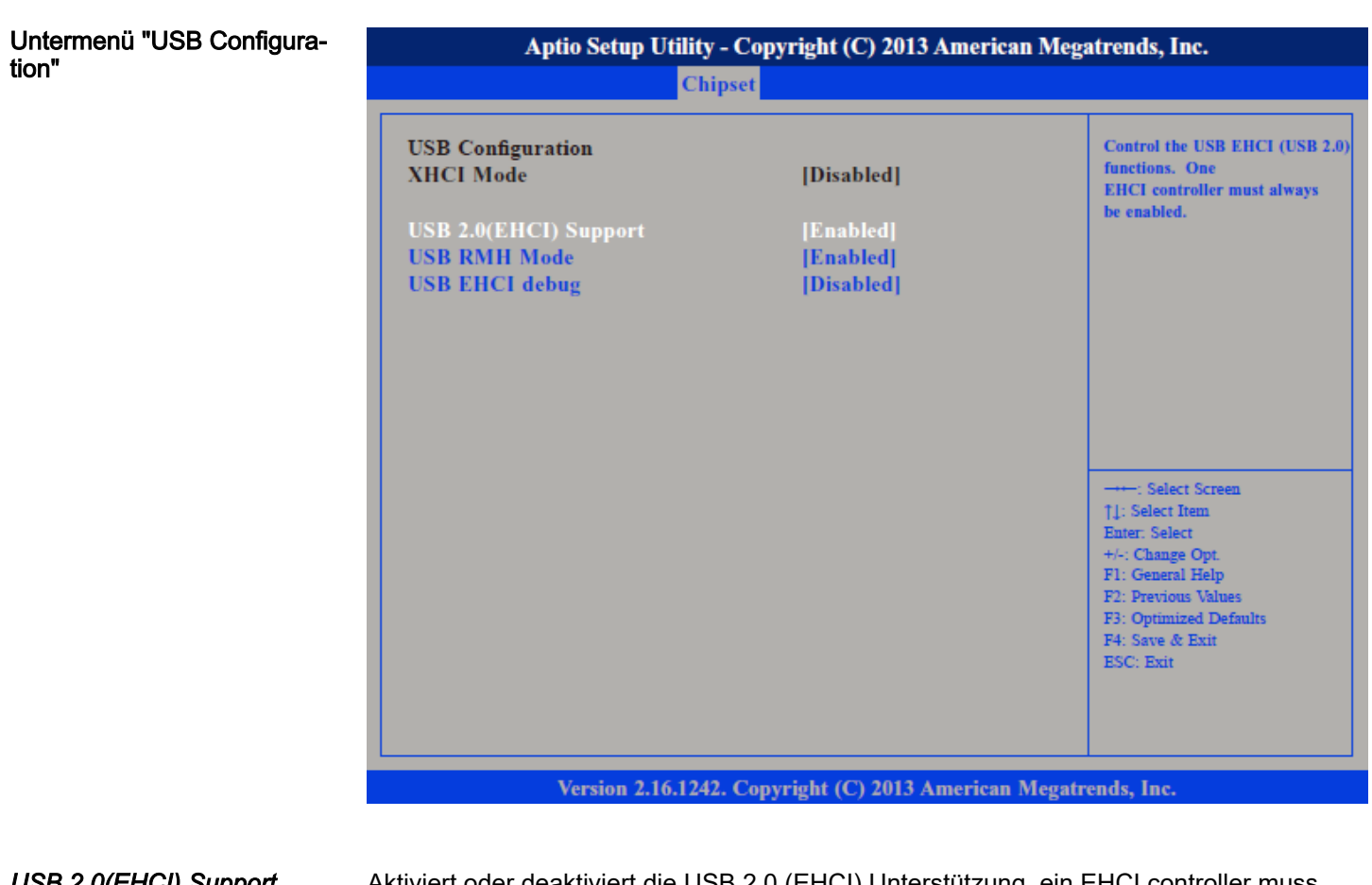

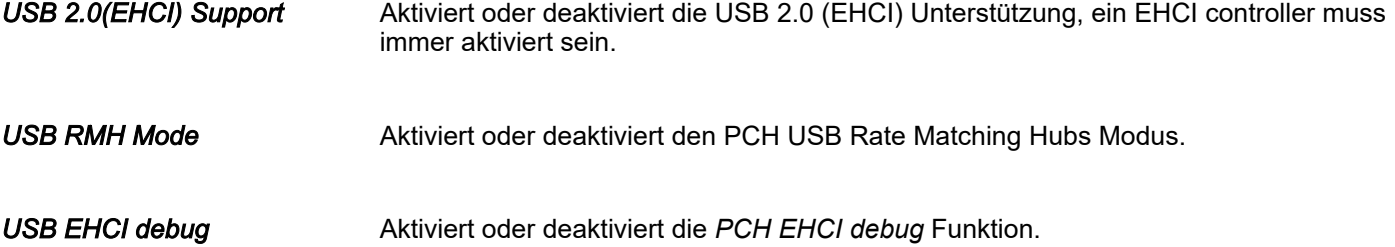

Configuration"

# HMI BIOS Setup

Chipset

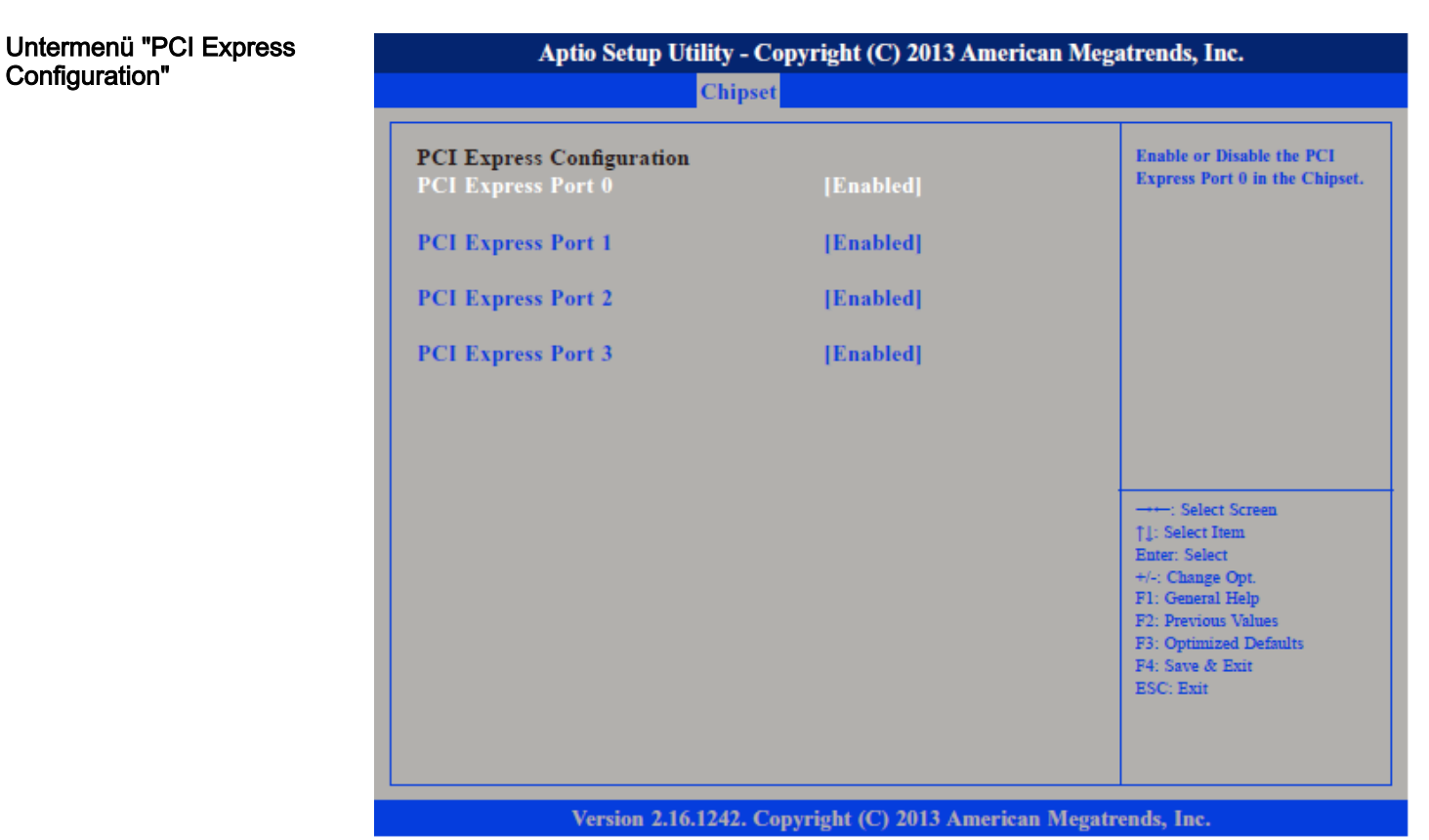

*PCI Express Port 0 ... PCI Express Port 3*

Aktiviert oder deaktiviert die PCI Express Ports 0 ... 3 im Chipset.

<span id="page-53-0"></span>Boot

# 4.5 Boot

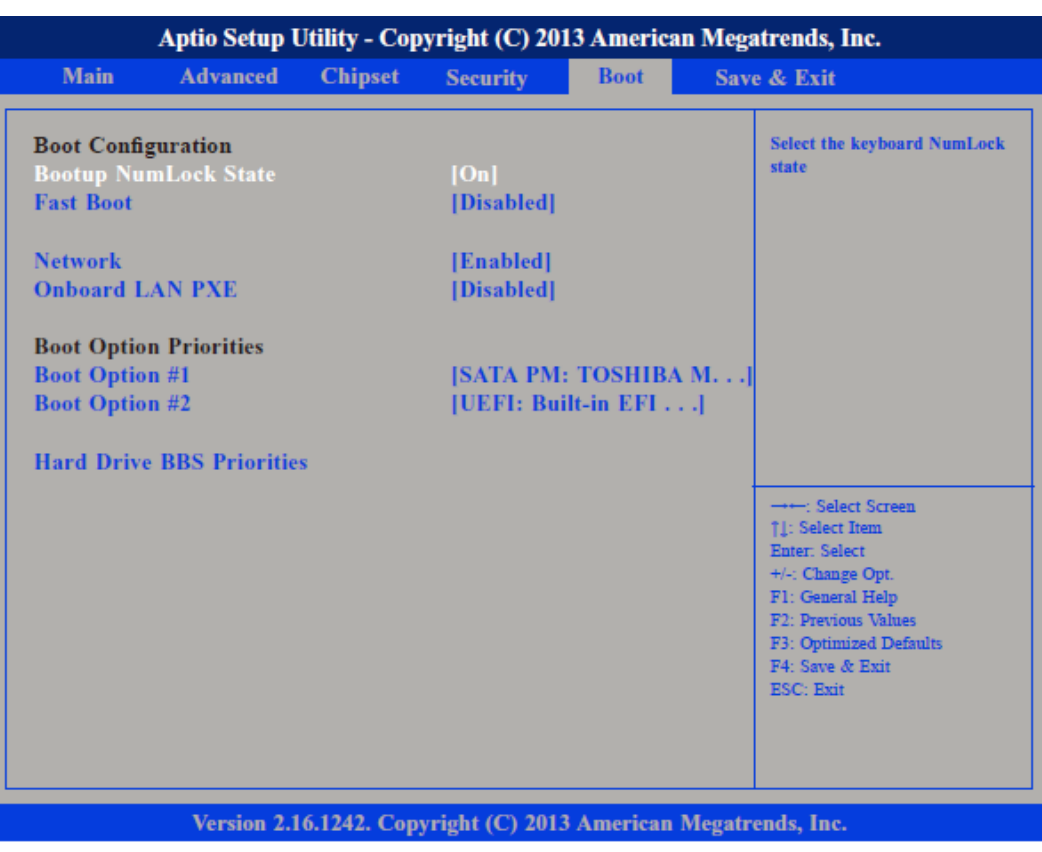

In diesem Menü können Sie die Start-Optionen konfigurieren.

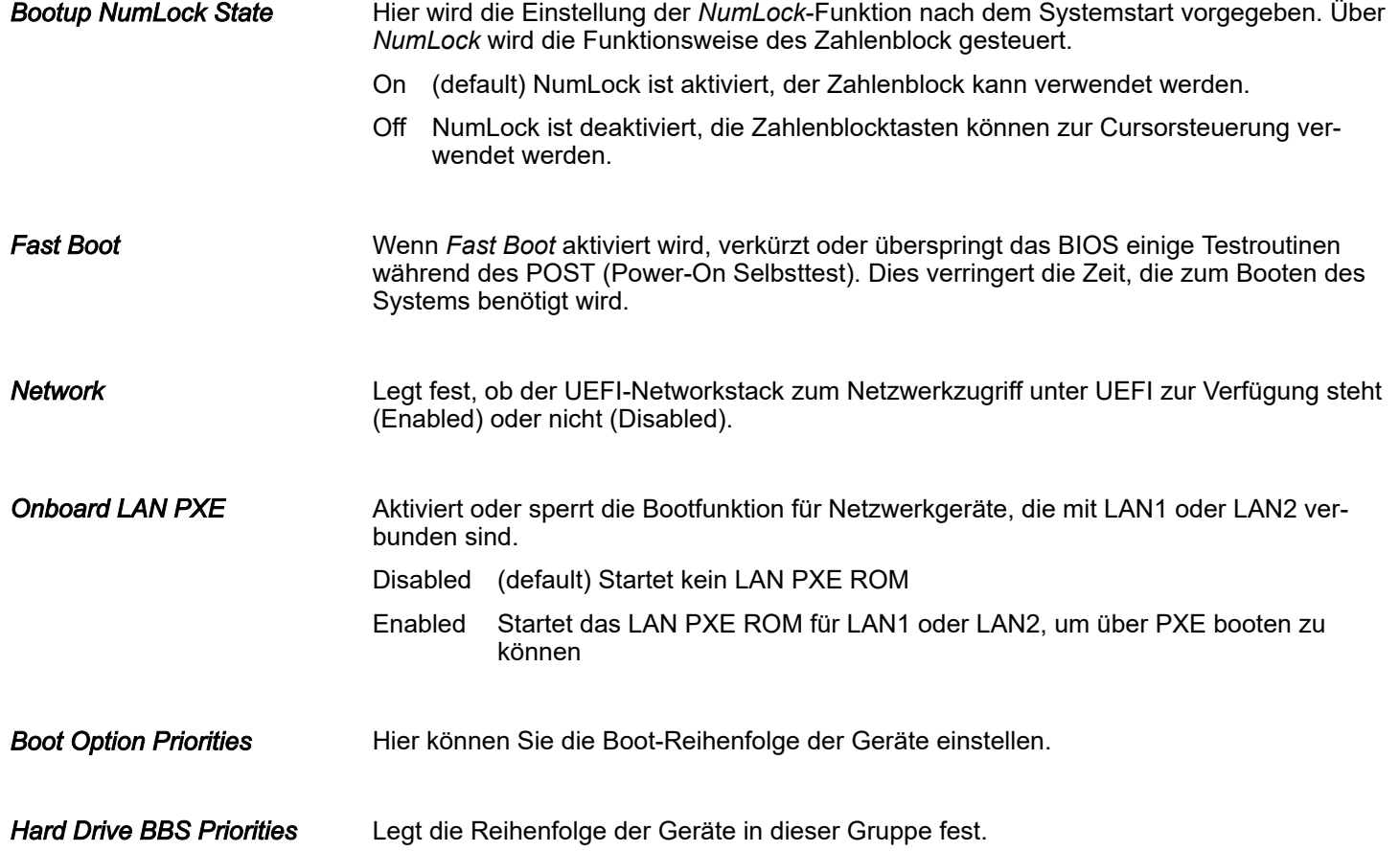

# <span id="page-54-0"></span>HMI BIOS Setup

**Security** 

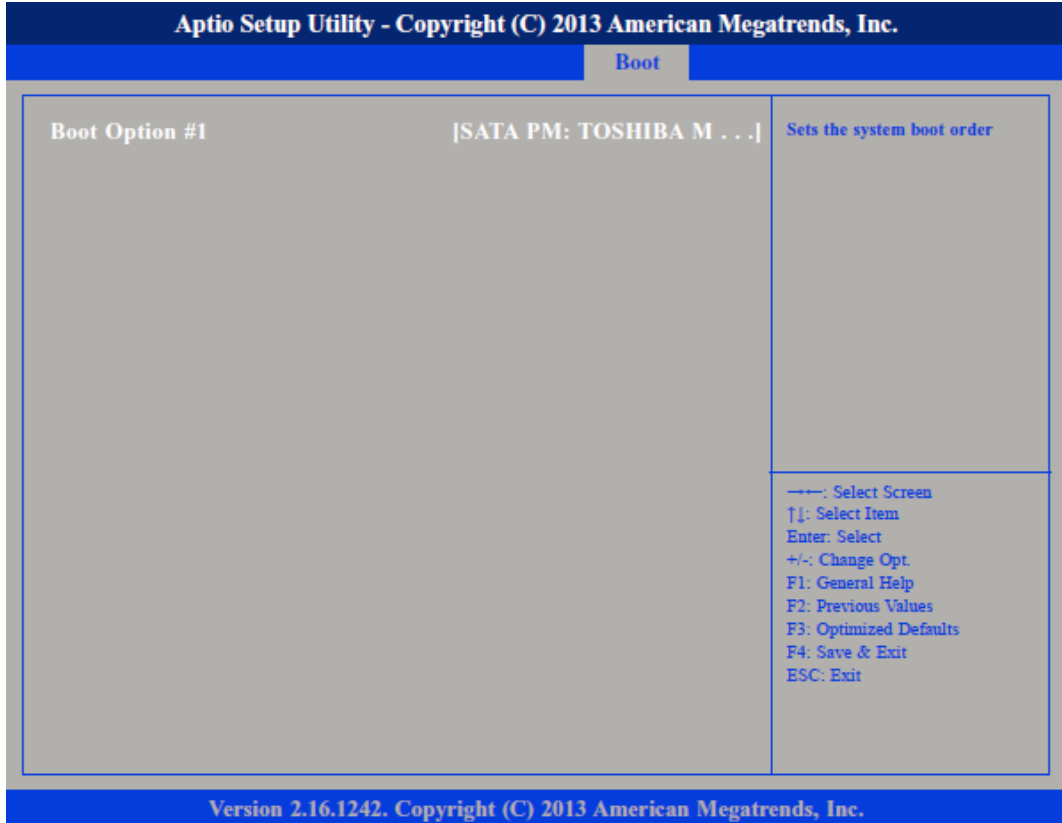

# 4.6 Security

Nur das Administrator-Passwort wurde vergeben Wenn NUR ein Administrator-Passwort vergeben wurde, ist nur das BIOS Setup geschützt. Das Booten des Systems ist uneingeschränkt möglich. Beim Zugriff auf das BIOS Setup mit einem Administrator-Passwort wird Ihnen die Zugriffsebene Administrator zugewiesen und Sie besitzen uneingeschränkten Zugang zum BIOS Setup.

Nur das User-Passwort wurde vergeben Wenn NUR ein User-Passwort vergeben wurde, ist das Aktivieren des BIOS Setup und das Booten des Systems nur nach Eingabe des User-Passworts möglich. Beim Zugriff auf das BIOS Setup mit dem User-Passwort wird Ihnen die Zugriffsebene Administrator zugewiesen und Sie besitzen uneingeschränkten Zugriff auf das BIOS Setup.

# BIOS Setup **HMI**

Security

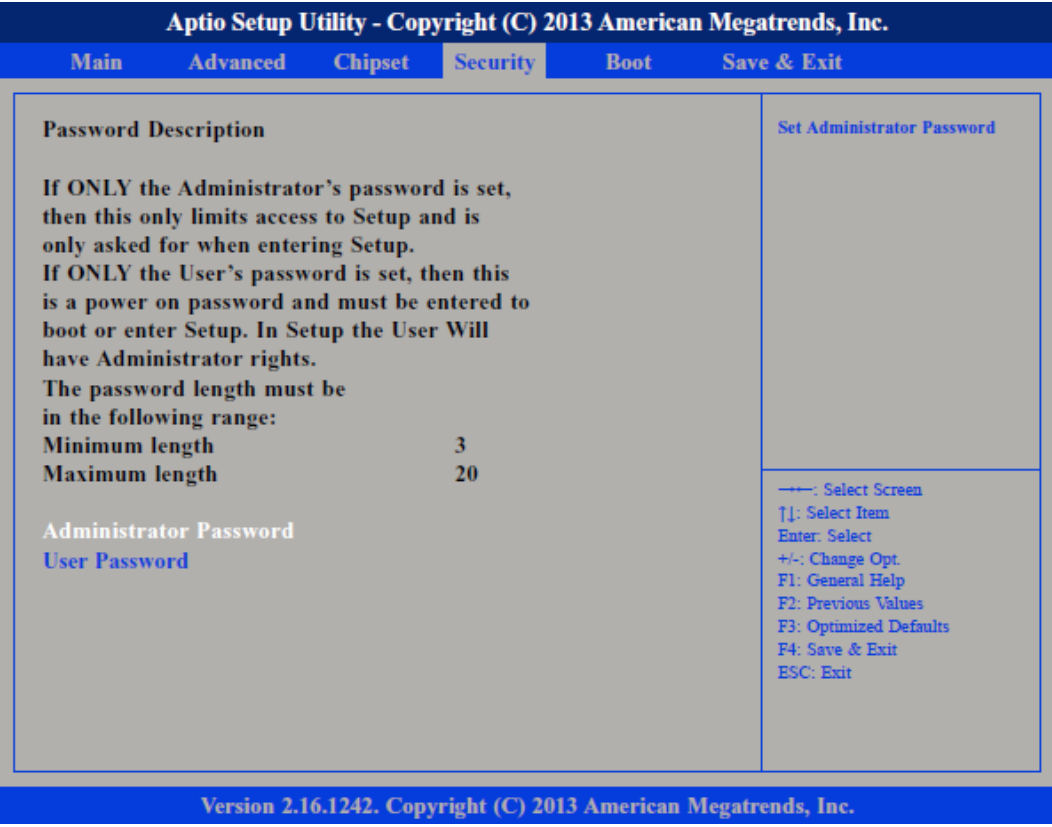

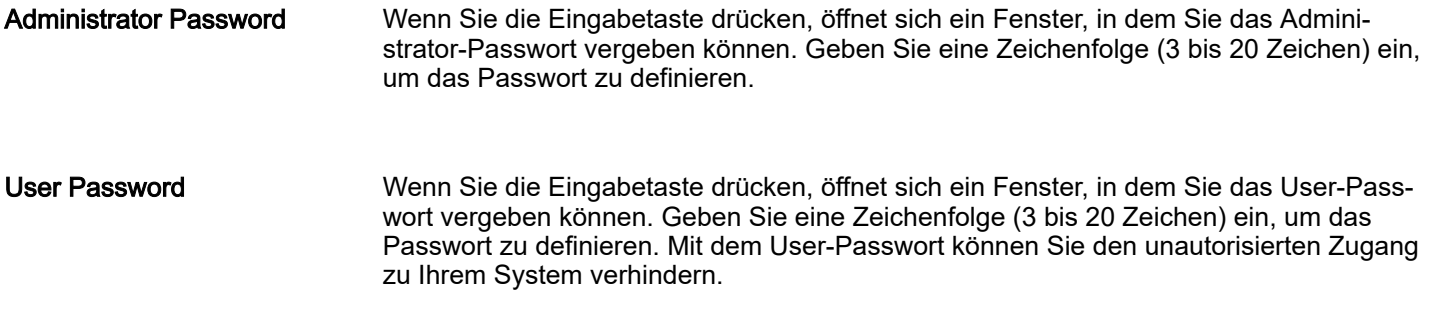

# <span id="page-56-0"></span>HMI BIOS Setup

Save and Exit

# 4.7 Save and Exit

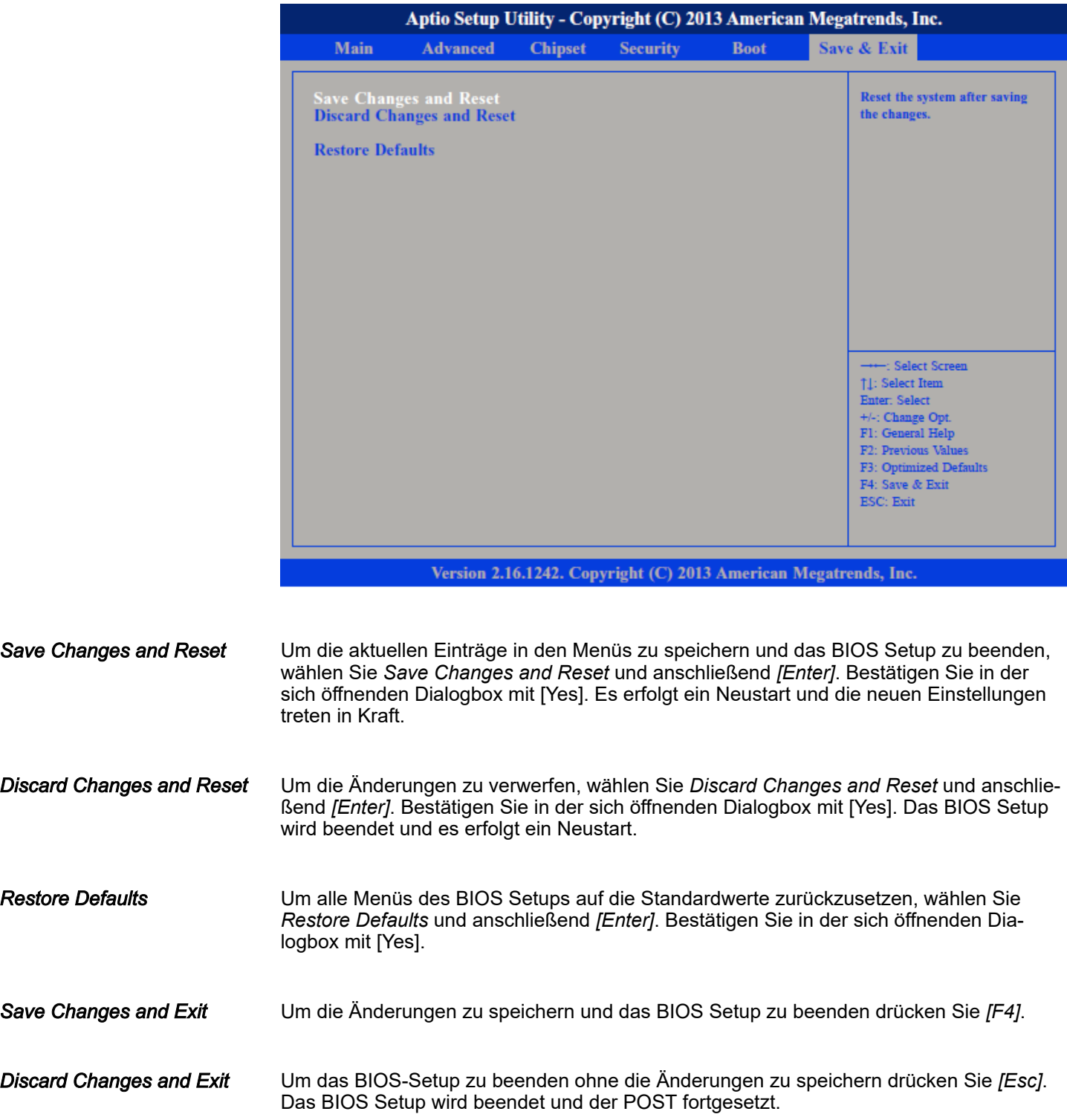

<span id="page-57-0"></span>Industrielle Sicherheit in der Informationstechnologie

# 5 Industrielle Sicherheit und Aufbaurichtlinien

# 5.1 Industrielle Sicherheit in der Informationstechnologie

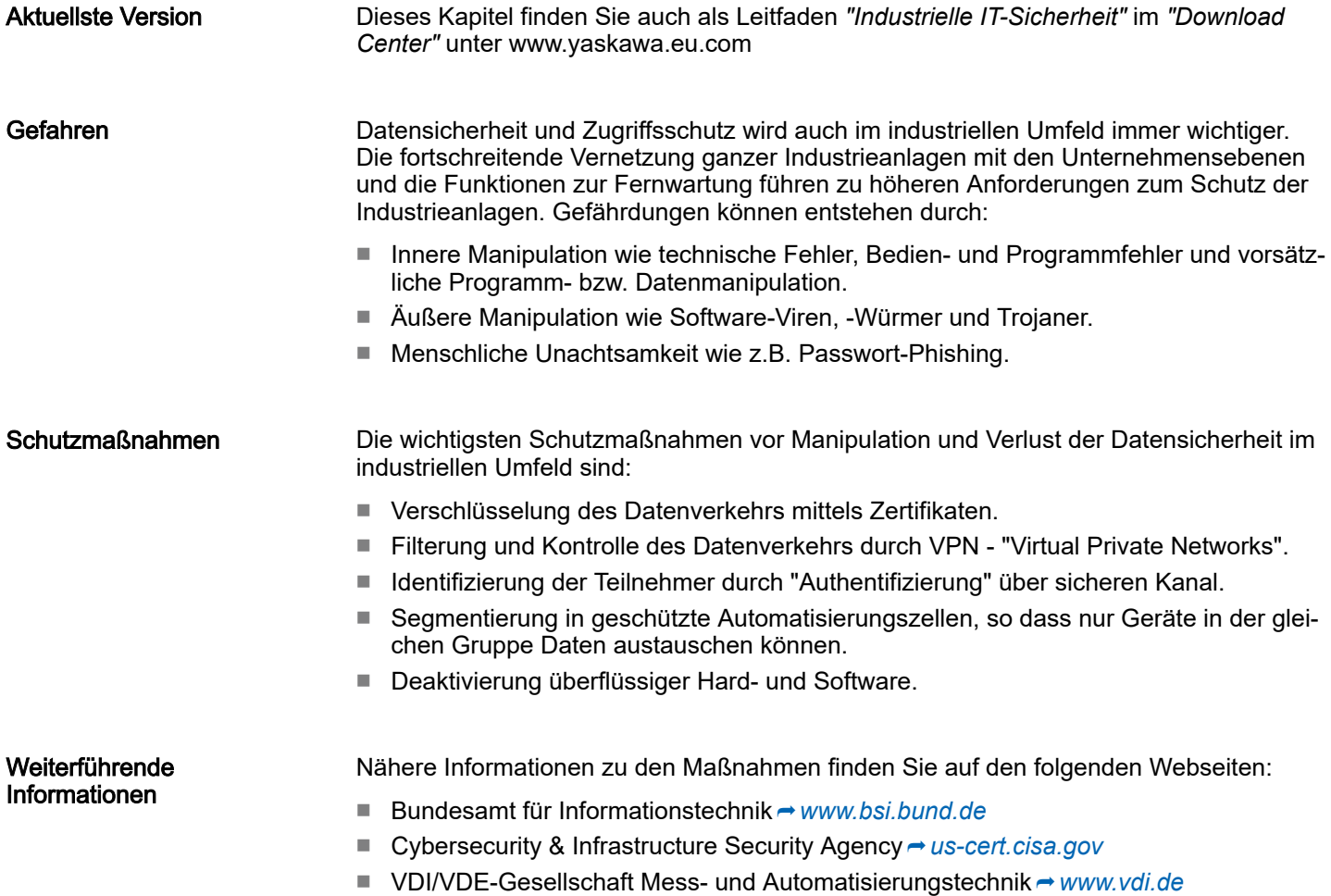

Industrielle Sicherheit in der Informationstechnologie > Absicherung von Hardware und Applikationen

# <span id="page-58-0"></span>5.1.1 Absicherung von Hardware und Applikationen

**Maßnahmen** 

■ Integrieren Sie keine Komponenten bzw. Systeme in öffentliche Netzwerke.

- Setzen Sie bei Einsatz in öffentlichen Netzwerken VPN "Virtual Private Networks" ein. Hiermit können Sie den Datenverkehr entsprechend kontrollieren und filtern.
- Halten Sie Ihre Systeme immer auf dem neuesten Stand.
	- Verwenden Sie immer den neuesten Firmwarestand für alle Geräte.
	- Führen Sie regelmäßige Updates Ihrer Bedien-Software durch.
- Schützen Sie Ihre Systeme durch eine Firewall.
	- Die Firewall schützt Ihre Infrastruktur nach innen und nach außen.
	- Hiermit können Sie Ihr Netzwerk segmentieren und ganze Bereiche isolieren.
- Sichern Sie den Zugriff auf Ihre Anlagen über Benutzerkonten ab.
	- Verwenden Sie nach Möglichkeit ein zentrales Benutzerverwaltungssystem.
	- Legen Sie für jeden Benutzer, für den eine Autorisierung unbedingt erforderlich ist, ein Benutzerkonto an.
	- Halten Sie die Benutzerkonten immer aktuell und deaktivieren Sie nicht verwendete Benutzerkonten.
- Schützen Sie den Zugriff auf Ihre Anlagen durch sichere Passwörter.
	- Ändern Sie das Passwort einer Standard-Anmeldung nach dem ersten Start.
	- Verwenden Sie sichere Passwörter bestehend aus Groß-/Kleinschreibung, Zahlen und Sonderzeichen. Der Einsatz eines Passwort-Generators bzw. -Managers wird empfohlen.
	- Ändern Sie die Passwörter gemäß den für Ihre Anwendung geltenden Regeln und Vorgaben.
- Deaktivieren Sie inaktive Kommunikations-Ports bzw. Protokolle.
	- Es sollten immer nur die Kommunikations-Ports aktiviert sein, über die auch kommuniziert wird.
	- Es sollten immer nur die Kommunikations-Protokolle aktiviert sein, über die auch kommuniziert wird.
- Berücksichtigen Sie bei der Anlagenplanung und Absicherung mögliche Verteidigungsstrategien.
	- Die alleinige Isolation von Komponenten ist nicht ausreichend für einen umfassenden Schutz. Hier ist ein Gesamt-Konzept zu entwerfen, welches auch Verteidigungsmaßnahmen im Falle eines Cyper-Angriffs vorsieht.
	- Führen Sie in regelmäßigen Abständen Bedrohungsanalysen durch. Unter anderem erfolgt hier eine Gegenüberstellung zwischen den getroffenen zu den erforderlichen Schutzmaßnahmen.
- Beschränken Sie den Einsatz von externen Datenträgern.
	- Über externe Datenträger wie USB-Speichersticks oder SD-Speicherkarten kann Schadsoftware unter Umgehung einer Firewall direkt in eine Anlage gelangen.
	- Externe Datenträger bzw. deren Steckplätze müssen z.B. unter Verwendung eines abschließbaren Schaltschranks vor unbefugtem physischem Zugriff geschützt werden.
	- Stellen Sie sicher, dass nur befugte Personen Zugriff haben.
	- Stellen Sie bei der Entsorgung von Datenträgern sicher, dass diese sicher zerstört werden.
- Verwenden Sie sichere Zugriffspfade wie HTTPS bzw. VPN für den Remote-Zugriff auf Ihre Anlage.
- Aktivieren Sie die sicherheitsrelevante Ereignisprotokollierung gemäß der gültigen Sicherheitsrichtlinie und den gesetzlichen Anforderungen zum Datenschutz.

<span id="page-59-0"></span>Aufbaurichtlinien > Grundzüge für den EMV-gerechten Aufbau von Anlagen

## 5.1.2 Absicherung von PC-basierter Software

**Maßnahmen** 

Da PC-basierte Software zur Programmierung, Konfiguration und Überwachung verwendet wird, können hiermit auch ganze Anlagen oder einzelne Komponenten manipuliert werden. Hier ist besondere Vorsicht geboten!

- Verwenden Sie Benutzerkonten auf Ihren PC-Systemen.
	- Verwenden Sie nach Möglichkeit ein zentrales Benutzerverwaltungssystem.
	- Legen Sie für jeden Benutzer, für den eine Autorisierung unbedingt erforderlich ist, ein Benutzerkonto an.
	- Halten Sie die Benutzerkonten immer aktuell und deaktivieren Sie nicht verwendete Benutzerkonten.
- Schützen Sie Ihre PC-Systeme durch sichere Passwörter.
	- Ändern Sie das Passwort einer Standard-Anmeldung nach dem ersten Start.
	- Verwenden Sie sichere Passwörter bestehend aus Groß-/Kleinschreibung, Zahlen und Sonderzeichen. Der Einsatz eines Passwort-Generators bzw. -Managers wird empfohlen.
	- Ändern Sie die Passwörter gemäß den für Ihre Anwendung geltenden Regeln und Vorgaben.
- Aktivieren Sie die sicherheitsrelevante Ereignisprotokollierung gemäß der gültigen Sicherheitsrichtlinie und den gesetzlichen Anforderungen zum Datenschutz.
- Schützen Sie Ihre PC-Systeme durch Sicherheitssoftware.
	- Installieren Sie auf Ihren PC-Systemen Virenscanner zur Identifikation von Viren, Trojanern und anderer Malware.
	- Installieren Sie Software, die Phishing-Attacken erkennen und aktiv verhindern kann.
- Halten Sie Ihre Software immer auf dem neuesten Stand.
	- Führen Sie regelmäßige Updates Ihres Betriebssystems durch.
	- Führen Sie regelmäßige Updates Ihrer Software durch.
- Führen Sie regelmäßige Datensicherungen durch und lagern Sie die Datenträger an einem sicheren Ort.
- Führen Sie regelmäßige Neustarts Ihrer PC-Systeme durch. Starten Sie nur von Datenträgern, welche gegen Manipulation geschützt sind.
- Setzen Sie Verschlüsselungssysteme auf Ihren Datenträgern ein.
- Führen Sie regelmäßig Sicherheitsbewertungen durch, um das Manipulationsrisiko zu verringern.
- Verwenden Sie nur Daten und Software aus zugelassenen Quellen.
- Deinstallieren Sie Software, welche nicht verwendet wird.
- Deaktivieren Sie nicht verwendete Dienste.
- Aktivieren Sie an Ihrem PC-System eine passwortgeschützte Bildschirmsperre.
- Sperren Sie Ihre PC-Systeme immer, sobald Sie den PC-Arbeitsplatz verlassen.
- Klicken Sie auf keine Links, welche von unbekannten Quellen stammen. Fragen Sie ggf. nach, z.B. bei E-Mails.
- Verwenden Sie sichere Zugriffspfade wie HTTPS bzw. VPN für den Remote-Zugriff auf Ihr PC-System.

# 5.2 Aufbaurichtlinien

## 5.2.1 Grundzüge für den EMV-gerechten Aufbau von Anlagen

#### Allgemeines

Die Aufbaurichtlinien enthalten Informationen über den störsicheren Aufbau eines SPS-Systems. Es werden die Wege beschrieben, wie Störungen in Ihre Steuerung gelangen können, wie die elektromagnetische Verträglichkeit (EMV) sicher gestellt werden kann und wie bei der Schirmung vorzugehen ist.

Aufbaurichtlinien > Grundzüge für den EMV-gerechten Aufbau von Anlagen

Was bedeutet EMV? Unter Elektromagnetischer Verträglichkeit (EMV) versteht man die Fähigkeit eines elektrischen Gerätes, in einer vorgegebenen elektromagnetischen Umgebung fehlerfrei zu funktionieren, ohne vom Umfeld beeinflusst zu werden bzw. das Umfeld in unzulässiger Weise zu beeinflussen.

> Die Komponenten sind für den Einsatz in Industrieumgebungen entwickelt und erfüllen hohe Anforderungen an die EMV. Trotzdem sollten Sie vor der Installation der Komponenten eine EMV-Planung durchführen und mögliche Störquellen in die Betrachtung einbeziehen.

Mögliche Störeinwirkungen Elektromagnetische Störungen können sich auf unterschiedlichen Pfaden in Ihre Steuerung einkoppeln:

- Elektromagnetische Felder (HF-Einkopplung)
- Magnetische Felder mit energietechnischer Frequenz
- Bus-System
- Stromversorgung
- Schutzleiter

Je nach Ausbreitungsmedium (leitungsgebunden oder -ungebunden) und Entfernung zur Störquelle gelangen Störungen über unterschiedliche Kopplungsmechanismen in Ihre Steuerung.

Man unterscheidet:

- galvanische Kopplung
- kapazitive Kopplung
- induktive Kopplung
- Strahlungskopplung

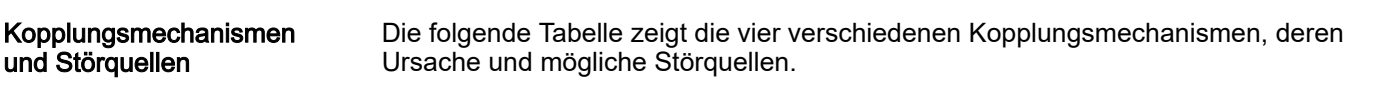

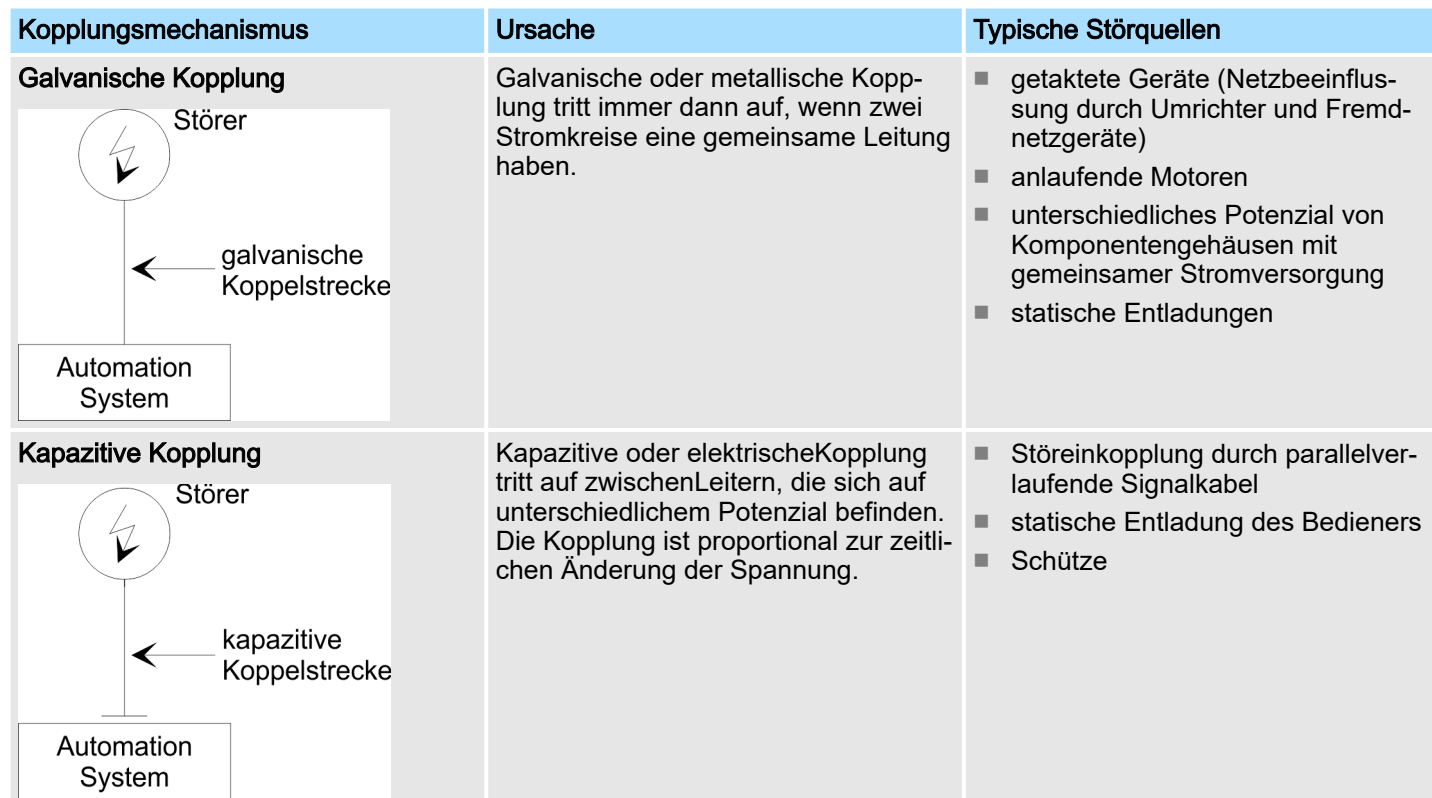

Aufbaurichtlinien > Grundzüge für den EMV-gerechten Aufbau von Anlagen

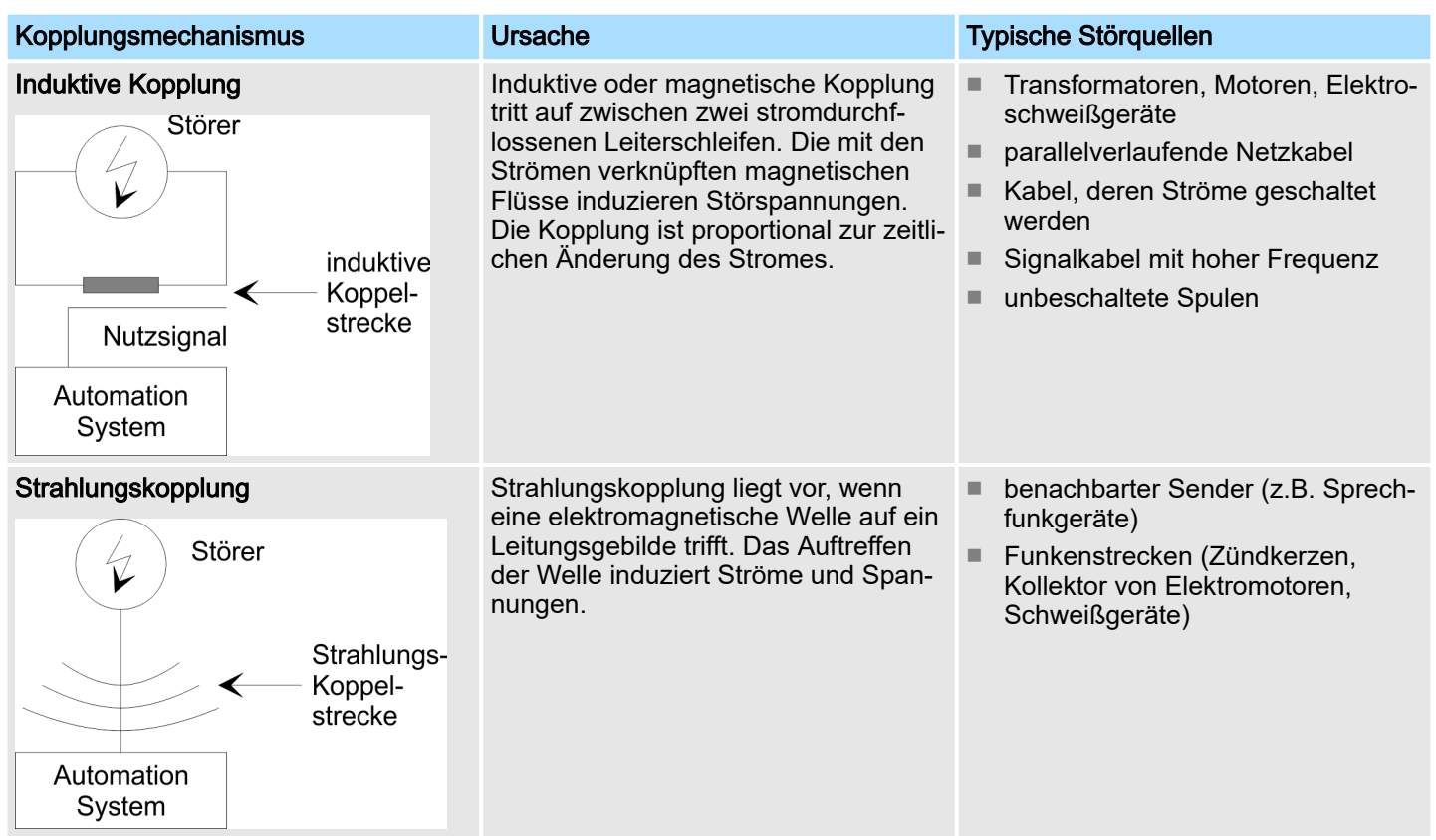

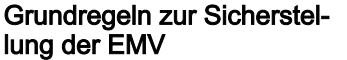

Häufig genügt zur Sicherstellung der EMV das Einhalten einiger elementarer Regeln. Beachten Sie beim Aufbau der Steuerung deshalb die folgenden Grundregeln.

- Achten Sie bei der Montage Ihrer Komponenten auf eine gut ausgeführte flächenhafte Massung der inaktiven Metallteile.
	- Stellen Sie eine zentrale Verbindung zwischen der Masse und dem Erde/Schutzleitersystem her.
	- Verbinden Sie alle inaktiven Metallteile großflächig und impedanzarm.
	- Verwenden Sie nach Möglichkeit keine Aluminiumteile. Aluminium oxidiert leicht und ist für die Massung deshalb weniger gut geeignet.
- Achten Sie bei der Verdrahtung auf eine ordnungsgemäße Leitungsführung.
	- Teilen Sie die Verkabelung in Leitungsgruppen ein. (Starkstrom, Stromversorgungs-, Signal- und Datenleitungen).
	- Verlegen Sie Starkstromleitungen und Signal- bzw. Datenleitungen immer in getrennten Kanälen oder Bündeln.
	- Führen Sie Signal- und Datenleitungen möglichst eng an Masseflächen (z.B. Tragholme, Metallschienen, Schrankbleche).
- Achten Sie auf die einwandfreie Befestigung der Leitungsschirme.
	- Datenleitungen sind geschirmt zu verlegen.
	- Analogleitungen sind geschirmt zu verlegen. Bei der Übertragung von Signalen mit kleinen Amplituden kann das einseitige Auflegen des Schirms vorteilhaft sein.
	- Leitungen für Frequenzumrichter, Servo- und Schrittmotore sind geschirmt zu verlegen.
	- Legen Sie die Leitungsschirme direkt nach dem Schrankeintritt großflächig auf eine Schirm-/Schutzleiterschiene auf, und befestigen Sie die Schirme mit Kabelschellen.
	- Achten Sie darauf, dass die Schirm-/Schutzleiterschiene impedanzarm mit dem Schrank verbunden ist.
	- Verwenden Sie für geschirmte Datenleitungen metallische oder metallisierte Steckergehäuse.

Aufbaurichtlinien > EMV-gerechte Montage

- <span id="page-62-0"></span>■ Setzen Sie in besonderen Anwendungsfällen spezielle EMV-Maßnahmen ein.
	- Erwägen Sie bei Induktivitäten den Einsatz von Löschgliedern.
	- Beachten Sie, dass bei Einsatz von Leuchtstofflampen sich diese negativ auf Signalleitungen auswirken können.
- Schaffen Sie ein einheitliches Bezugspotenzial und erden Sie nach Möglichkeit alle elektrischen Betriebsmittel.
	- Achten Sie auf den gezielten Einsatz der Erdungsmaßnahmen. Das Erden der Steuerung dient als Schutz- und Funktionsmaßnahme.
	- Verbinden Sie Anlagenteile und Schränke mit Ihrer SPS sternförmig mit dem Erde/ Schutzleitersystem. Sie vermeiden so die Bildung von Erdschleifen.
	- Verlegen Sie bei Potenzialdifferenzen zwischen Anlagenteilen und Schränken ausreichend dimensionierte Potenzialausgleichsleitungen.

## 5.2.2 EMV-gerechte Montage

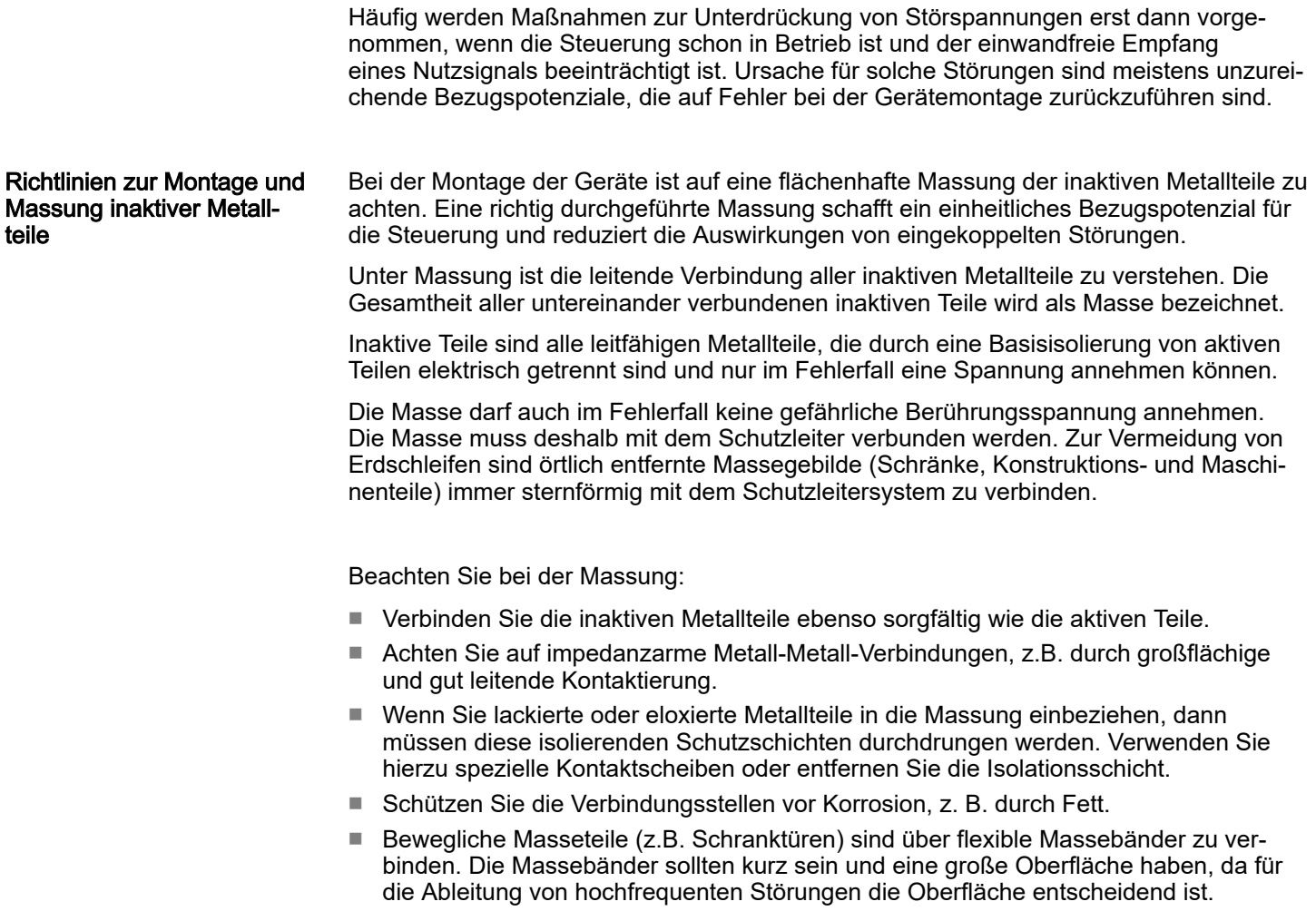

<span id="page-63-0"></span>Aufbaurichtlinien > EMV-gerechte Verdrahtung

#### 5.2.3 EMV-gerechte Verdrahtung

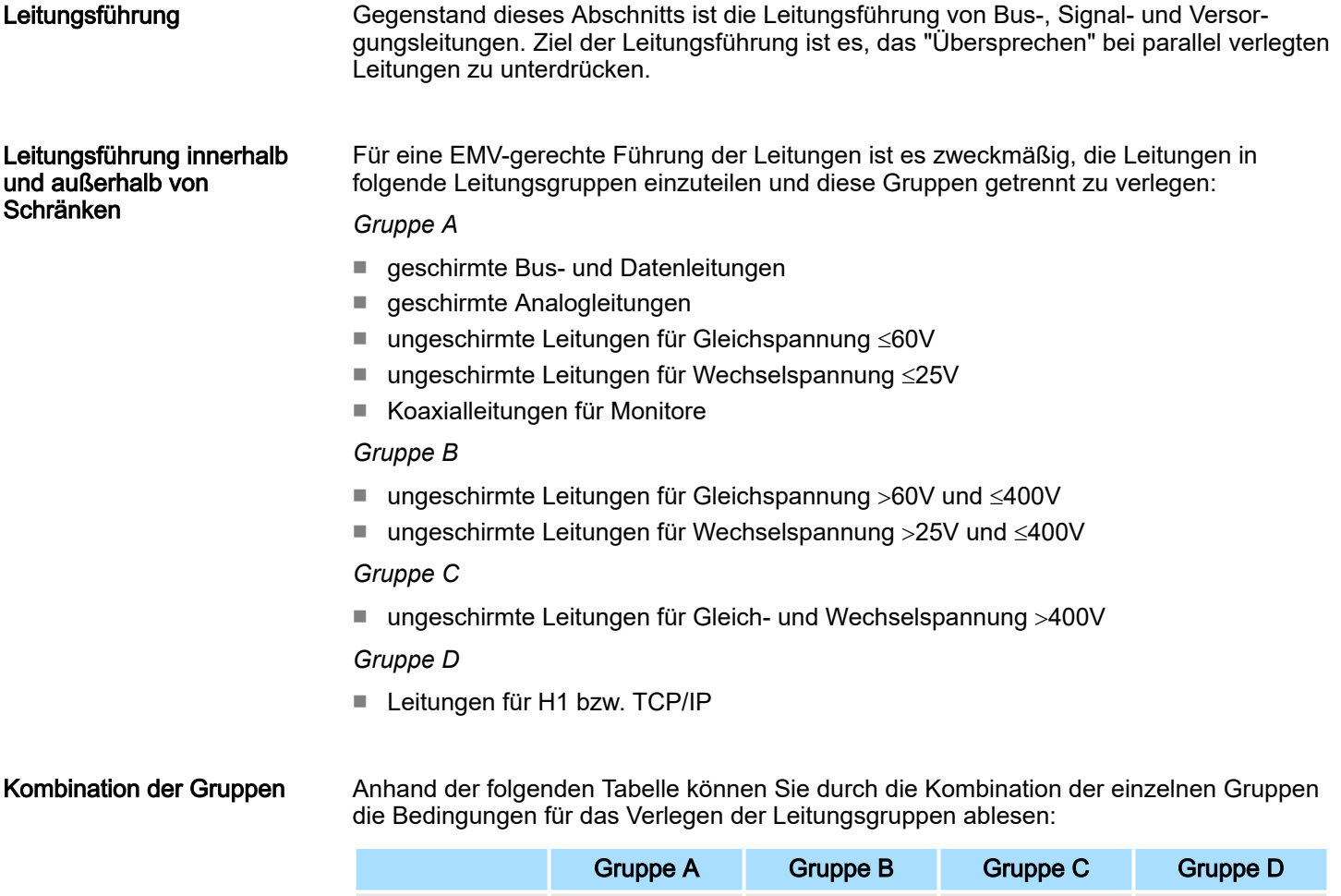

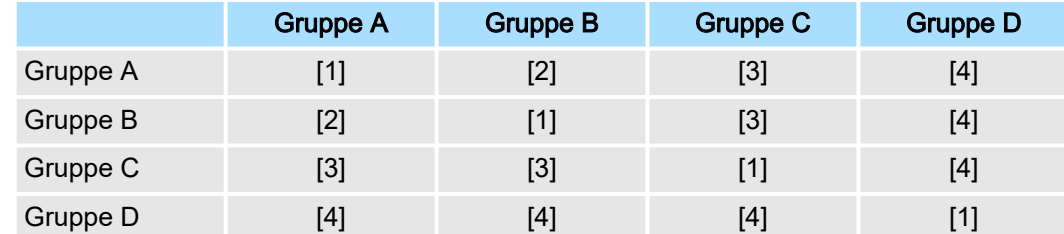

- [1] Leitungen können in gemeinsamen Bündeln oder Kabelkanälen verlegt werden.
- [2] Leitungen sind in getrennten Bündeln oder Kabelkanälen (ohne Mindestabstand) zu verlegen.
- [3] Leitungen sind innerhalb von Schränken in getrennten Bündeln oder Kabelkanälen und außerhalb von Schränken, aber innerhalb von Gebäuden auf getrennten Kabelbahnen mit mindestens 10cm Abstand zu verlegen.
- [4] Leitungen sind in getrennten Bündeln oder Kabelkanälen mit mindestens 50cm Abstand zu verlegen.

#### Leitungsführung außerhalb von Gebäuden

Verlegen Sie die Leitungen außerhalb von Gebäuden nach Möglichkeit auf metallischen Kabelträgern. Verbinden Sie die Stoßstellen der Kabelträger galvanisch miteinander und erden Sie die Kabelträger. Bei der Verlegung von Leitungen außerhalb von Gebäuden müssen Sie die für Sie gültigen Blitzschutz- und Erdungsmaßnahmen beachten.

Aufbaurichtlinien > EMV-gerechte Verdrahtung

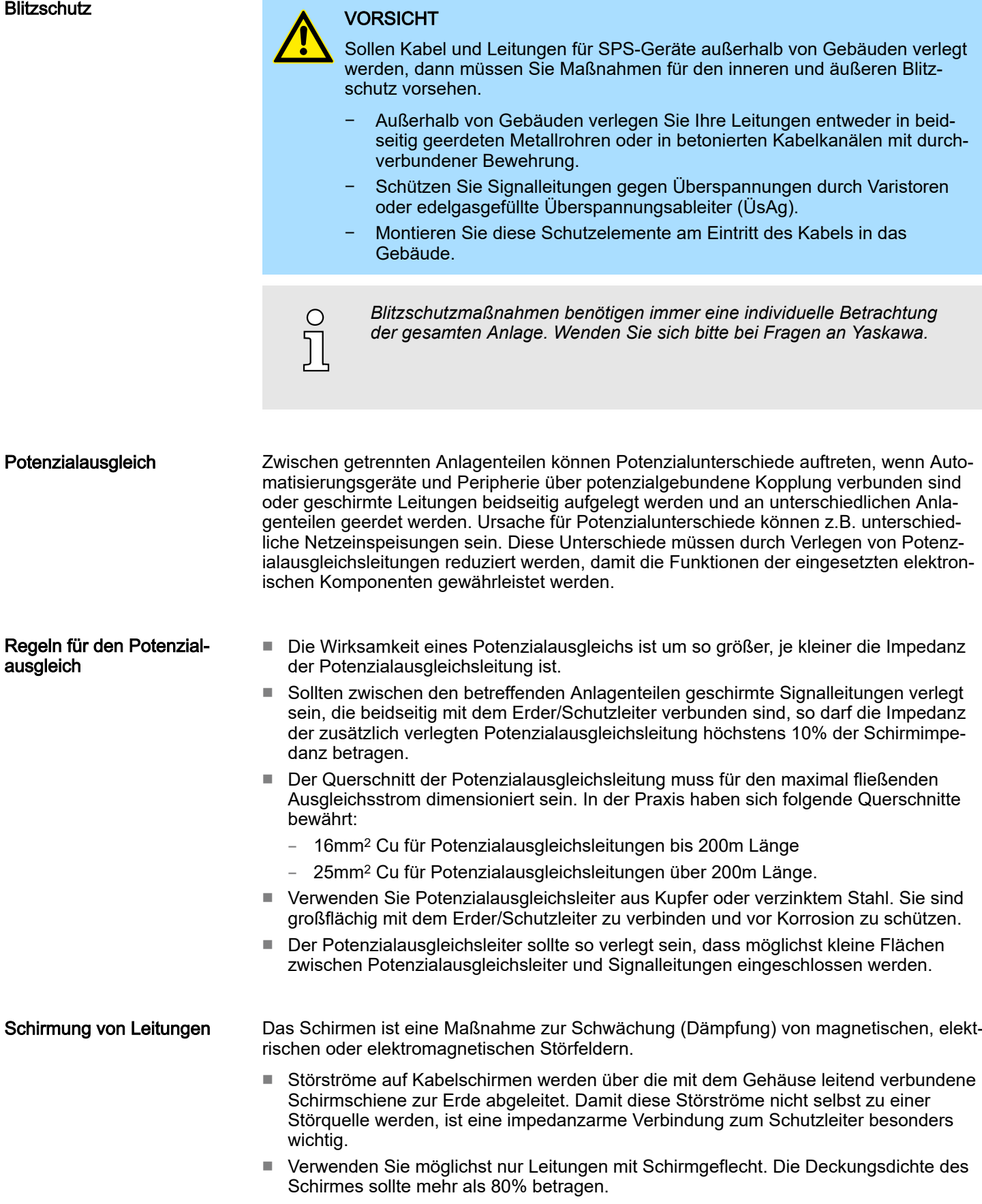

Aufbaurichtlinien > EMV-gerechte Verdrahtung

- Vermeiden Sie Leitungen mit Folienschirm, da die Folie durch Zug- und Druckbelastung bei der Befestigung sehr leicht beschädigt werden kann; die Folge ist eine Verminderung der Schirmwirkung.
- In der Regel sollten Sie die Schirme von Leitungen immer beidseitig auflegen. Nur durch den beidseitigen Anschluss der Schirme erreichen Sie eine gute Störunterdrückung im höheren Frequenzbereich.

#### Einseitige Schirmung

Nur in Ausnahmefall kann der Schirm auch einseitig aufgelegt werden. Dann erreichen Sie jedoch nur eine Dämpfung der niederen Frequenzen. Eine einseitige Schirmanbindung kann günstiger sein, wenn:

- die Verlegung einer Potenzialausgleichsleitung nicht durchgeführt werden kann
- Analogsignale (einige mV bzw. mA) übertragen werden
- Folienschirme (statische Schirme) verwendet werden.

Benutzen Sie bei Datenleitungen für serielle Kopplungen immer metallische oder metallisierte Stecker. Befestigen Sie den Schirm der Datenleitung am Steckergehäuse. Schirm nicht auf den PIN 1 der Steckerleiste auflegen! Bei stationärem Betrieb ist es empfehlenswert, das geschirmte Kabel unterbrechungsfrei abzuisolieren und auf die Schirm-/Schutzleiterschiene aufzulegen.

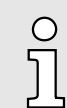

*Bei Potenzialdifferenzen zwischen den Erdungspunkten kann über den beidseitig angeschlossenen Schirm ein Ausgleichstrom fließen. Verlegen Sie in diesem Fall eine zusätzlich Potenzialausgleichsleitung.*

#### Schirm anschließen

Beachten Sie bei der Schirmbehandlung bitte folgende Punkte:

- Benutzen Sie zur Befestigung der Schirmgeflechte Kabelschellen aus Metall. Die Schellen müssen den Schirm großflächig umschließen und guten Kontakt ausüben.
- Legen Sie den Schirm direkt nach Eintritt der Leitung in den Schrank auf eine Schirmschiene auf. Führen Sie den Schirm bis zur Baugruppe weiter; legen Sie ihn dort jedoch nicht erneut auf!

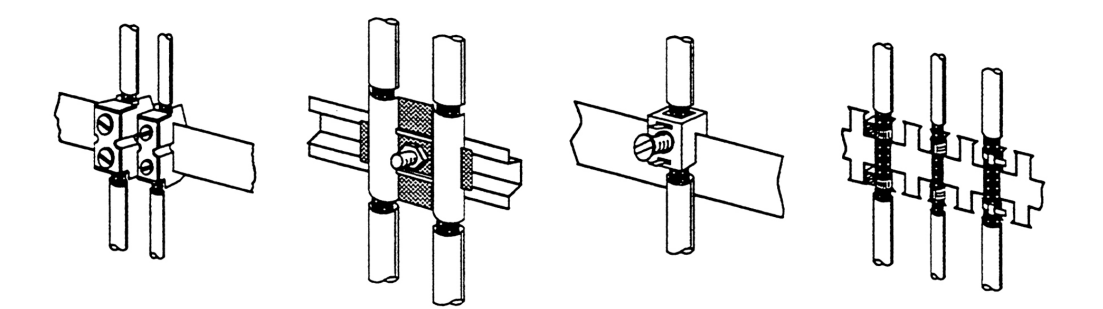

#### <span id="page-66-0"></span>5.2.4 Spezielle Maßnahmen für den störsicheren Betrieb

Induktivitäten mit Löschgliedern beschalten In der Regel benötigen die von Ihrem Automatisierungsgerät angesteuerten Induktivitäten (z.B. Schütz- oder Relaisspulen) keine Beschaltung mit externen Löschgliedern, da die erforderlichen Löschglieder schon auf den Baugruppen integriert sind.

Potenzialausgleich

Induktivitäten sind nur dann mit Löschgliedern zu beschalten, wenn Ausgabestromkreise durch zusätzlich eingebaute Kontakte (z.B. Relaiskontakte) abgeschaltet werden können. In diesem Fall sind die integrierten Löschglieder der Baugruppe nicht mehr wirksam. Zur Beschaltung von Induktivitäten können Sie Freilaufdioden, Varistoren oder RC-Glieder verwenden.

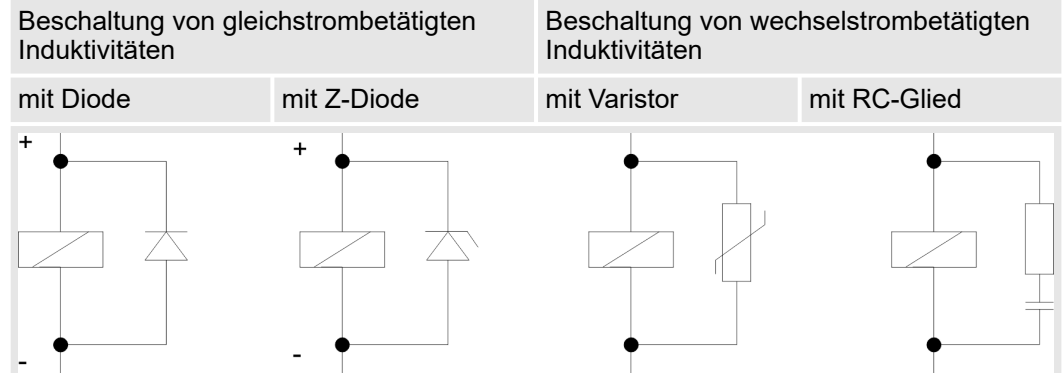

Netzanschluss für Programmiergeräte Für die Versorgung der Programmiergeräte ist in jedem Schrank eine Steckdose vorzusehen. Die Steckdosen müssen aus der Verteilung versorgt werden, an der auch der Schutzleiter für den Schrank angeschlossen ist.

**Schrankbeleuchtung** 

Verwenden Sie für die Schrankbeleuchtung Glühlampen, z.B. LINESTRA-Lampen. Vermeiden Sie den Einsatz von Leuchtstofflampen, weil diese Lampen Störfelder erzeugen. Wenn auf Leuchtstofflampen nicht verzichtet werden kann, sind die im folgendem Bild gezeigten Maßnahmen zu treffen.

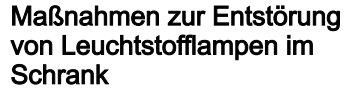

- 1 Leuchtstofflampe
- 2 Schirmgitter über der Lampe<br>3 aeschirmte Leitung
- geschirmte Leitung
- 4 metallgekapselter Schalter
- 5 Netzfilter oder geschirmte Netzzuleitung

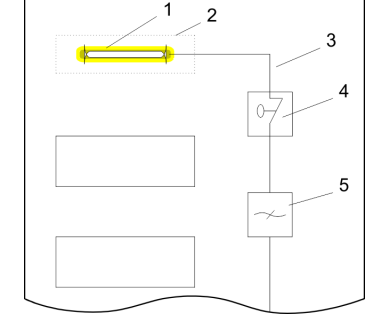

<span id="page-67-0"></span>Aufbaurichtlinien > Checkliste für den EMV-gerechten Aufbau von Steuerungen

# 5.2.5 Checkliste für den EMV-gerechten Aufbau von Steuerungen

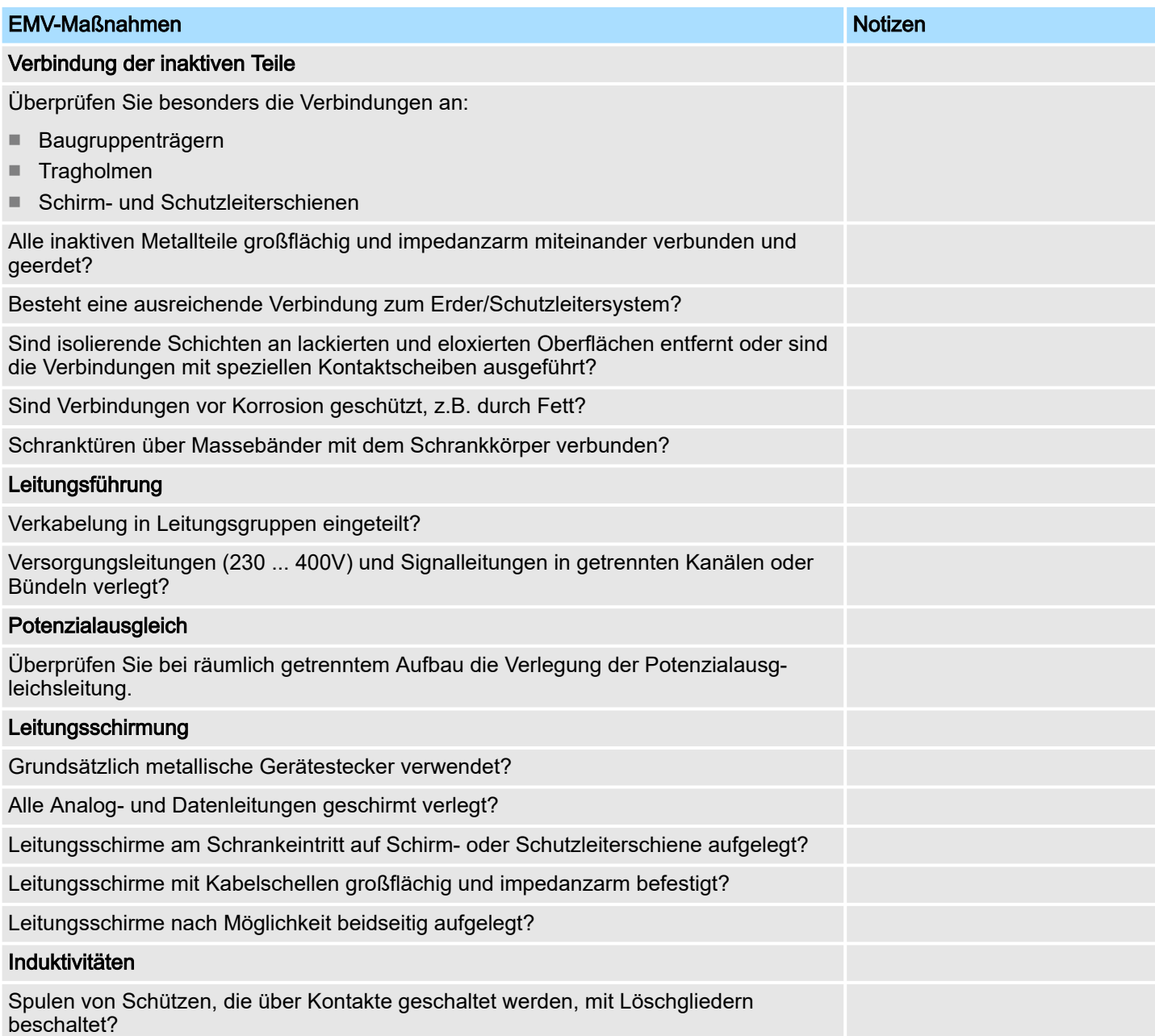